# 마루지갑 설명서 v.1.01

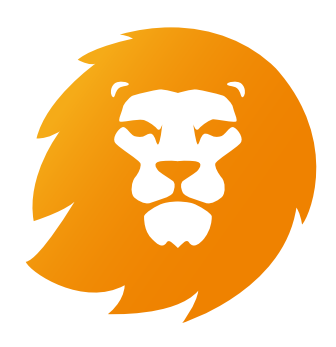

APP v. 1.4.107

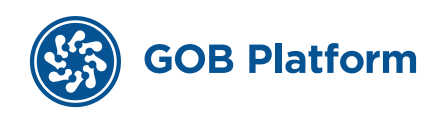

### 목차

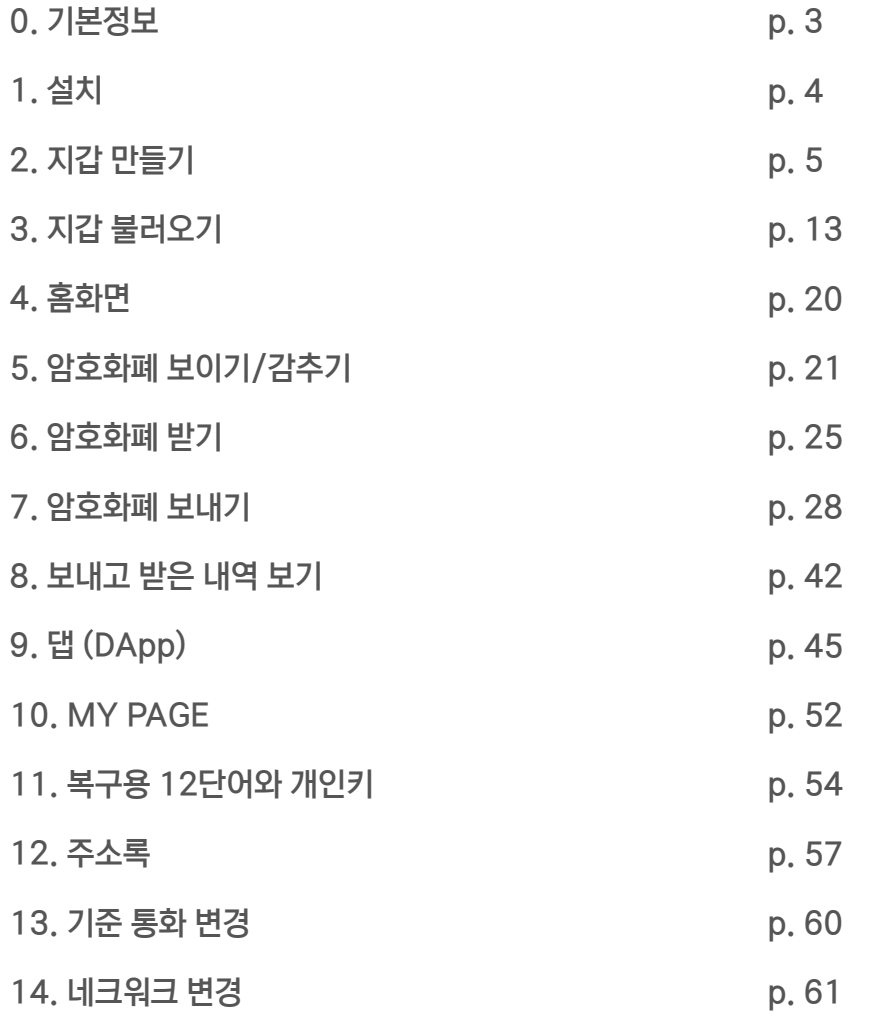

### 0. 기본정보

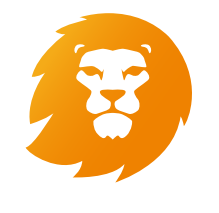

#### **Maroo Wallet**

#### Maroo Wallet 이란?

Maroo Wallet은 은행처럼 기관이 중심이 아닌 내가 직접 내 계좌를 관리하는 탈중앙화 지갑입니다. 돈을 은행에 맡기고 거래하는 방식이 아닌, 암호화폐를 내 지갑에 넣고 내가 관리합니다. 지갑 주인인 내가 개인키를 관리합니다. (개인키는 자물쇠를 여는 열쇠와 같습니다.) 이더리움(ETH)과 바이낸스체인(BSC) 및 후오비체인(HECO)을 지원합니다.

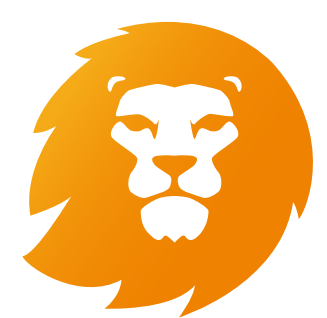

#### 캐릭터 이름 '마루'

'마루'란 순 우리말로 '어떤 사물의 첫째. 또는 어떤 일의 기준' 이라는 뜻이 있습니다. 마루는 지갑이름이자 캐릭터인 사자의이름입니다. Maroo Wallet은 블록체인 모바일지갑의 기준이 되고자 마루라는 이름을 붙였습니다.

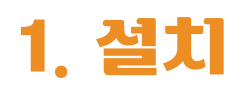

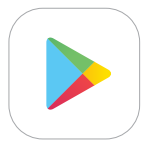

#### Play Store 안드로이드폰 마켓

① 안드로이드 스마트폰에서 Play 스토어 아이콘을 눌러서 플레이스토어로 이동합니다.

② maroo wallet, 마루지갑 으로 검색해서 설치 합니다.

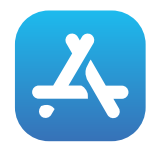

### App Store 아이폰 마켓

① 아이폰에서 앱스토어 아이콘을 눌러서 앱스토어로 이동합니다.

② maroo wallet, 마루지갑 으로 검색해서 설치 합니다.

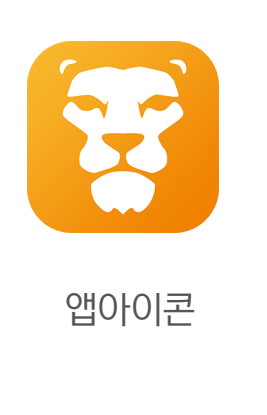

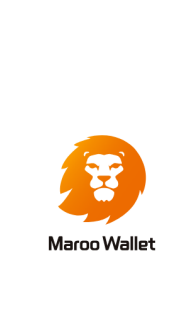

실행 화면

#### 1. 새 지갑 만들기 화면으로 이동

- ① 설치된 마루지갑 아이콘을 눌러 앱을 실행합니다.
- ② '새 지갑 만들기' 버튼을 눌러 새지갑 만들기 화면으로 이동합니다.
- ※ 새지갑 만들기 기능은 설치후 처음 한번만 작업합니다.
- ※ 새 지갑이 만들어지면 다음부터는 지갑 메인화면으로 바로 이동합니다.

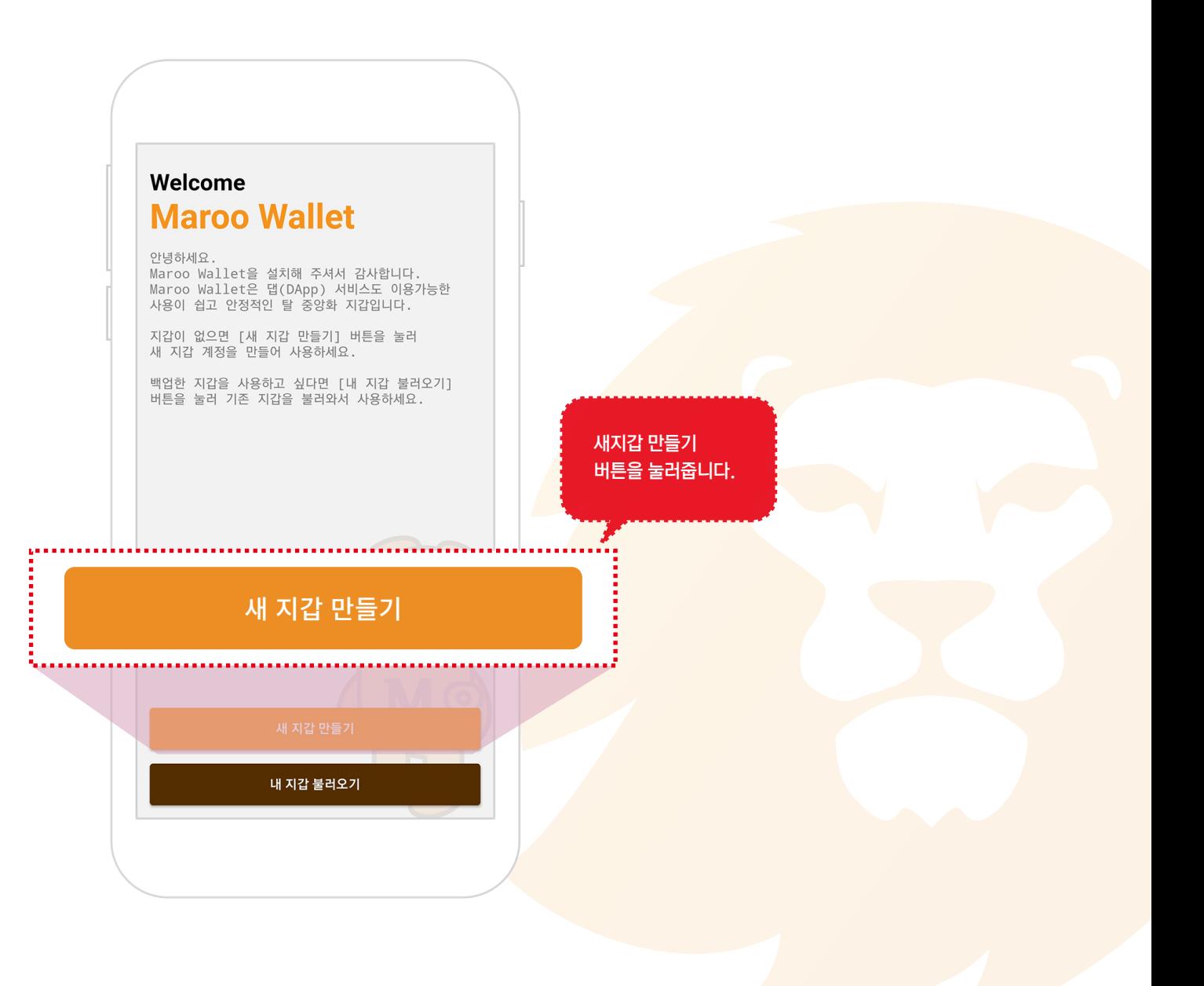

### 2. 12단어 확인 하기

① '12단어 보기' 버튼을 눌러 12단어를 확인합니다.

#### ※ 12단어는 지갑열쇠와 같습니다. 굉장히 중요하니 꼭 저장하시고 다른사람에게 알려주거나 유출하지 마세요.

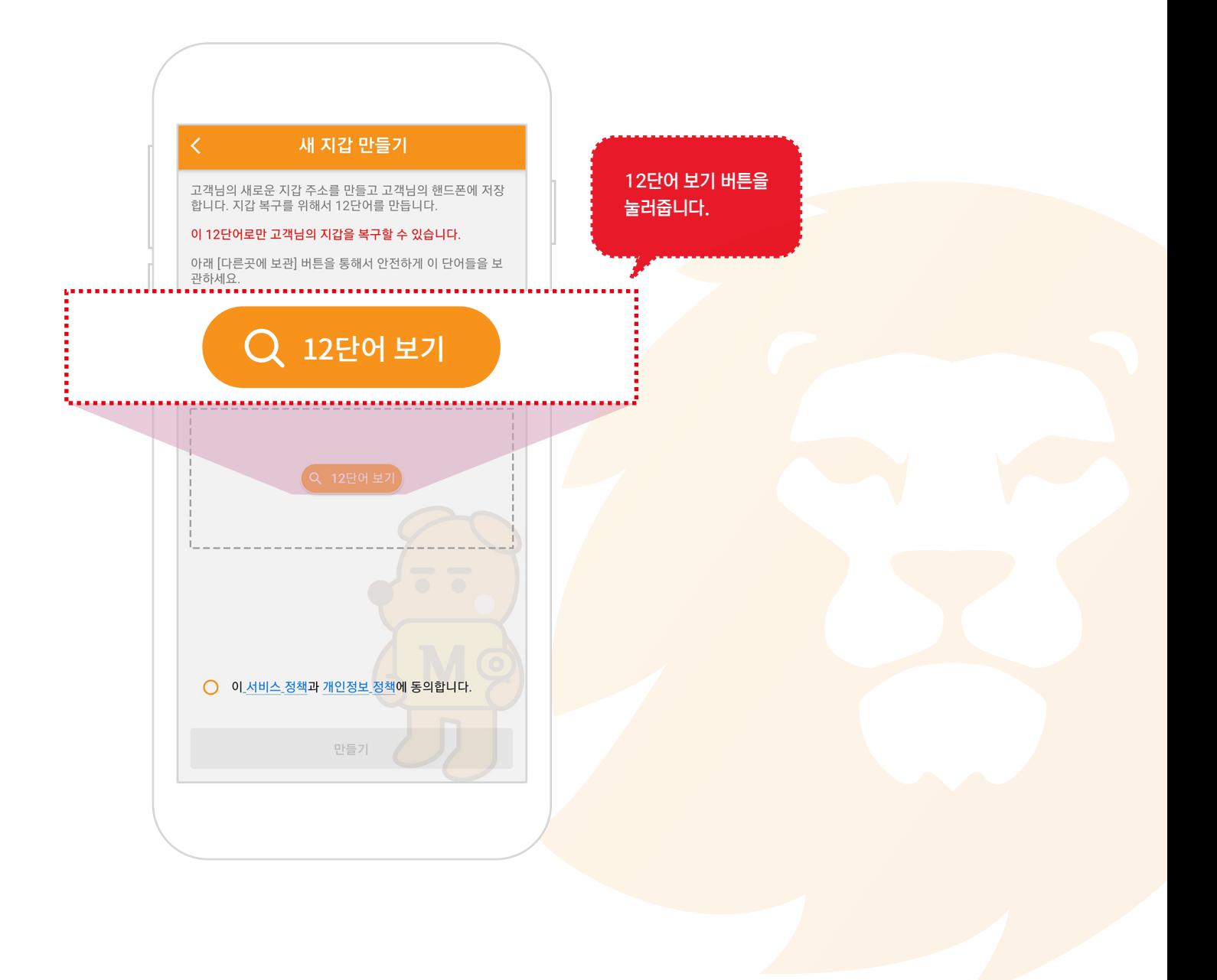

### 3. 12단어 보관하기

① 12단어를 복사해서 다른곳에 적어두시거나 '다른곳에 보관'버튼을 눌러서 다른곳에 보관합니다.

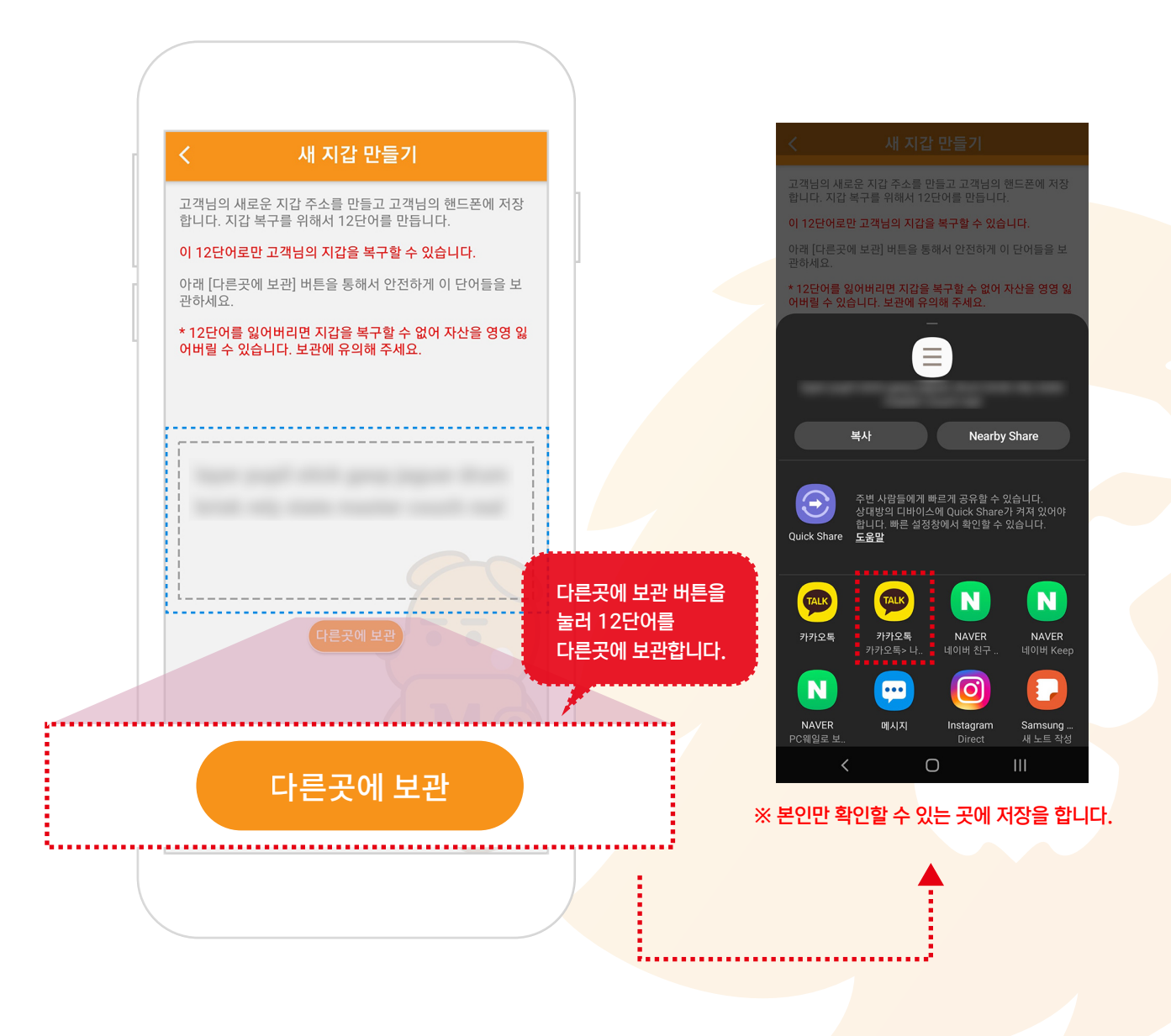

#### 4. 정책 확인 및 동의

① 마루지갑 서비스 정책에 동의하시면 서비스를 이용하실 수 있습니다.

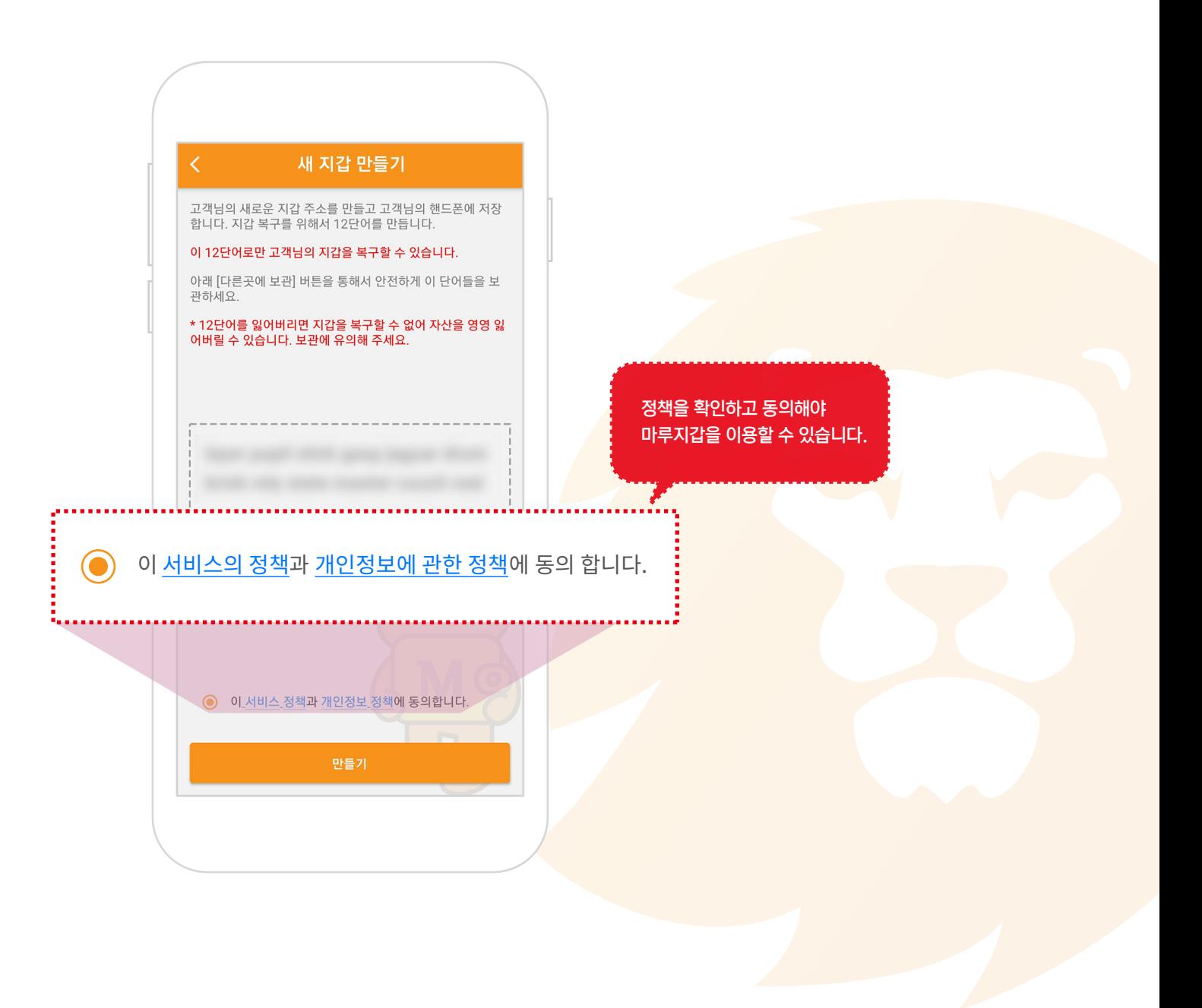

### 5. 새 지갑 만들기

① '만들기'버튼을 눌러 새 지갑을 만듭니다.

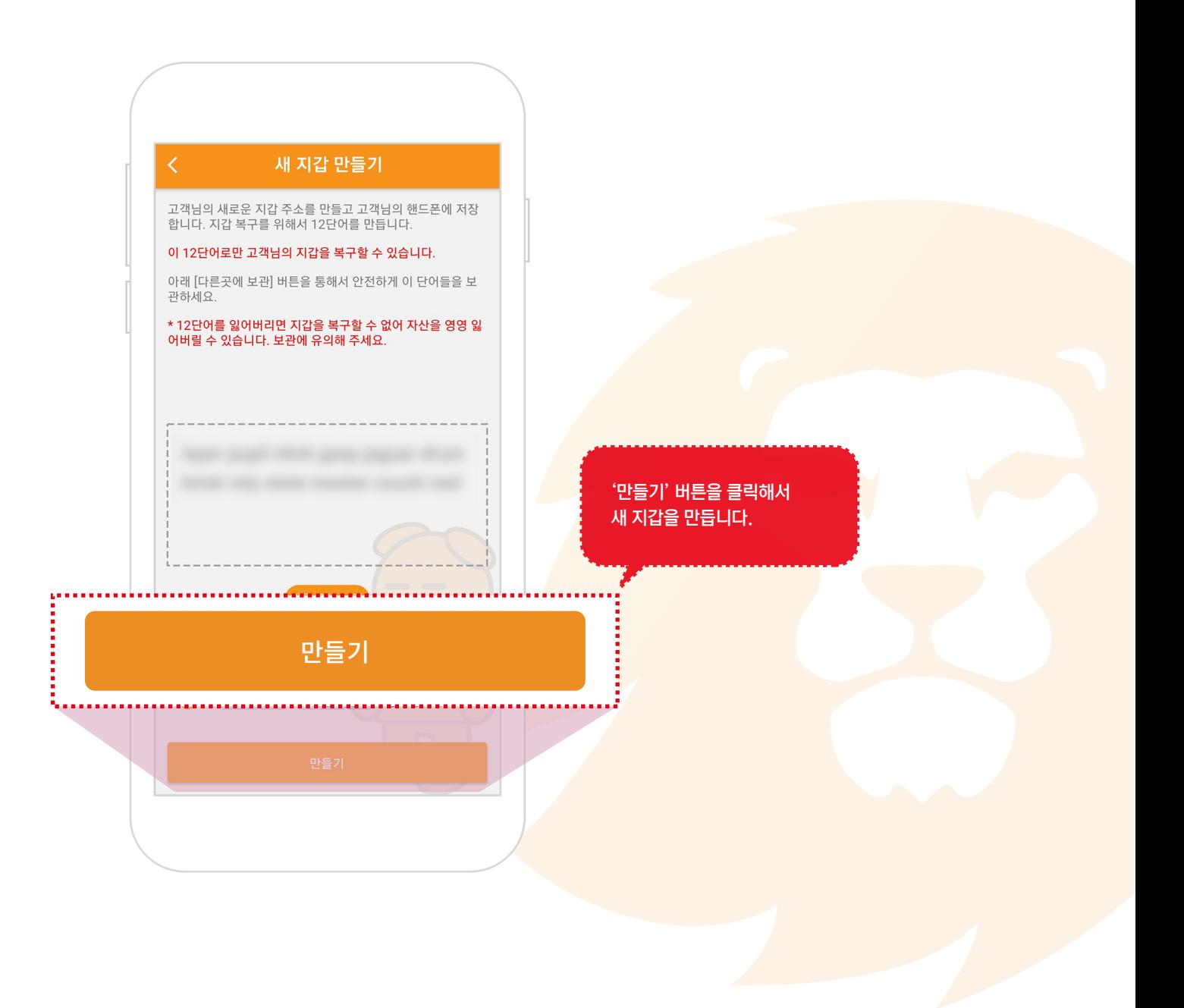

### 6. 보안코드 생성

① 숫자 키패드를 이용해서 6자리 보안코드를 입력합니다. ※ 보안코드는 보내기나 중요한 변경, 열람시 보안을 확인합니다.

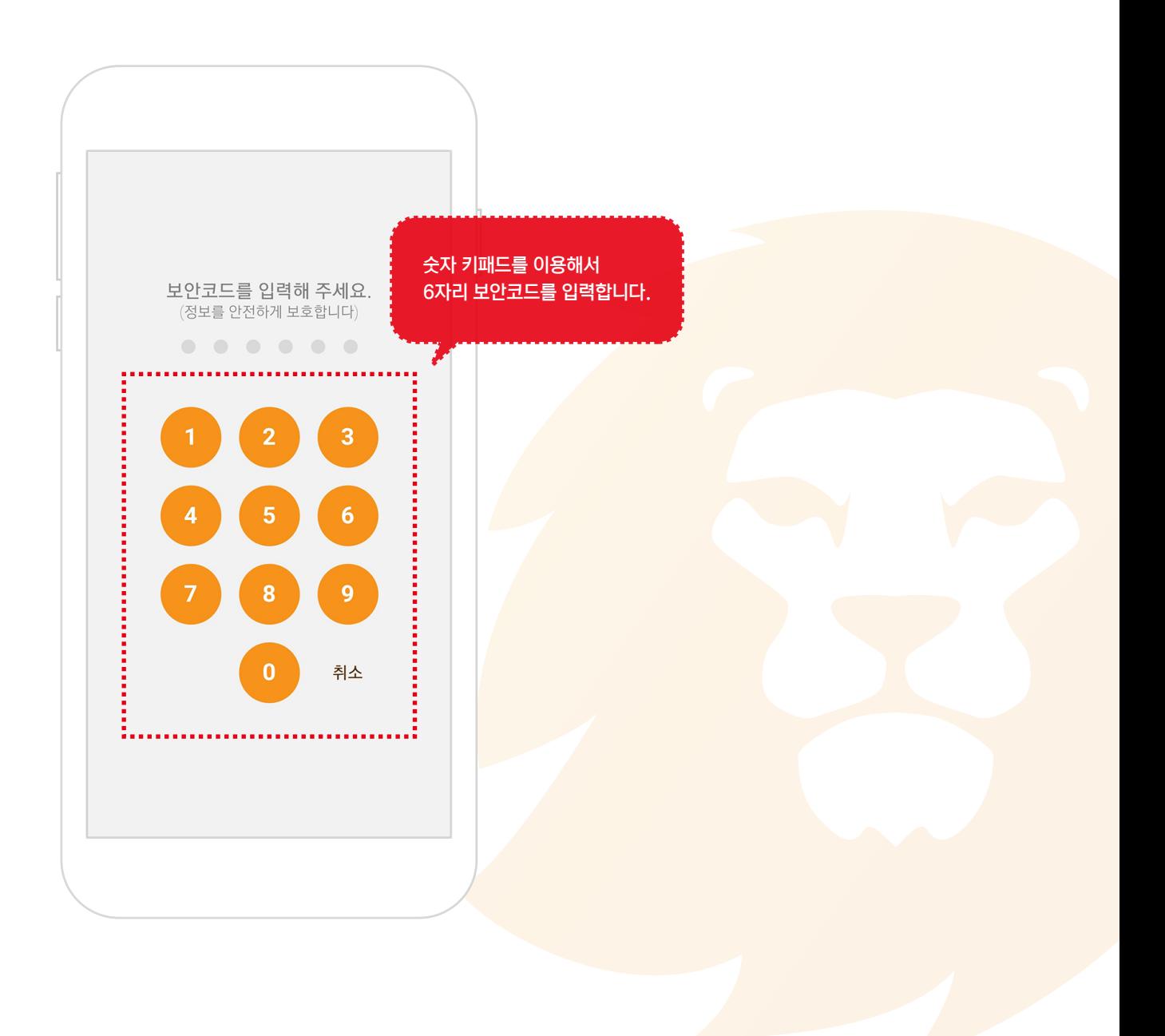

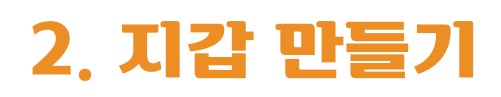

### 7. 보안코드 확인

① 생성한 보안코드를 확인용으로 한번 더 입력하면 초기 설정이 완료됩니다. ※ 보안코드는 보내기나 중요한 변경, 열람시 보안을 확인합니다.

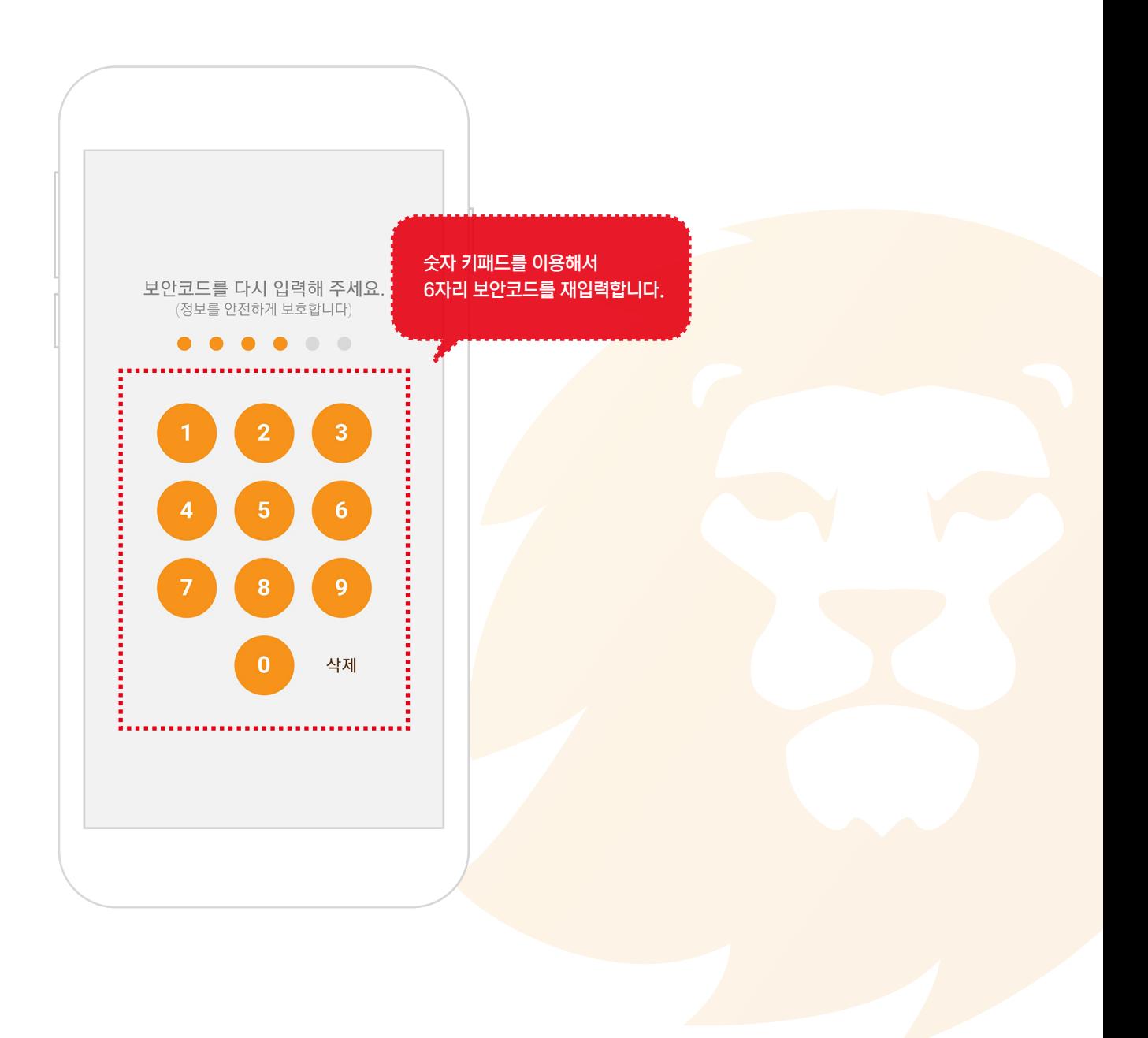

### 8. 홈 화면

① 지갑이 만들어지면 아래와 같은 화면이 나옵니다.

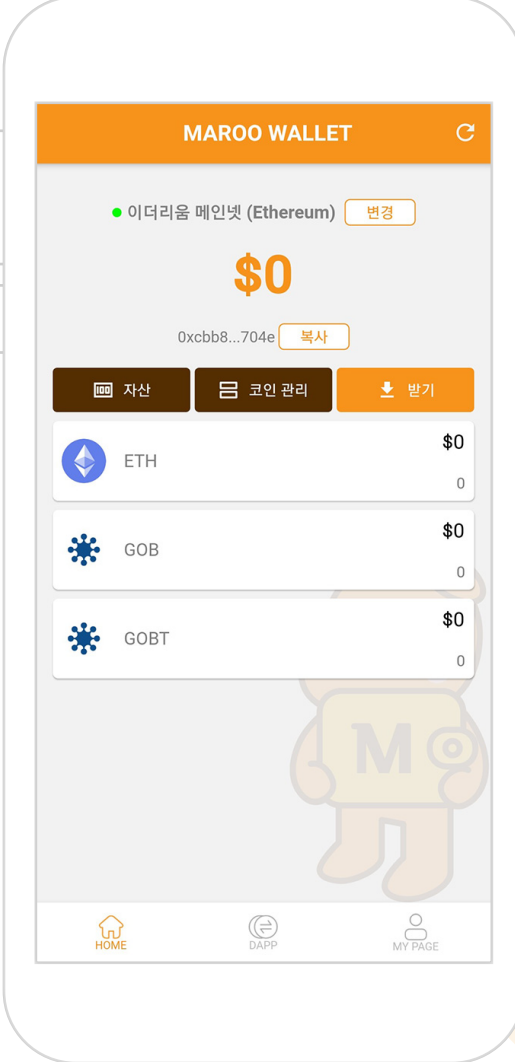

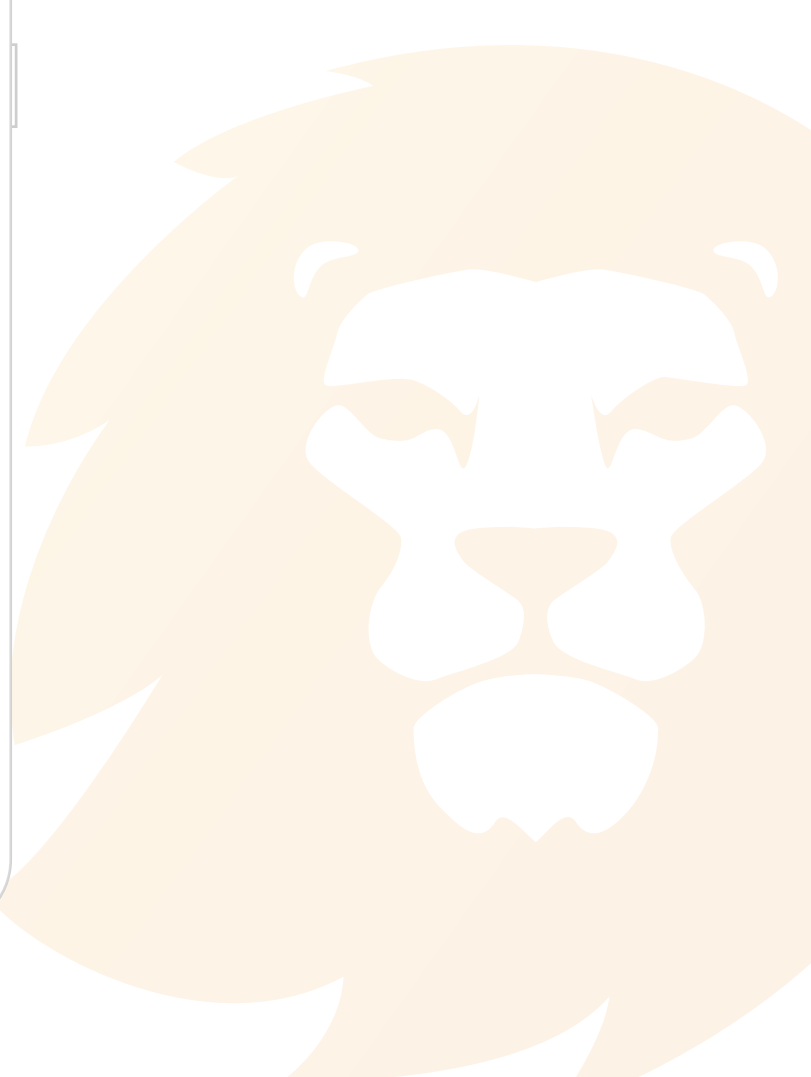

#### 1. 지갑 불러오기 화면으로 이동

- ① 설치된 마루지갑 아이콘을 눌러 앱을 실행합니다.
- ② '지갑 불러오기' 버튼을 눌러 새지갑 만들기 화면으로 이동합니다. ※ 지갑을 불러오면 다음부터는 지갑 메인화면으로 바로 이동합니다.

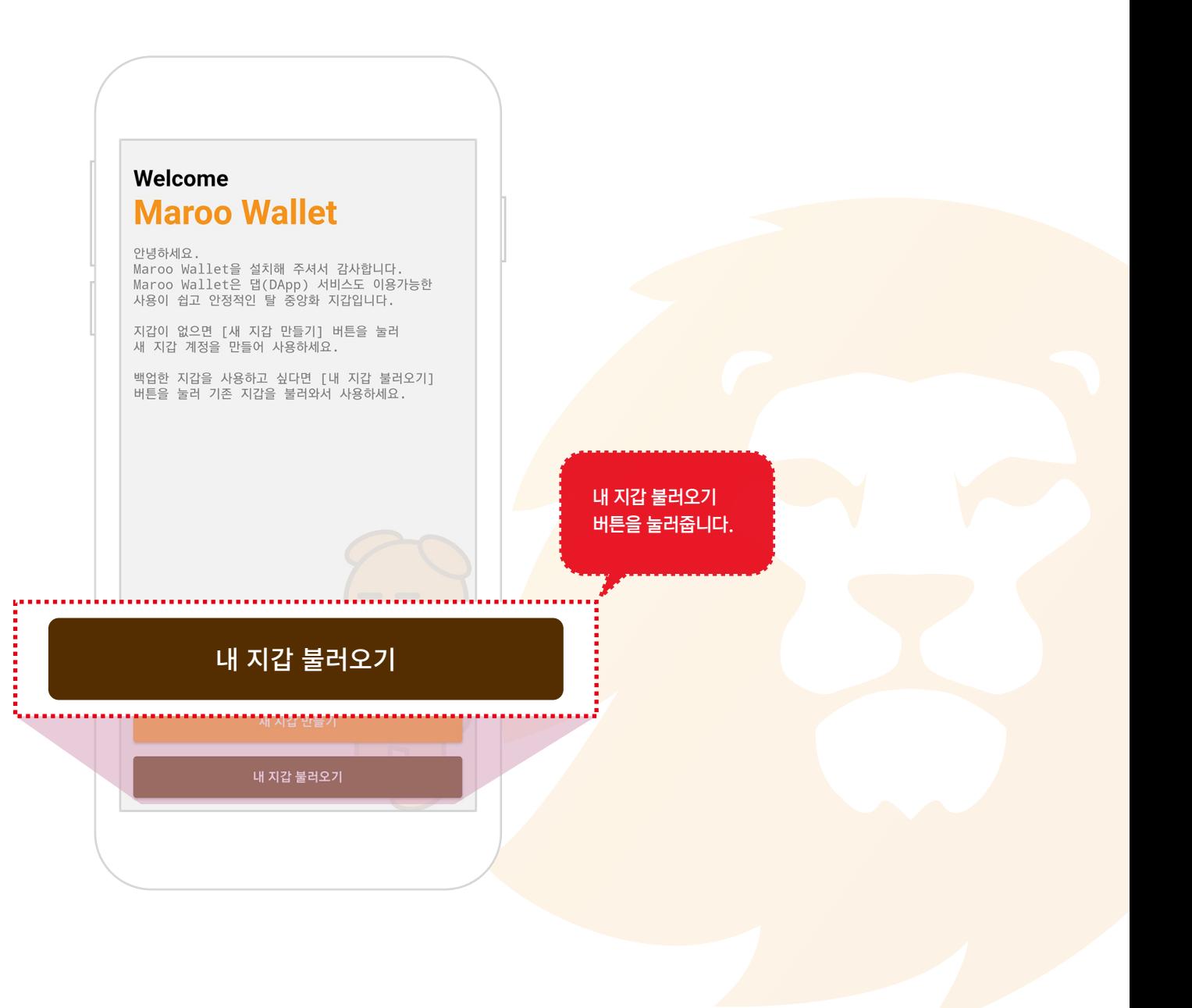

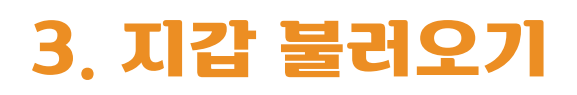

### 2. 12단어 입력

① 보관중인 12단어를 입력해 줍니다.

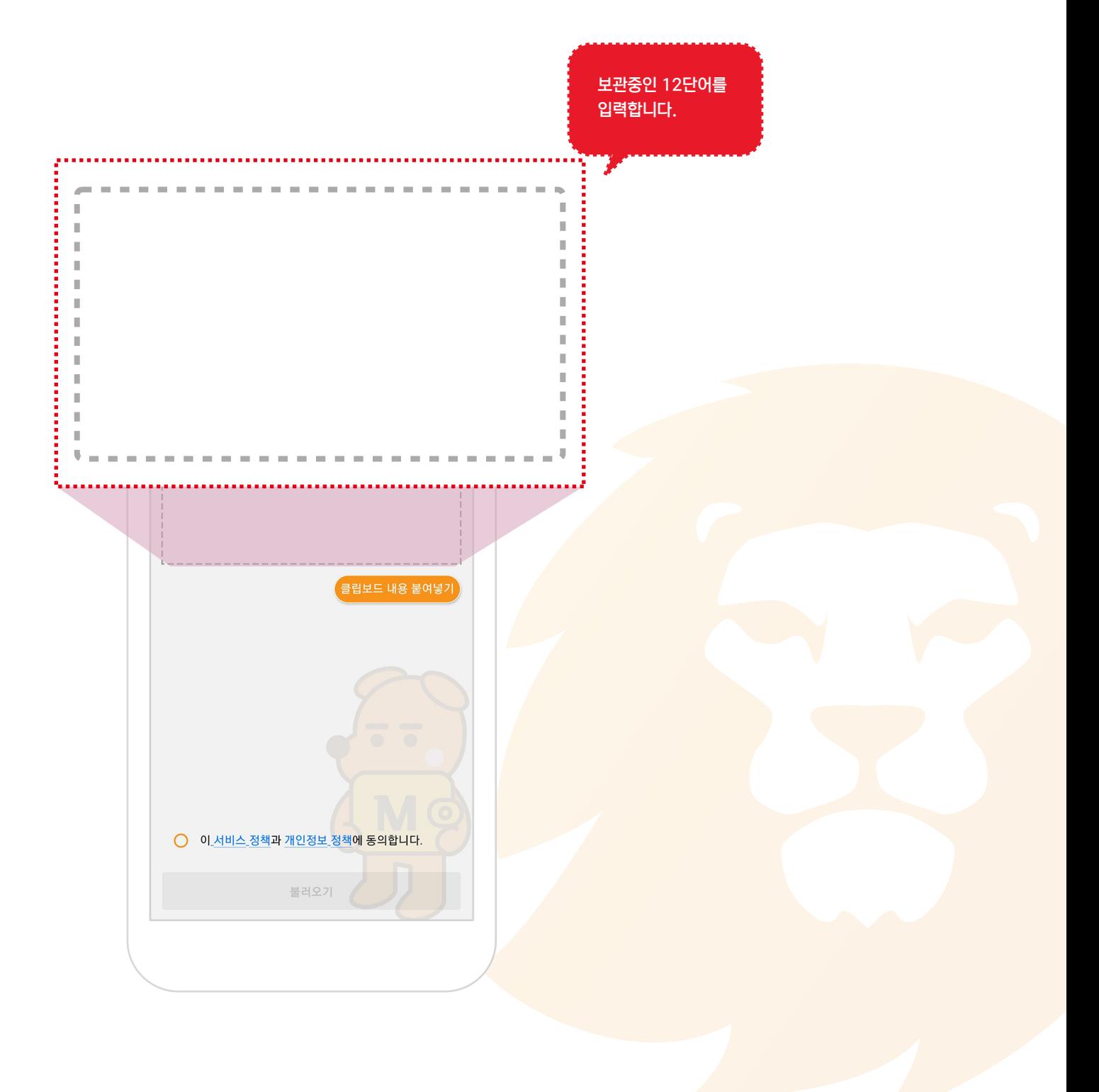

#### 3. 정책 확인 및 동의

① 마루지갑 서비스 정책에 동의하시면 서비스를 이용하실 수 있습니다.

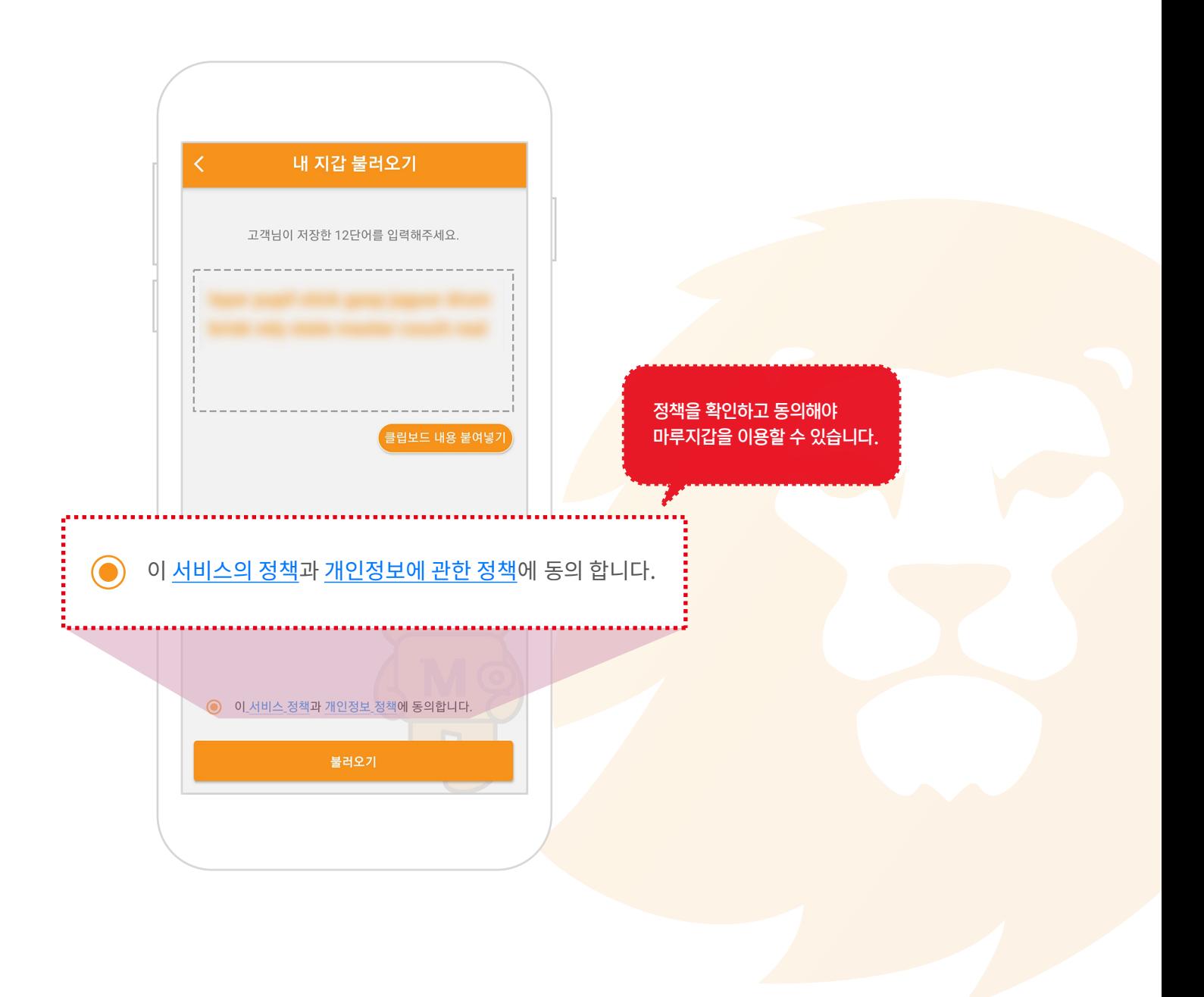

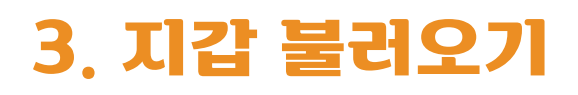

① '불러오기' 버튼을 눌러주시면 사용하던 지갑을 불러옵니다.

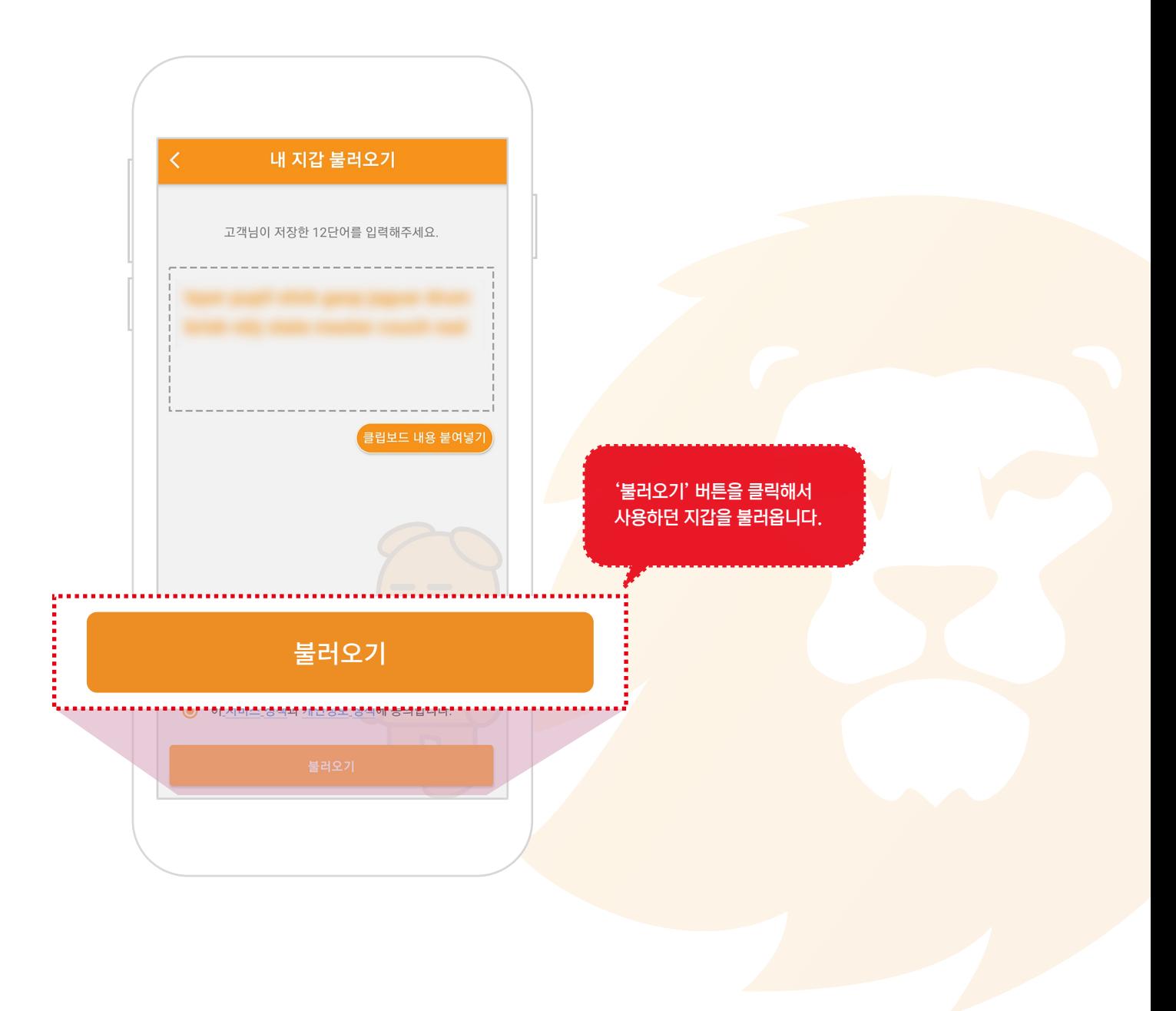

### 6. 보안코드 생성

① 숫자 키패드를 이용해서 6자리 보안코드를 새로 입력합니다. ※ 보안코드는 보내기나 중요한 변경, 열람시 보안을 확인합니다.

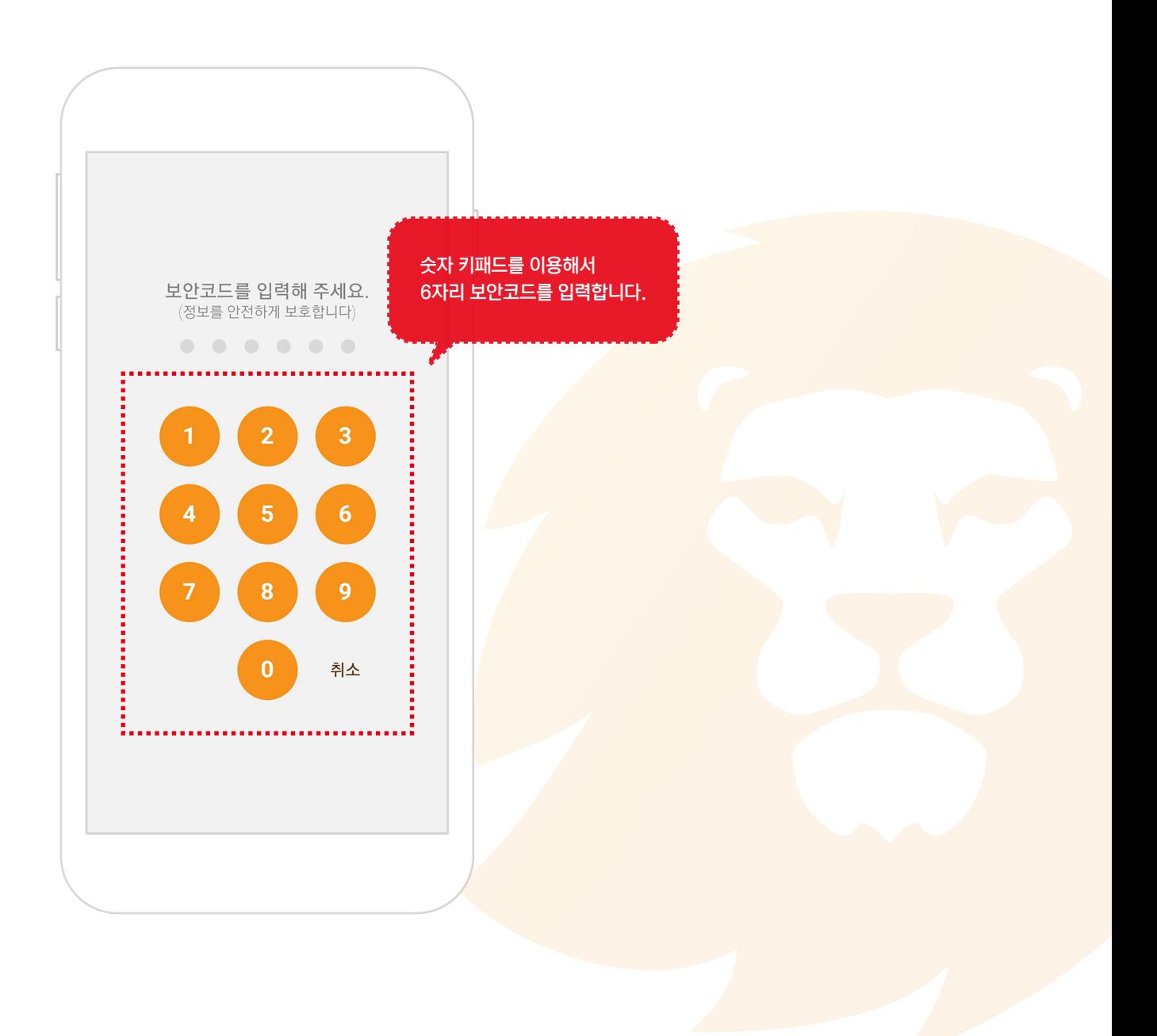

### 7. 보안코드 확인

① 생성한 보안코드를 확인용으로 한번 더 입력하면 초기 설정이 완료됩니다. ※ 보안코드는 보내기나 중요한 변경, 열람시 보안을 확인합니다.

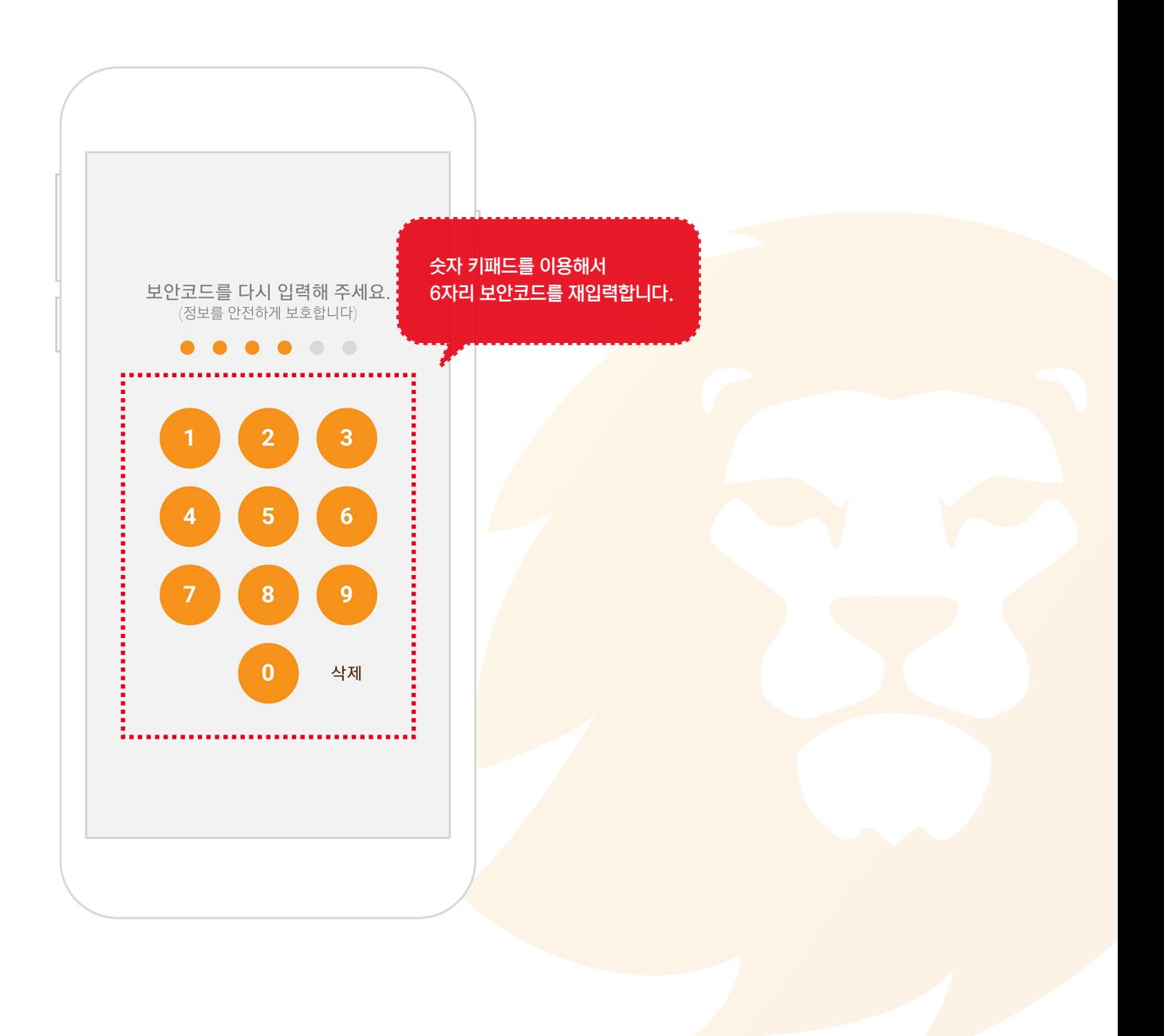

### 8. 홈 화면

① 지갑을 불러오면 아래와 같은 화면이 나옵니다.

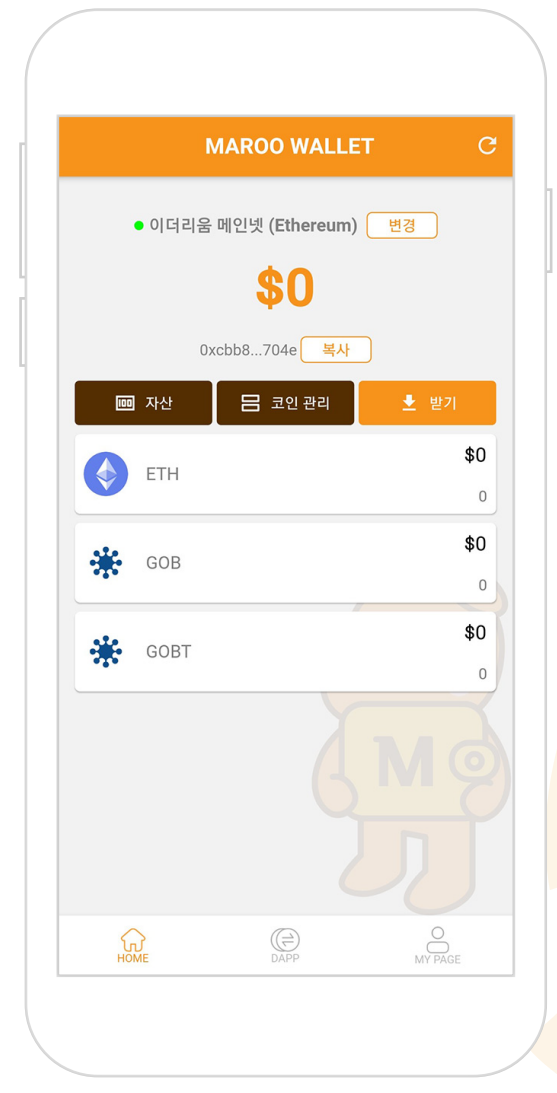

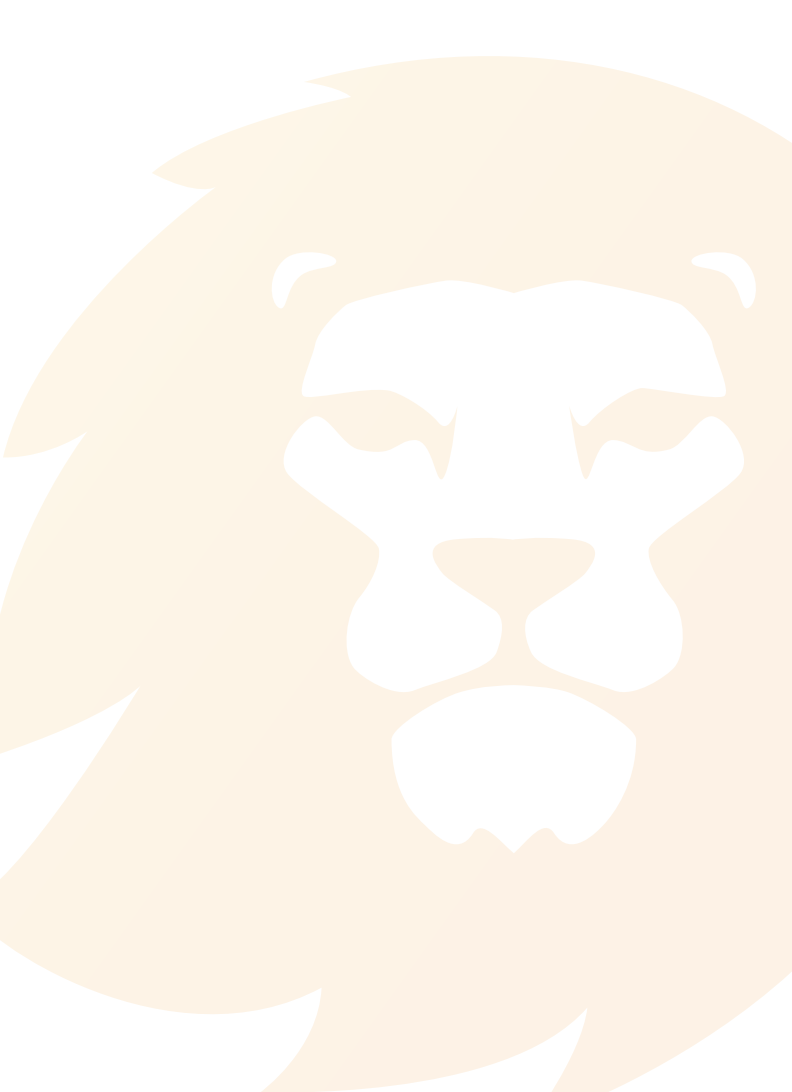

### 4. 홈 화면

#### 1. 홈 화면

① 지갑 세팅이 끝나면 홈화면을 보게됩니다.

② 지갑앱을 종료하고 다시 시작하면 보이는 기본화면입니다.

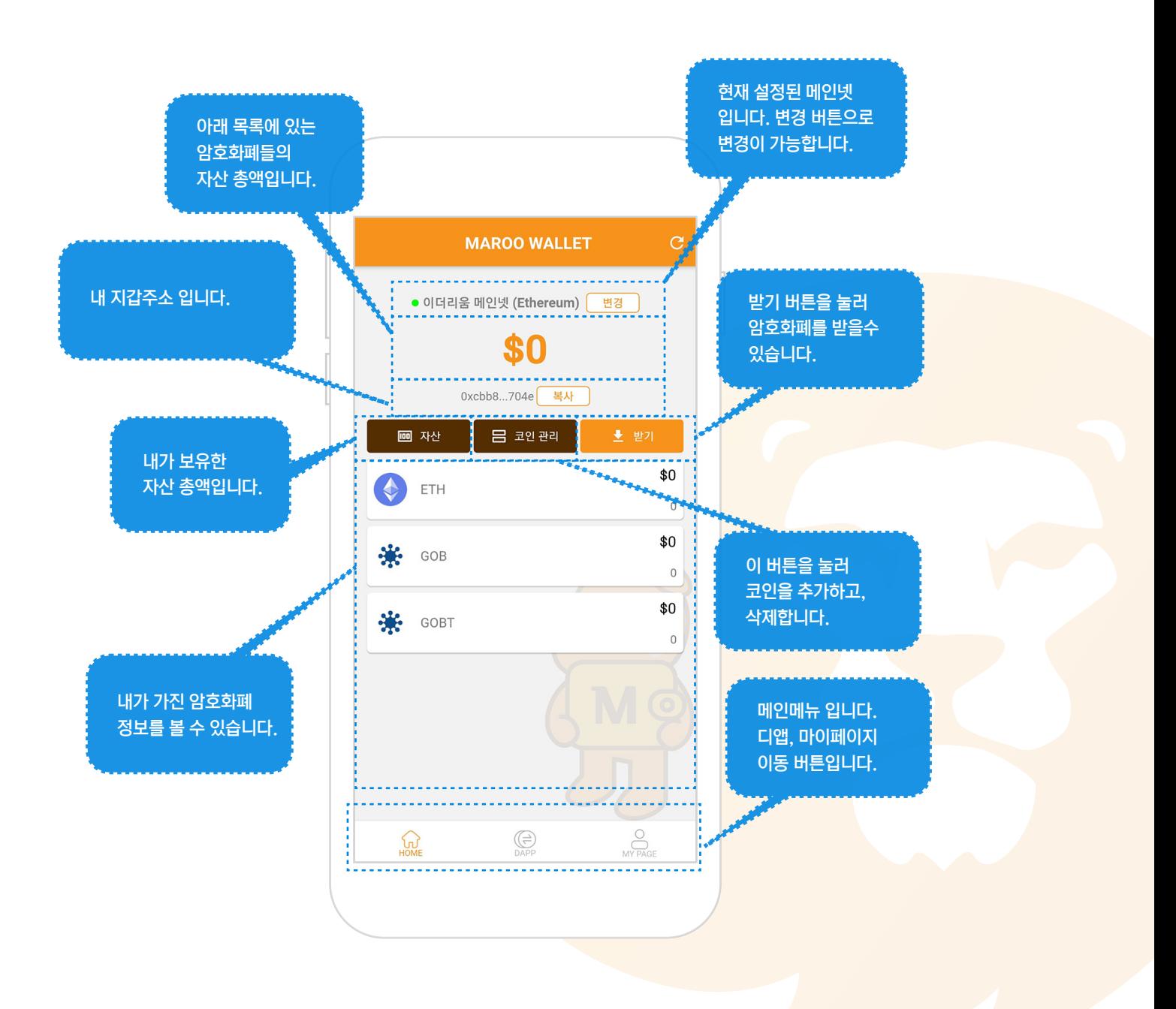

### 1. 암호화폐 관리 페이지 이동

- ① 기본으로 지갑에 암호화폐가 들어오면 자동으로 내역에 추가됩니다.
- ② 암호화폐를 메인화면에서 안보이게 하려면 먼저 코인관리 버튼을 눌러줍니다.

※ Maroo Wallet은 이더리움과 바이낸스 계열의 암호화폐만 받을 수 있습니다.

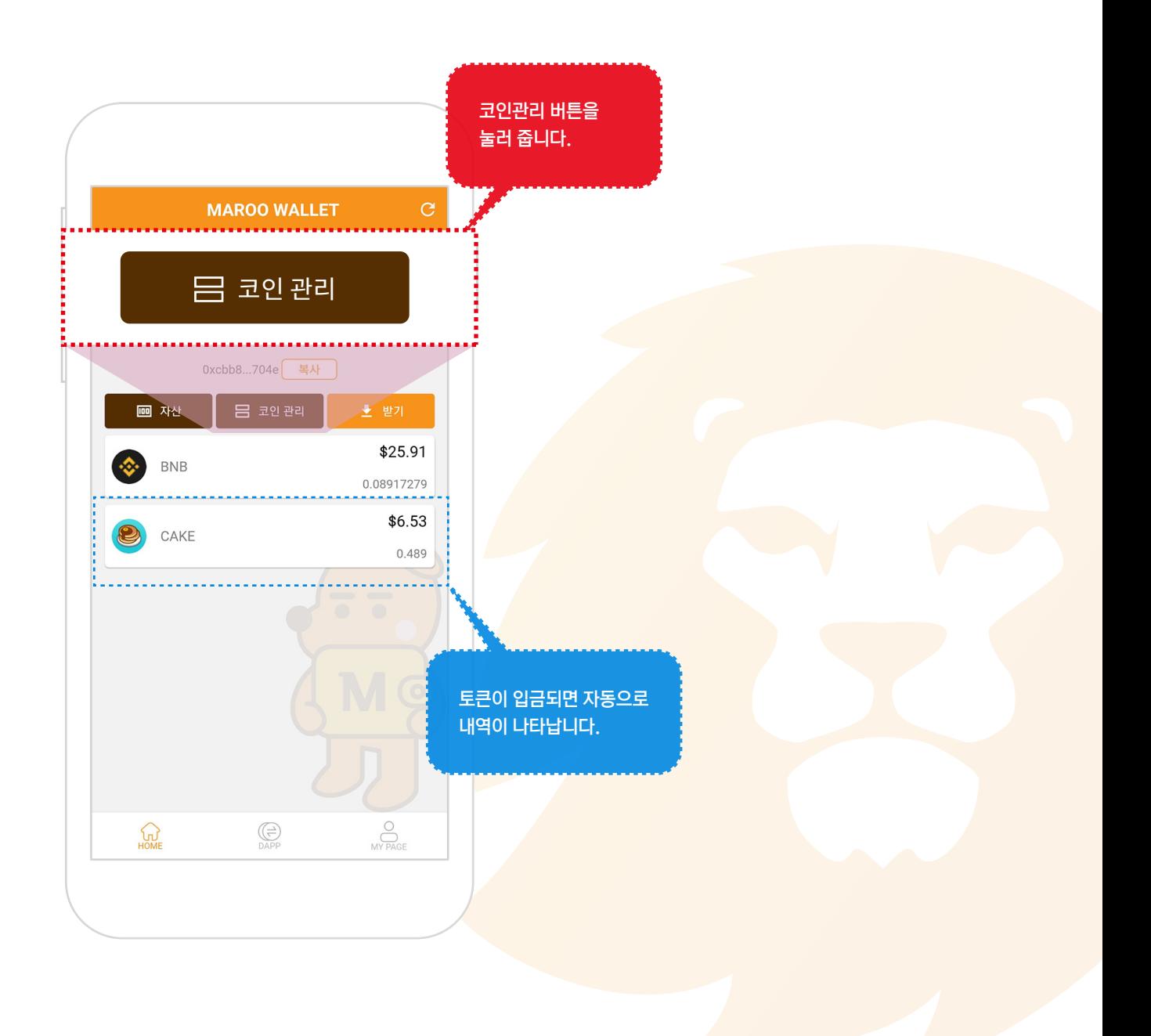

### 2. 암호화폐 안보이기

① 추가 되어있는 암호화폐의 스위치를 꺼줍니다.

② 뒤로가기 버튼으로 메인 화면으로 돌아갑니다.

※ 주요 암호화폐인 이더리움과 바이낸스는 감추기가 안됩니다.

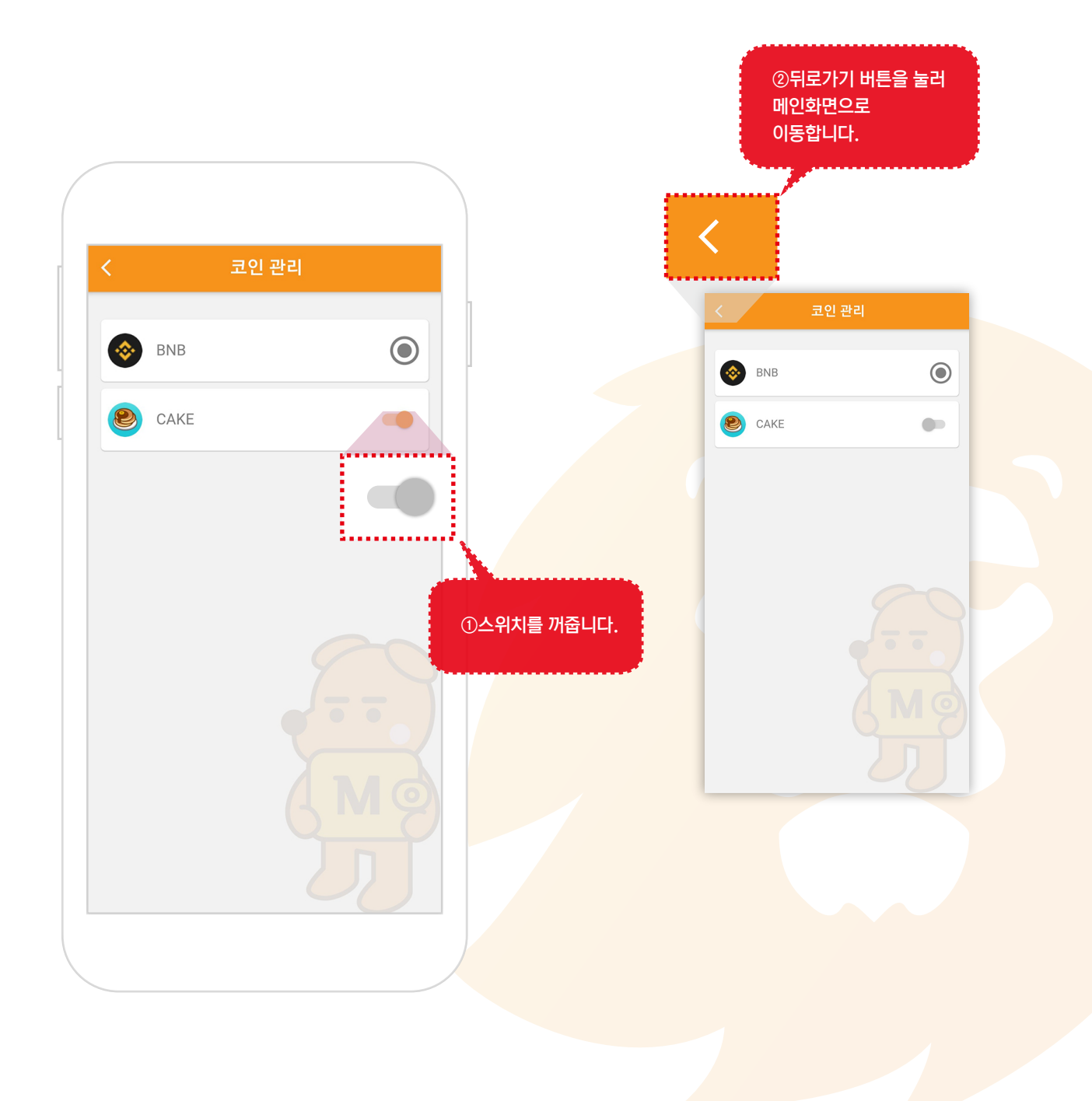

### 3. 암호화폐 관리 페이지 이동

- ① 기본으로 지갑에 암호화폐가 들어오면 자동으로 내역에 추가됩니다.
- ② 암호화폐를 메인화면에서 안보이게 하려면 먼저 코인관리 버튼을 눌러줍니다.

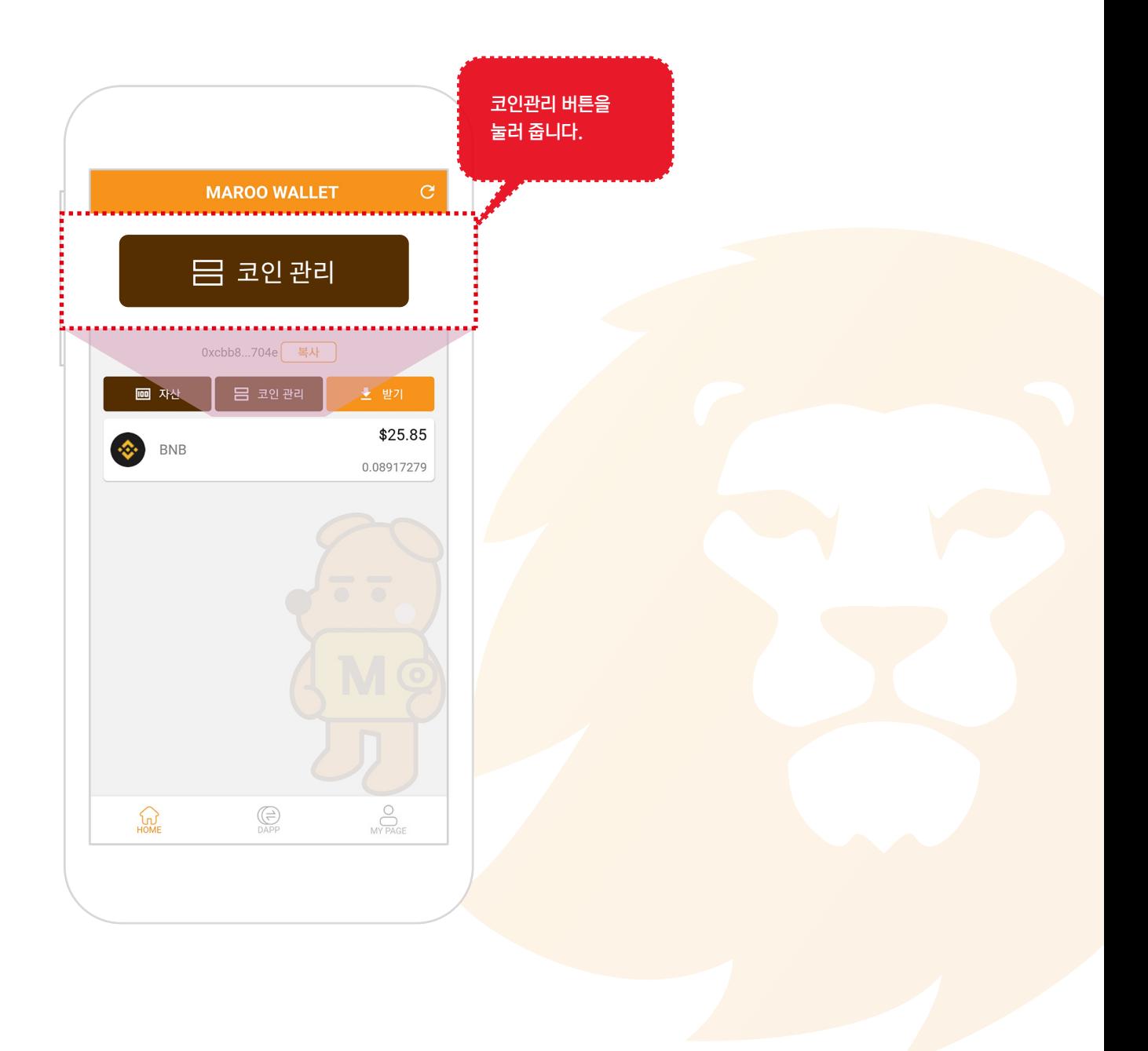

### 4. 암호화폐 보이기

① 메인에서 보이게 할 암호화폐의 오른쪽 스위치를 켜줍니다.

② 뒤로가기 버튼으로 메인 화면으로 돌아가면 토큰이 삭제되어있습니다.

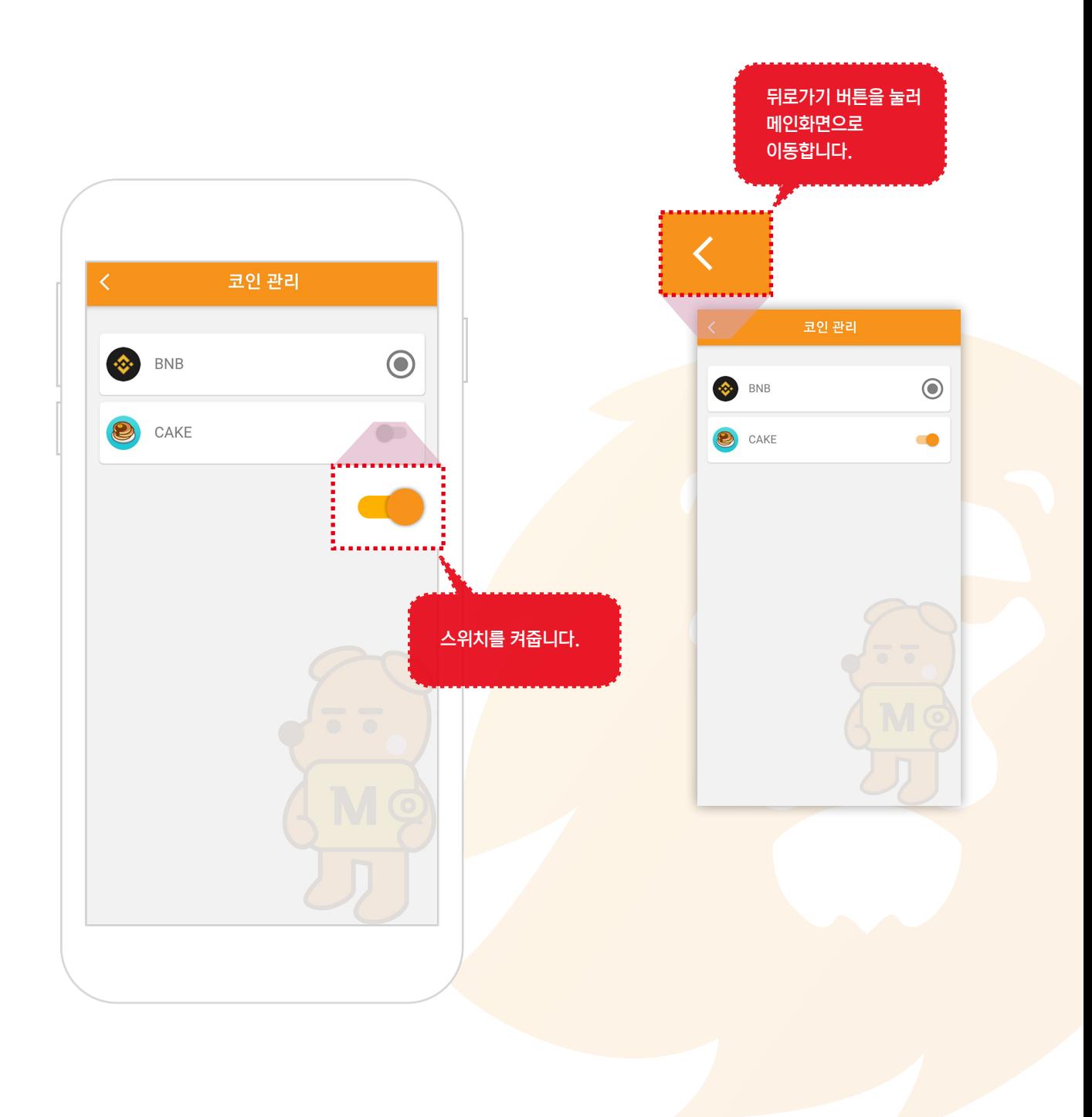

### 6. 암호화폐 받기

### 1. 받기화면으로 이동1

① HOME에서 받기 버튼을 눌러서 암호화폐 받기 페이지로 이동합니다.

※ Maroo Wallet은 ETH나 BNB 상관없이 받는 주소는 동일 합니다.

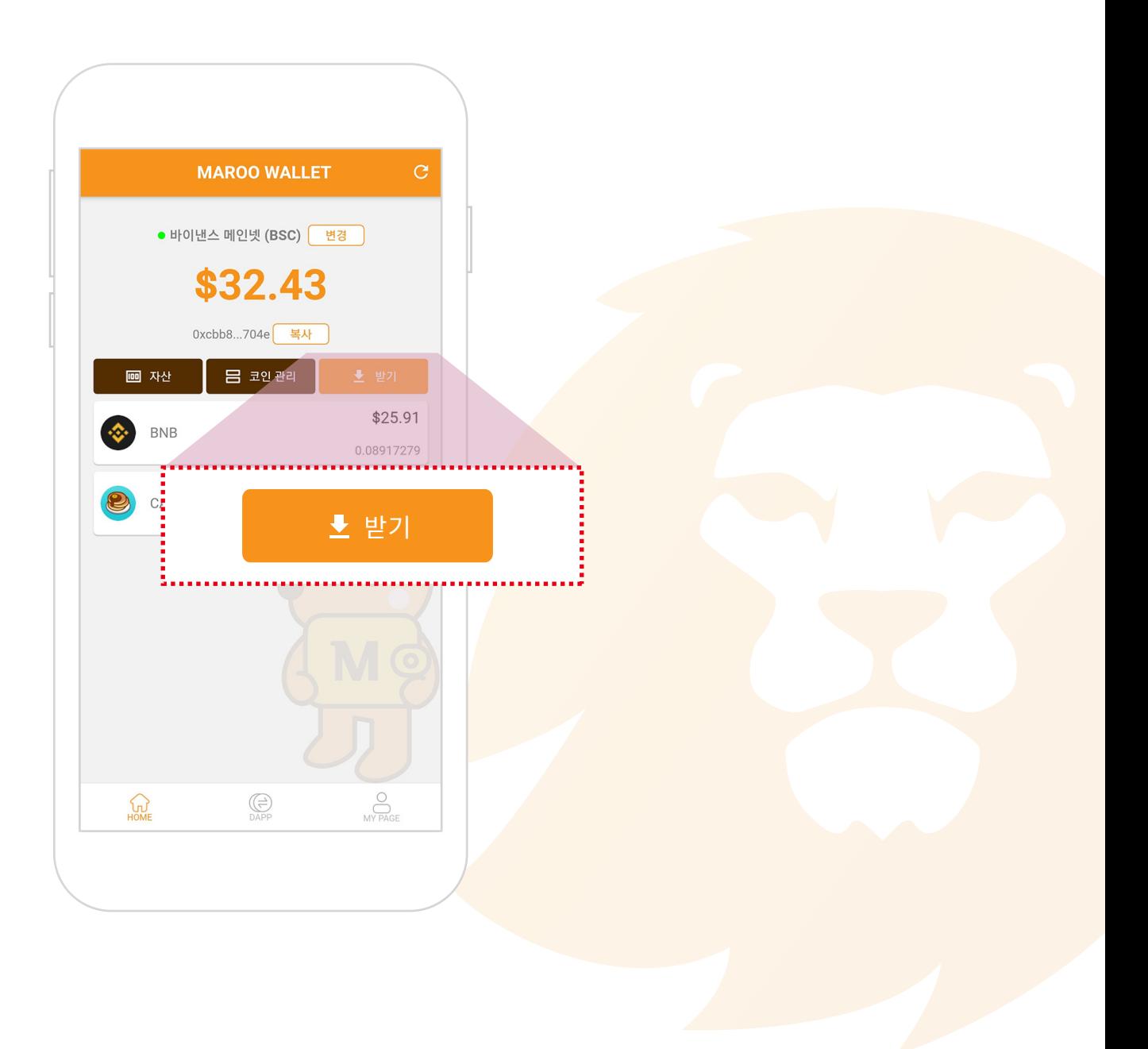

### 6. 암호화폐 받기

### 2. 받기화면으로 이동2

① 암호화폐 페이지에서 왼쪽에 있는 받기 버튼을 눌러 받기페이지로 이동할 수도 있습니다.

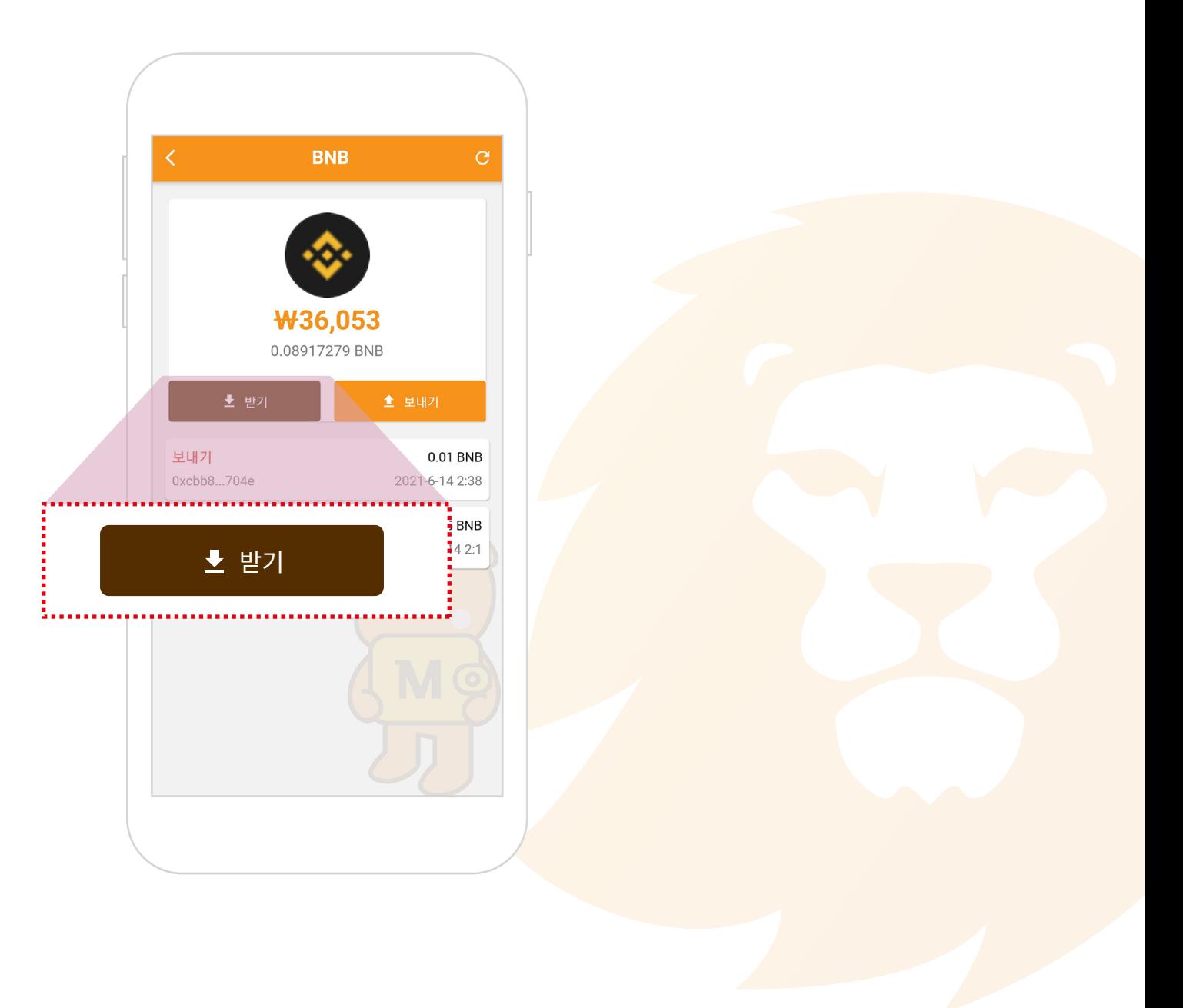

### 6. 암호화폐 받기

#### 3. 코인받기

- 직접 받기 : 상대방에게 QR 코드를 보여주거나 주소를 보냅니다.

- 원격으로 받기 : 상대방에게 주소를 복사해서 보내거나 주소공유 버튼을 눌러 SNS로 보냅니다.

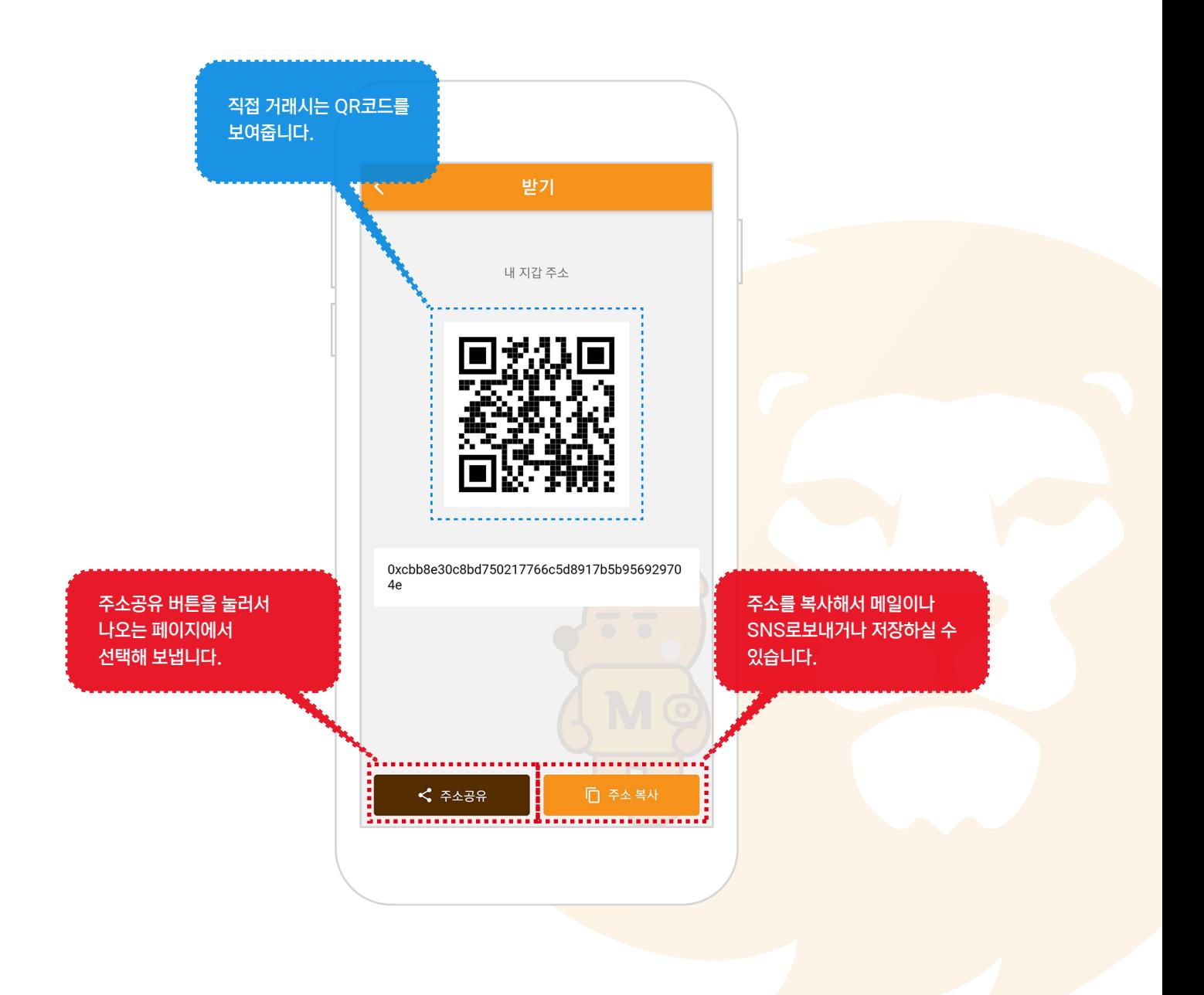

#### 1. 보낼 암호화폐 페이지로 이동

① 보낼 암호화폐를 선택해서 해당 암호화폐 페이지로 이동합니다.

※ 반드시 보낼 암호화폐를 선택해 주세요.

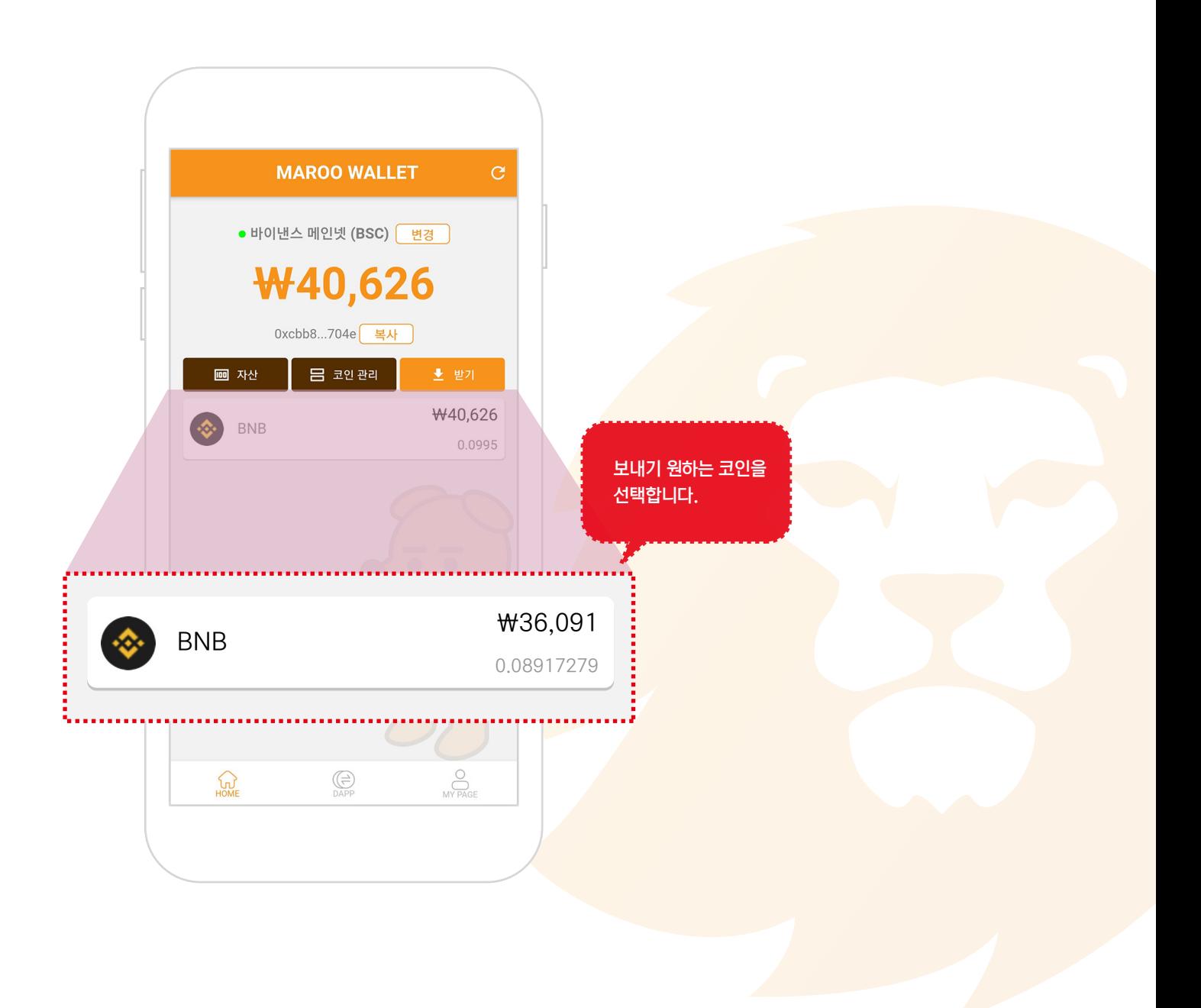

### 2. 보내기 페이지로 이동

① 보내기 버튼을 눌러 보내기 페이지로 이동합니다.

※ 반드시 보낼 암호화폐를 선택해 주세요.

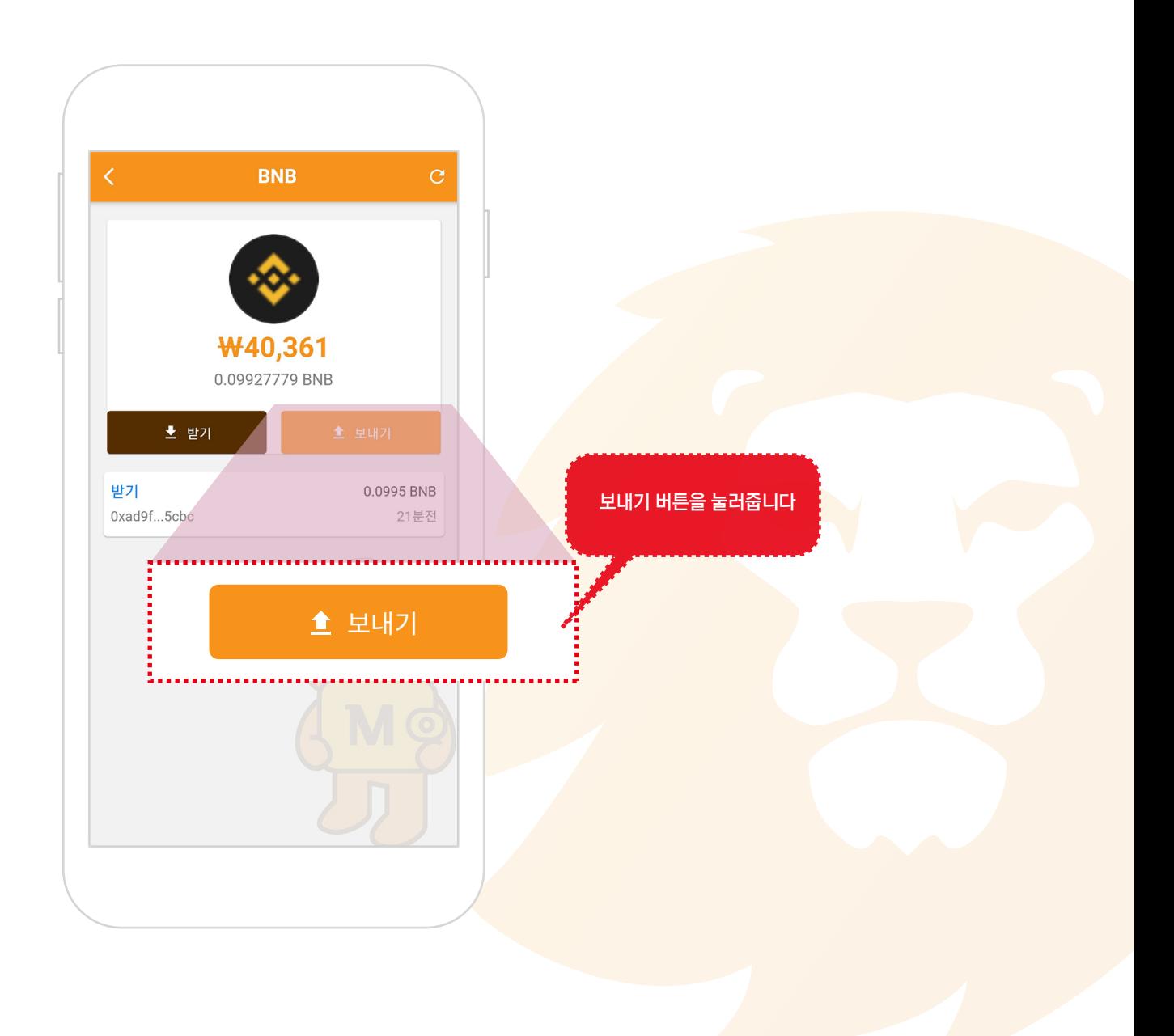

#### 3. 정보입력

- ① 받는이 주소를 입력해 줍니다.
- ② 보낼 수량을 입력해 줍니다. (환율은 참고용으로 자동으로 적용됩니다.)
- ③ 수수료는 자동으로 기본 수수료를 적용합니다만, 변경이 가능합니다.

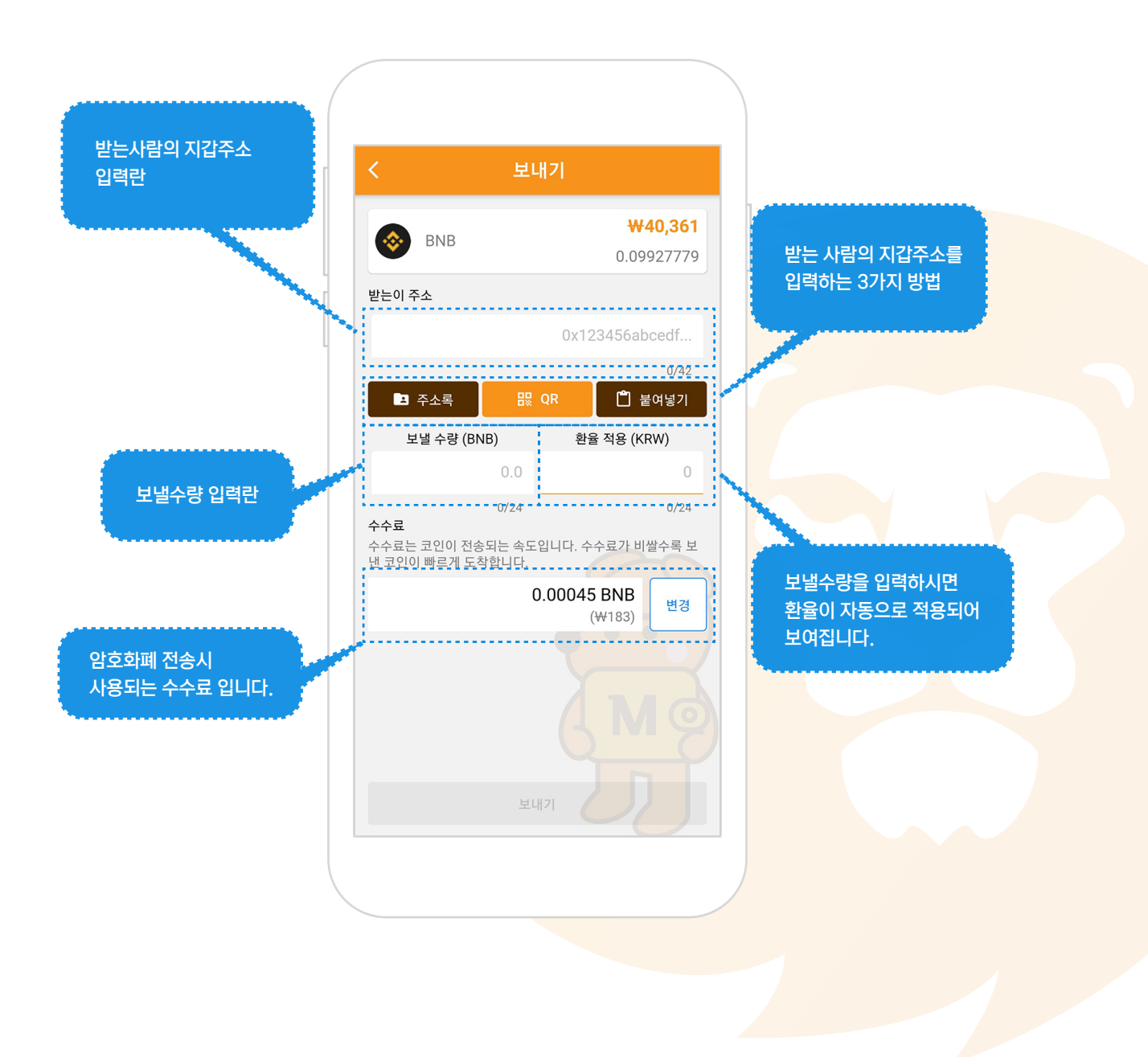

#### 4. 받는이 지갑주소 입력

※ 받는이 지갑주소를 입력하는 방법은 3가지가있습니다. 편한 방법으로 적용하시면 됩니다.

- ① 미리 입력한 주소록에서 입력하는 방법.
- ② QR코드를 찍어서 입력하는 방법.
- ③ 복사한 주소를 붙여넣기해서 입력하는 방법.

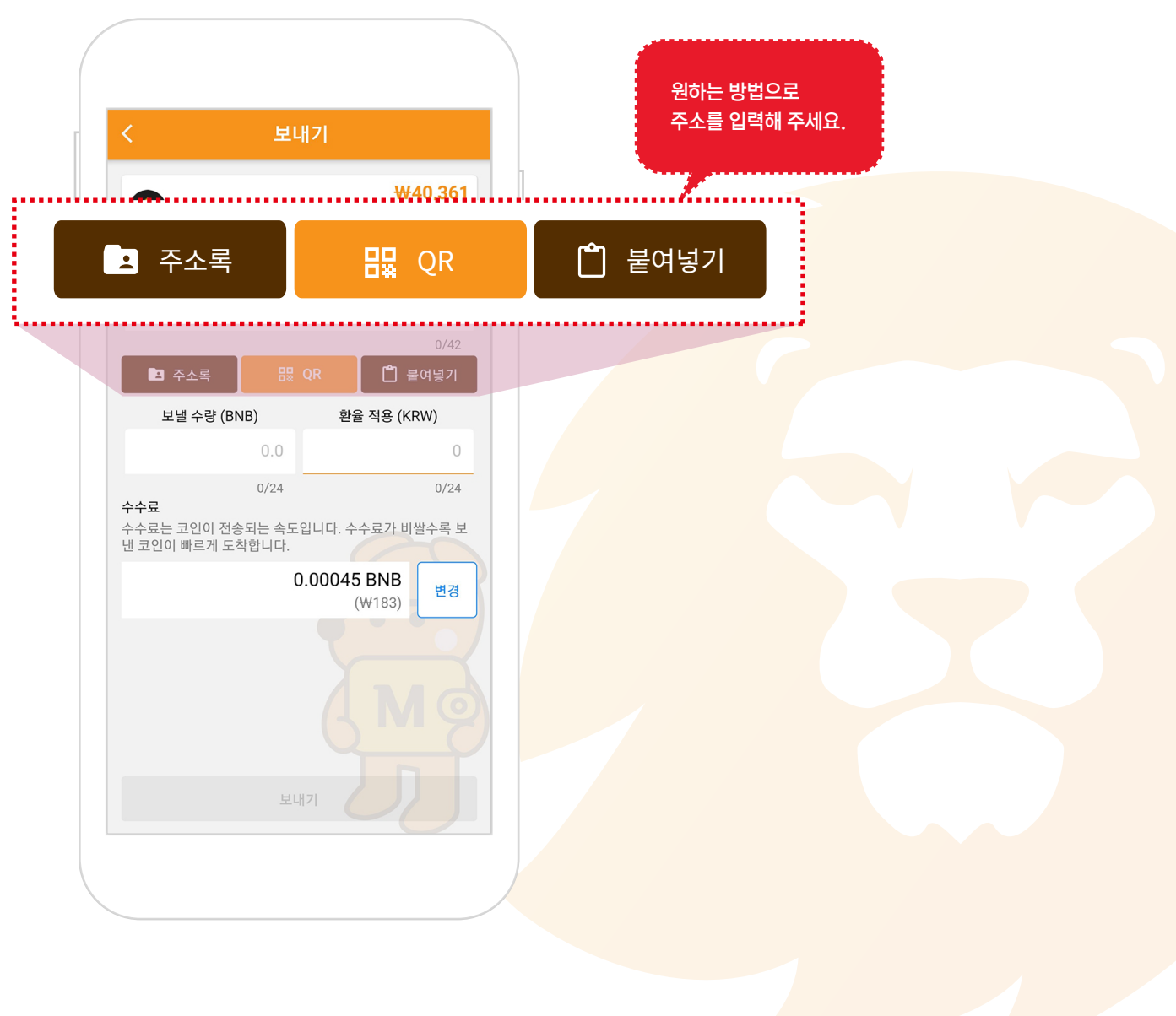

#### 4-1-1. 주소록에서 입력

① 주소록 버튼을 눌러서 주소록 페이지로 이동합니다. ※ 주소록에 미리 주소가 등록되어 있어야 합니다.

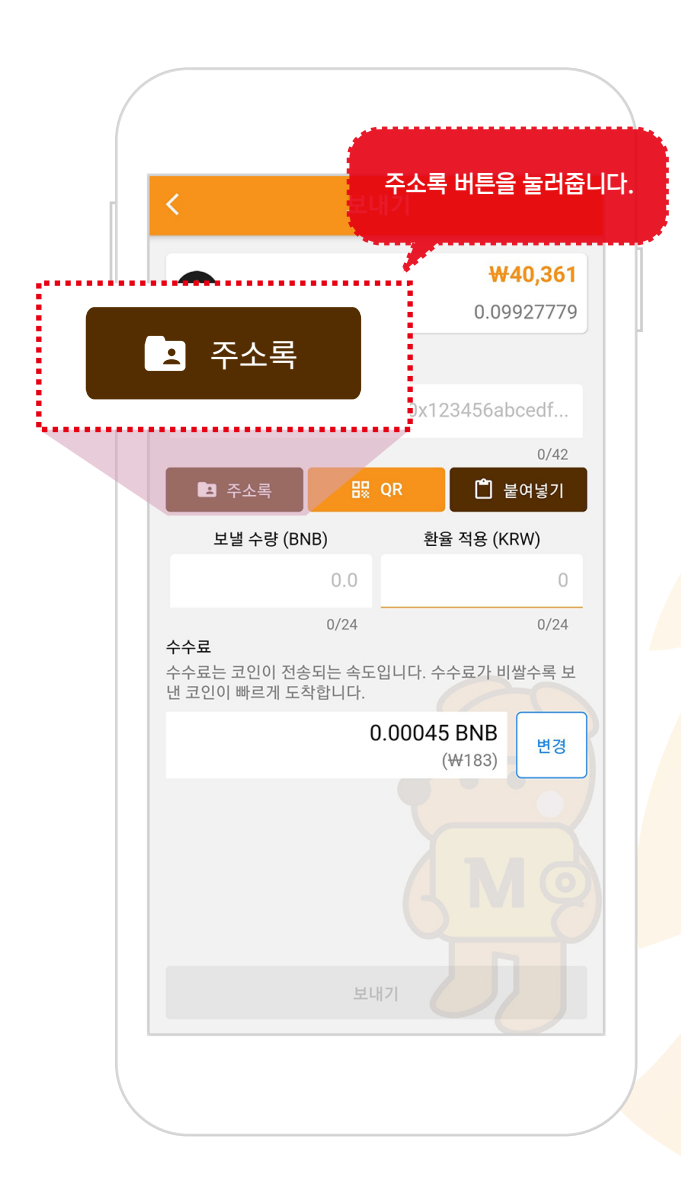

#### 4-1-2. 주소록에서 입력

① 주소록 페이지에서 보낼사람을 찾아 선택해 줍니다. ※ 주소록에 미리 주소가 등록되어 있어야 합니다.

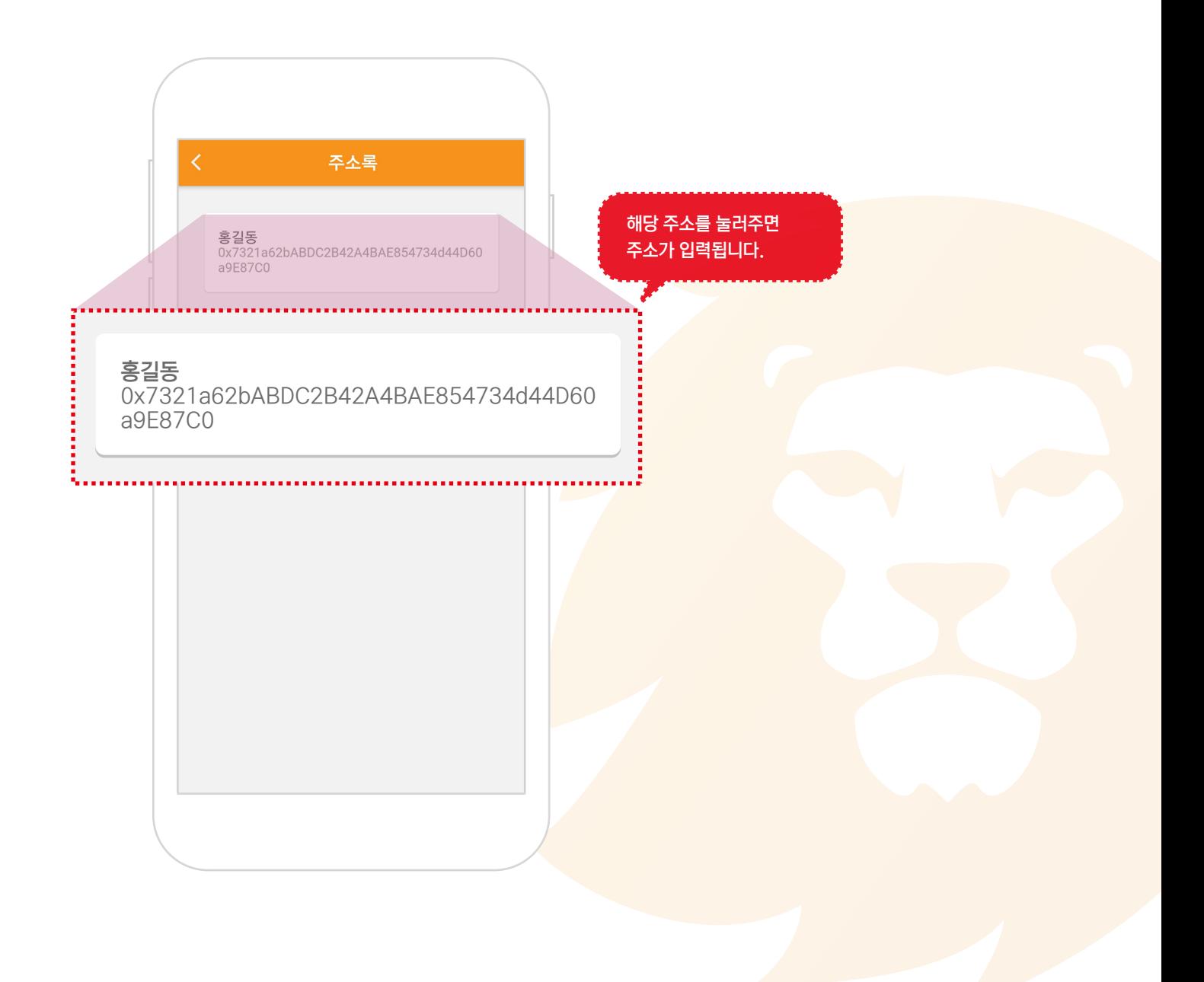

#### 4-2-1. QR코드로 입력

① QR 버튼을 눌러서 QR 코드를 촬영할 페이지로 이동합니다. ※ 바로 앞에서 거래할때 유용 합니다.

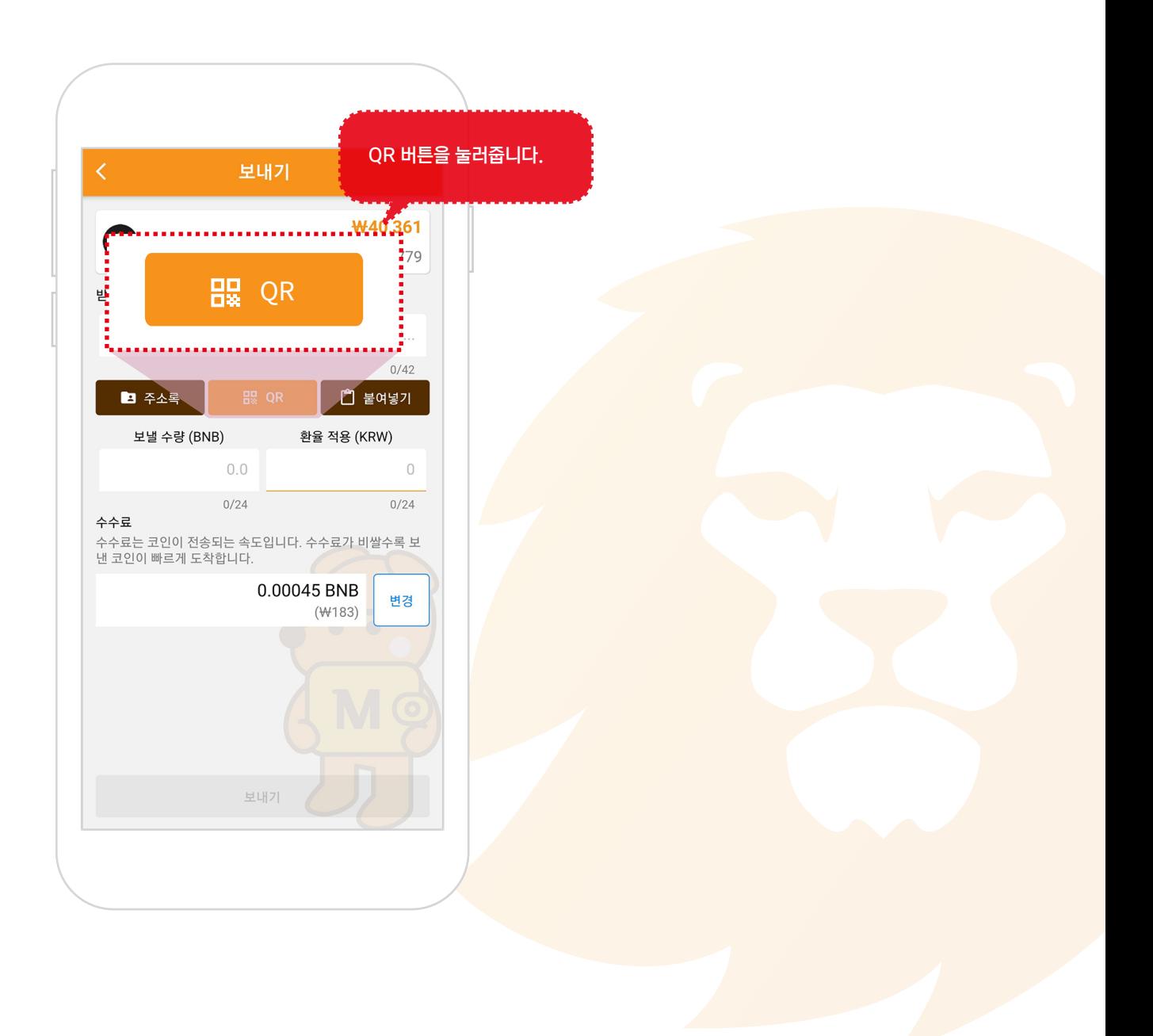

#### 4-2-2. QR코드로 입력

① 상대방의 지갑주소 QR코드를 화면 중앙부의 밝은 박스에 위치 시키면 자동으로 주소를 가져옵니다. ※ 바로 앞에서 거래할때 유용 합니다.

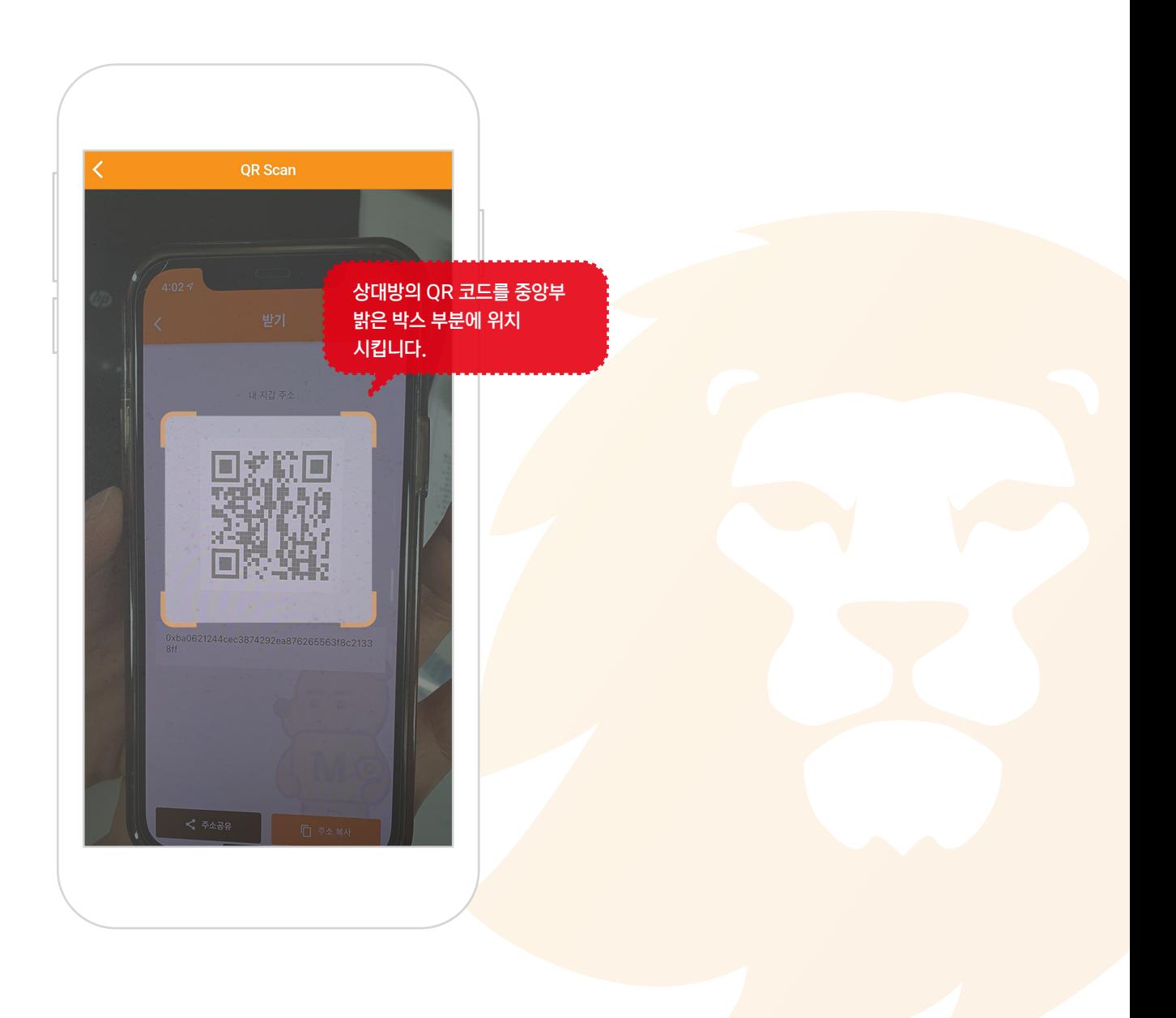

#### 4-3-1. 상대방 지갑주소 붙여넣기

① 상대방의 지갑주소를 복사한뒤 붙여넣기 버튼으로 붙여넣습니다.

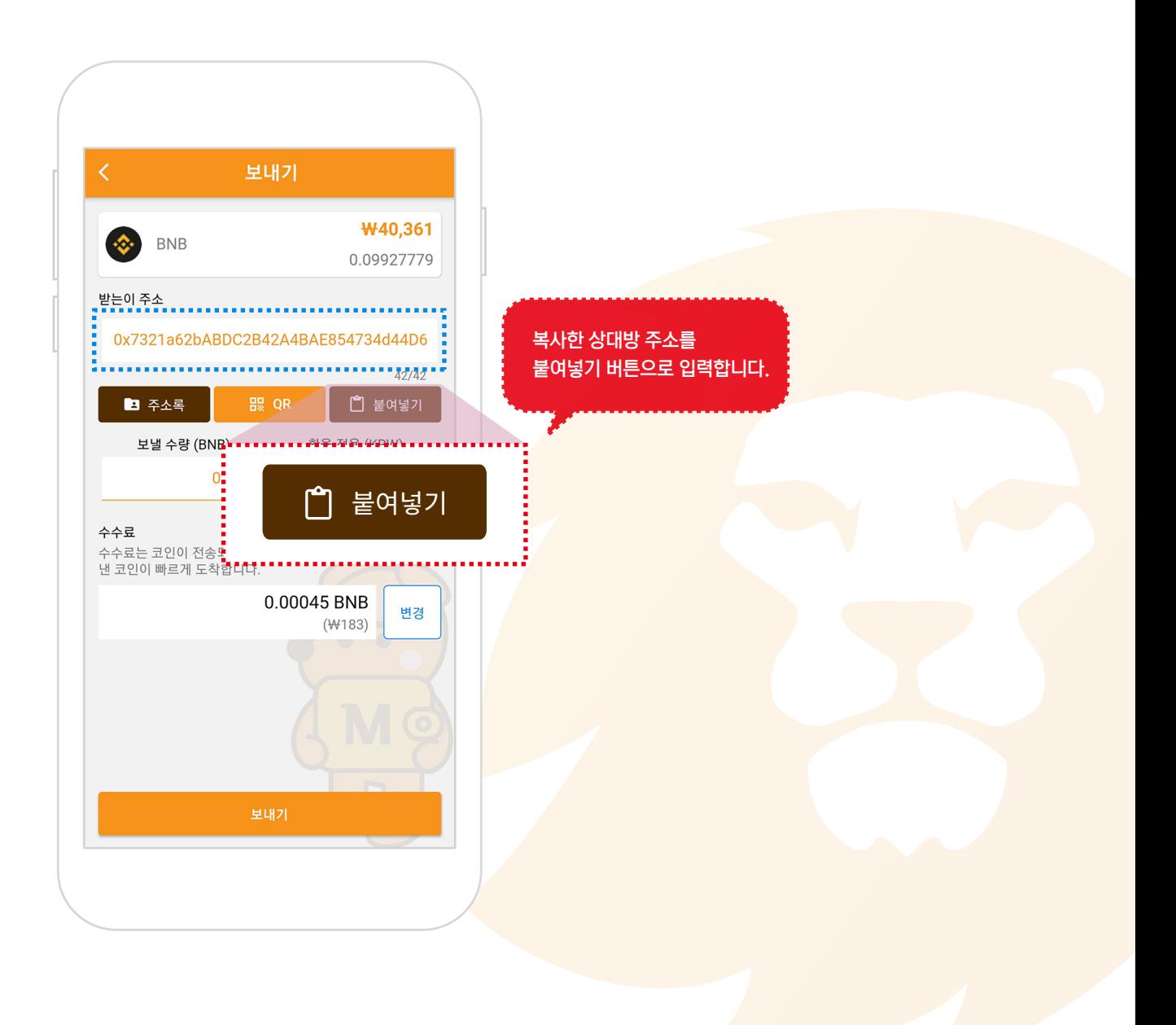

#### 5. 보낼수량 입력하기

① 상대방의 지갑주소를 입력했으면, 보낼 수량을 입력합니다. ※ 문자 메시지나 카카오톡 등의 SNS로 받은 주소를 복사해서 사용할때 주로 사용합니다.

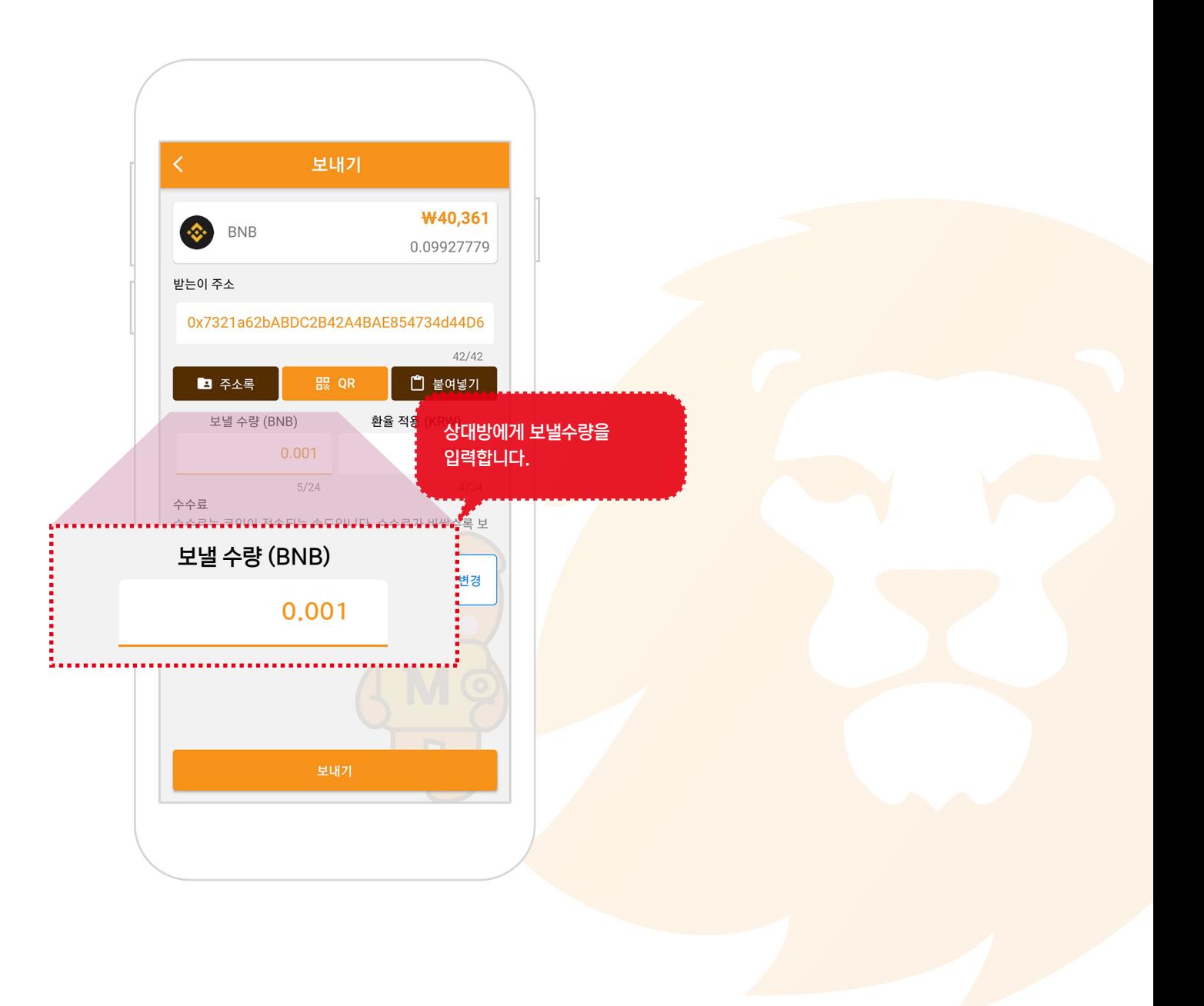

#### 6. 네트워크 수수료를 설정합니다.

① 변경 버튼을 눌러서 수수료 변경 팝업창을 띄워줍니다. ※ 수수료 세팅은 안해도 기본값이 세팅되어져 있어서 보내집니다. ※ 수수료를 낮게 할수록 전송속도가 느려집니다. (코인이 늦게 전송됩니다.)

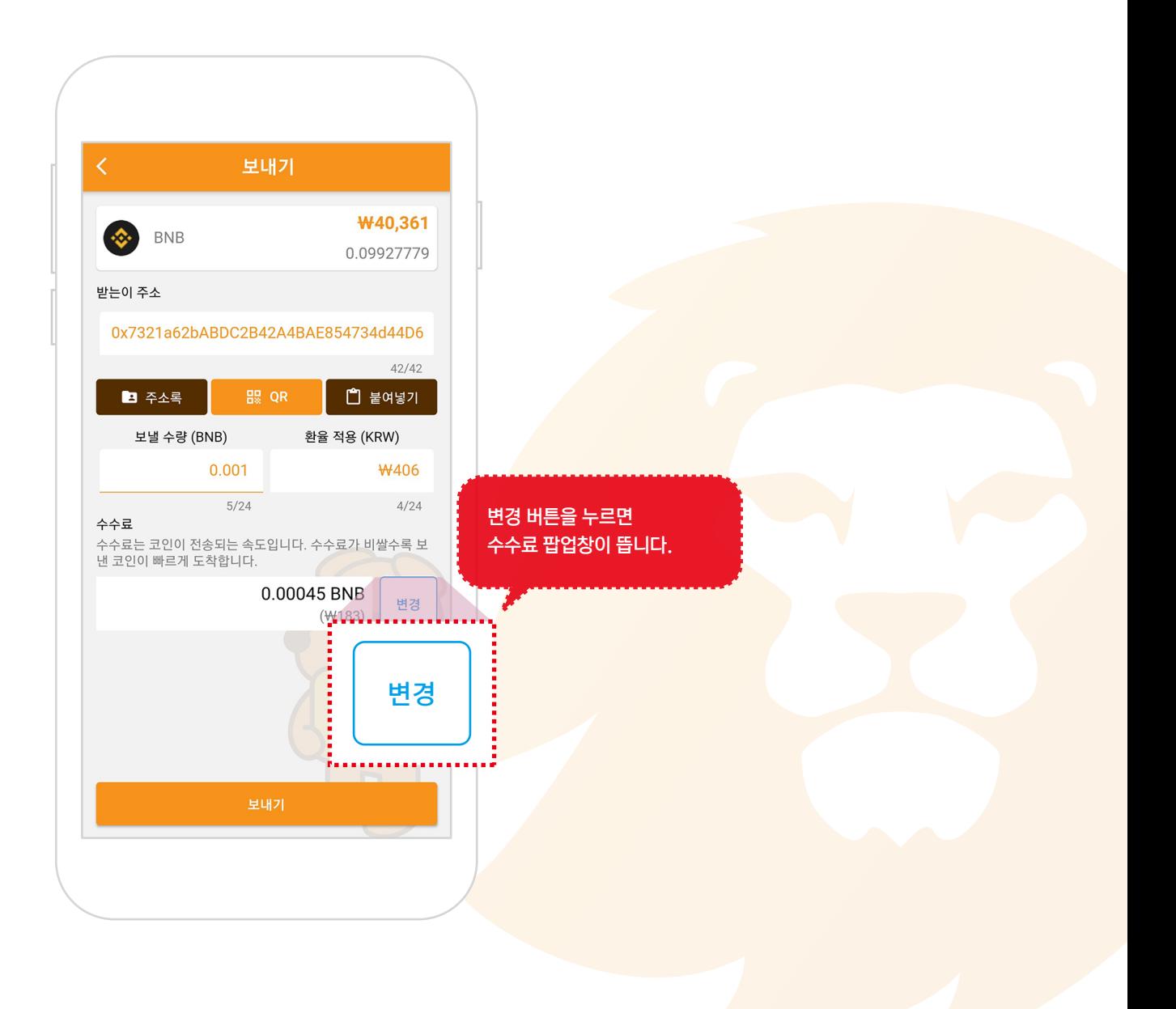

#### 6. 네트워크 수수료를 설정합니다.

① 느림, 보통, 빠름 버튼을 눌러 네트워크 수수료를 변경합니다.

- ② 확인 버튼을 누르면 수수료 세팅이 완료됩니다.
- ※ 수수료 세팅은 안해도 기본값이 세팅되어져 있어서 보내집니다.

※ 수수료를 낮게 할수록 전송속도가 느려집니다. (코인이 늦게 전송됩니다.)

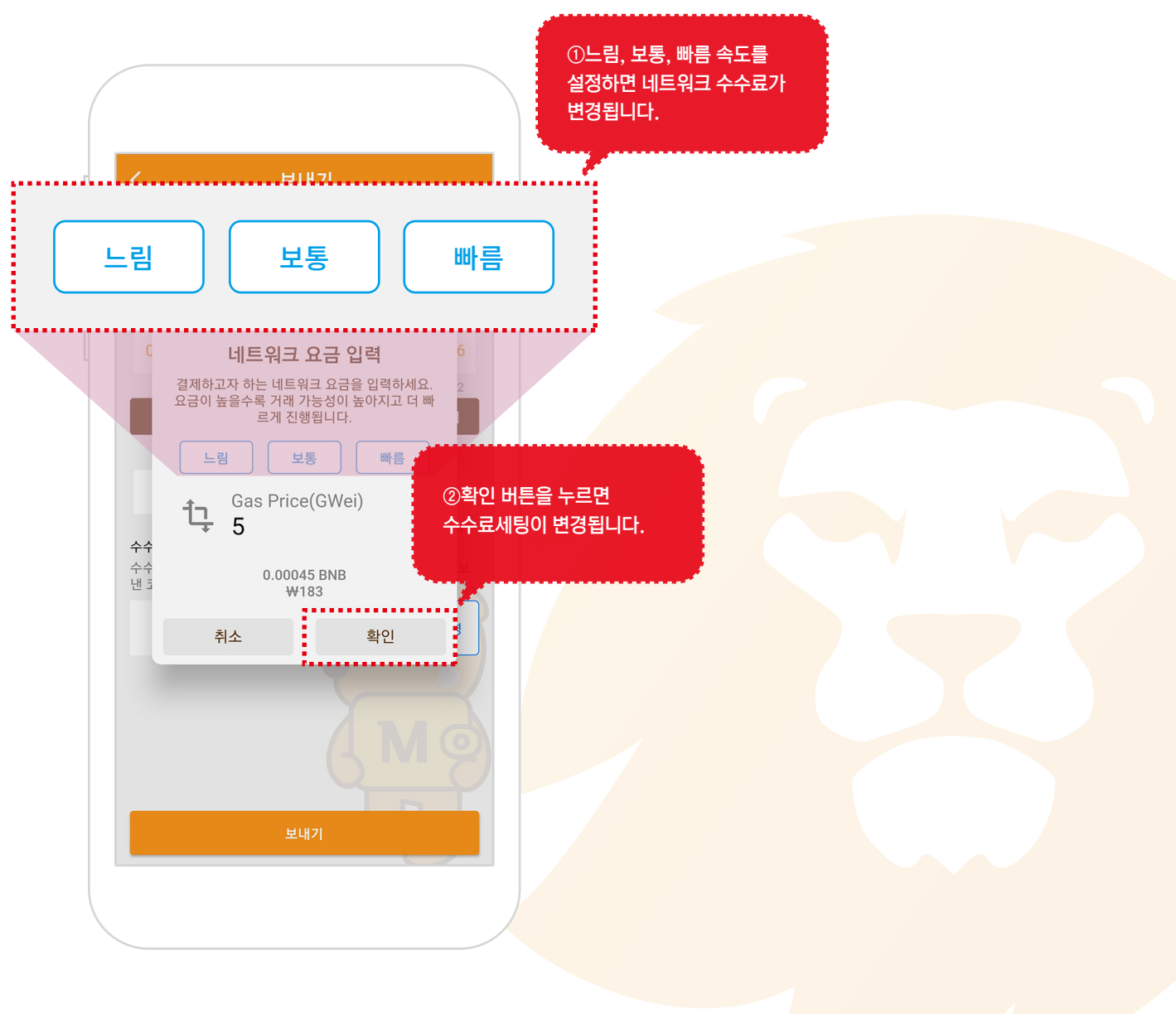

### 7. 보내기 버튼 누르기

① 보내기 버튼을 누릅니다.

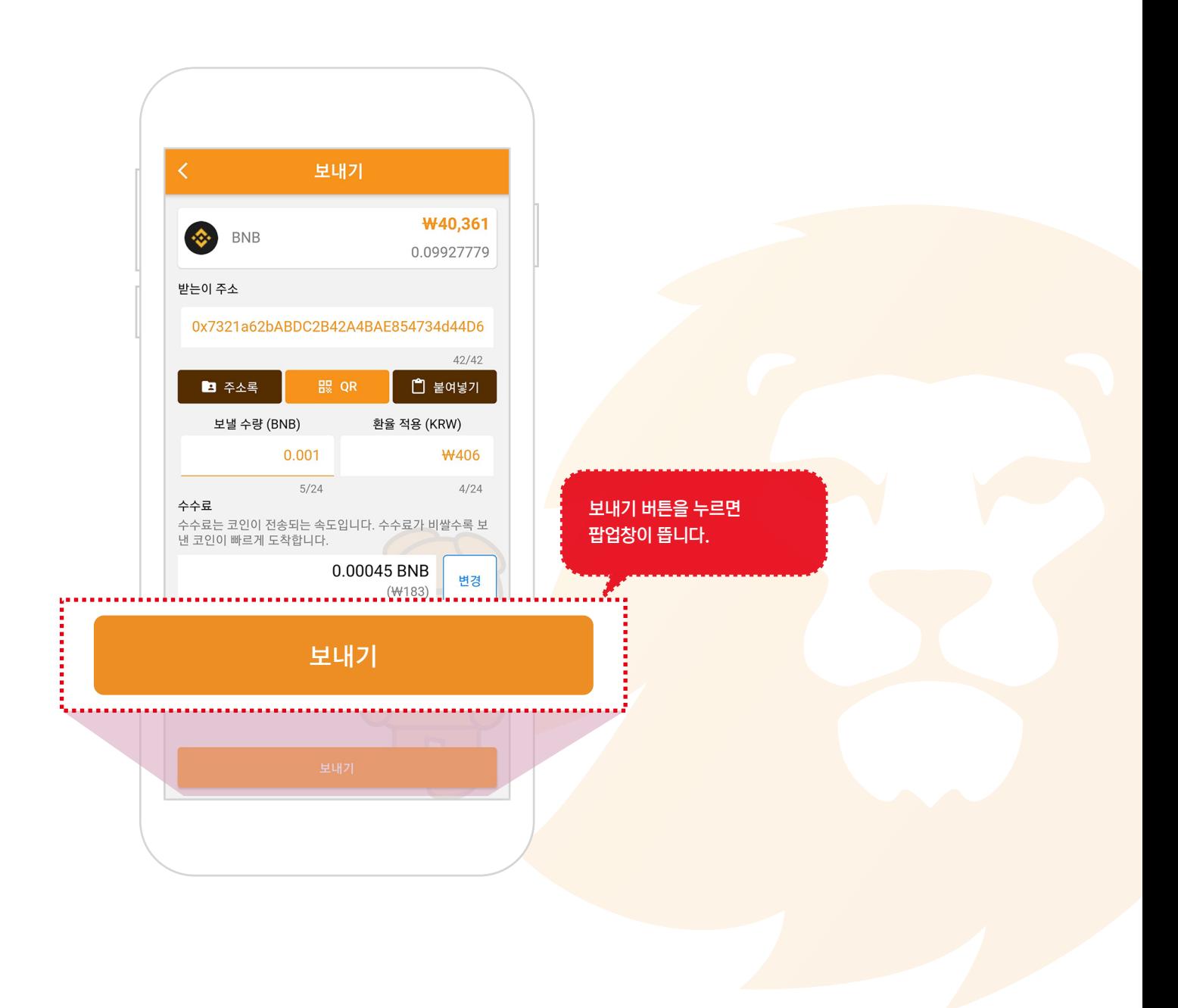

8. 보내기

① 팝업창의 내용을 확인하시고, 보내기 버튼을 누르면 암호화폐가 전송됩니다.

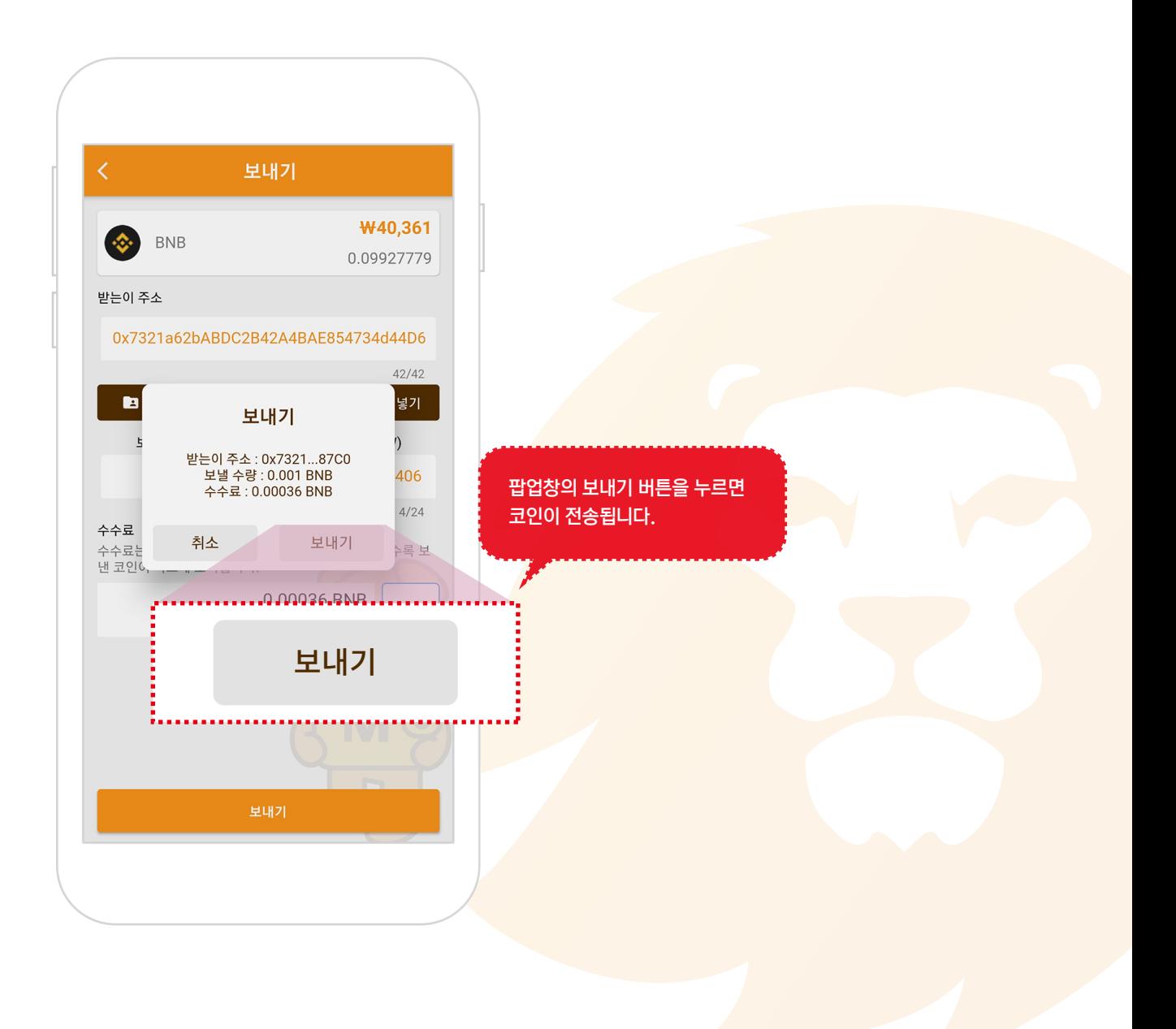

### 8. 내역 보기

### 1. 암호화폐 화면

① 보내고 받은 내역을 보기 원하는 암호화폐 화면으로 이동합니다.

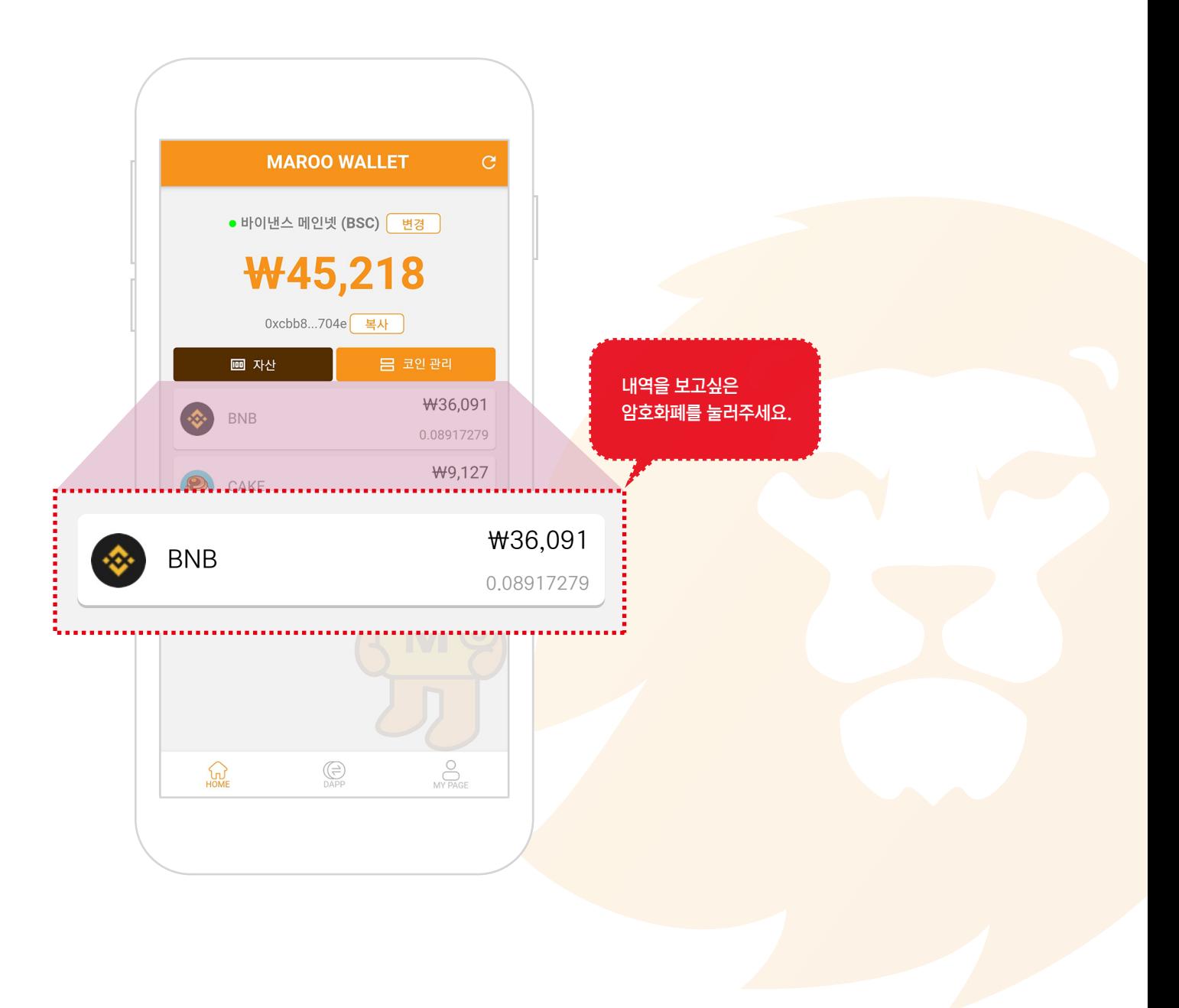

### 8. 내역 보기

### 2. 내역 확인

① 보내고 받은 내역은 암호화폐 정보 밑으로 쌓이게 됩니다.

② 더 자세히 보고싶은 내역을 누르면 보낸주소, 받은 주소와 수수료를 볼 수 있습니다.

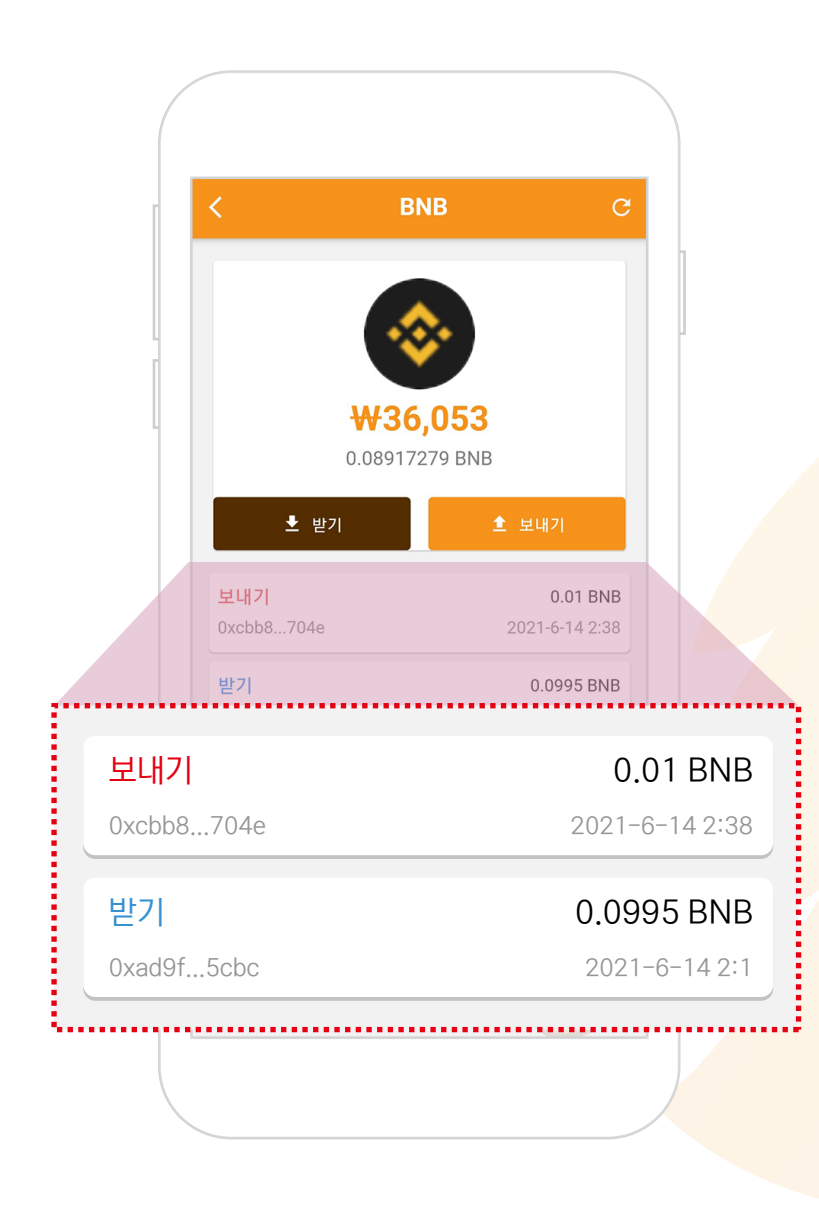

### 8. 내역 보기

#### 3. 자세히 보기

- ① 보낸주소, 받은주소와 수수료를 확인가능 합니다.
- ② 정보 더보기 버튼을 누르시면 해당 암호화폐의 블록 익스플로러로 이동해 더 자세히 볼 수 있습니다.

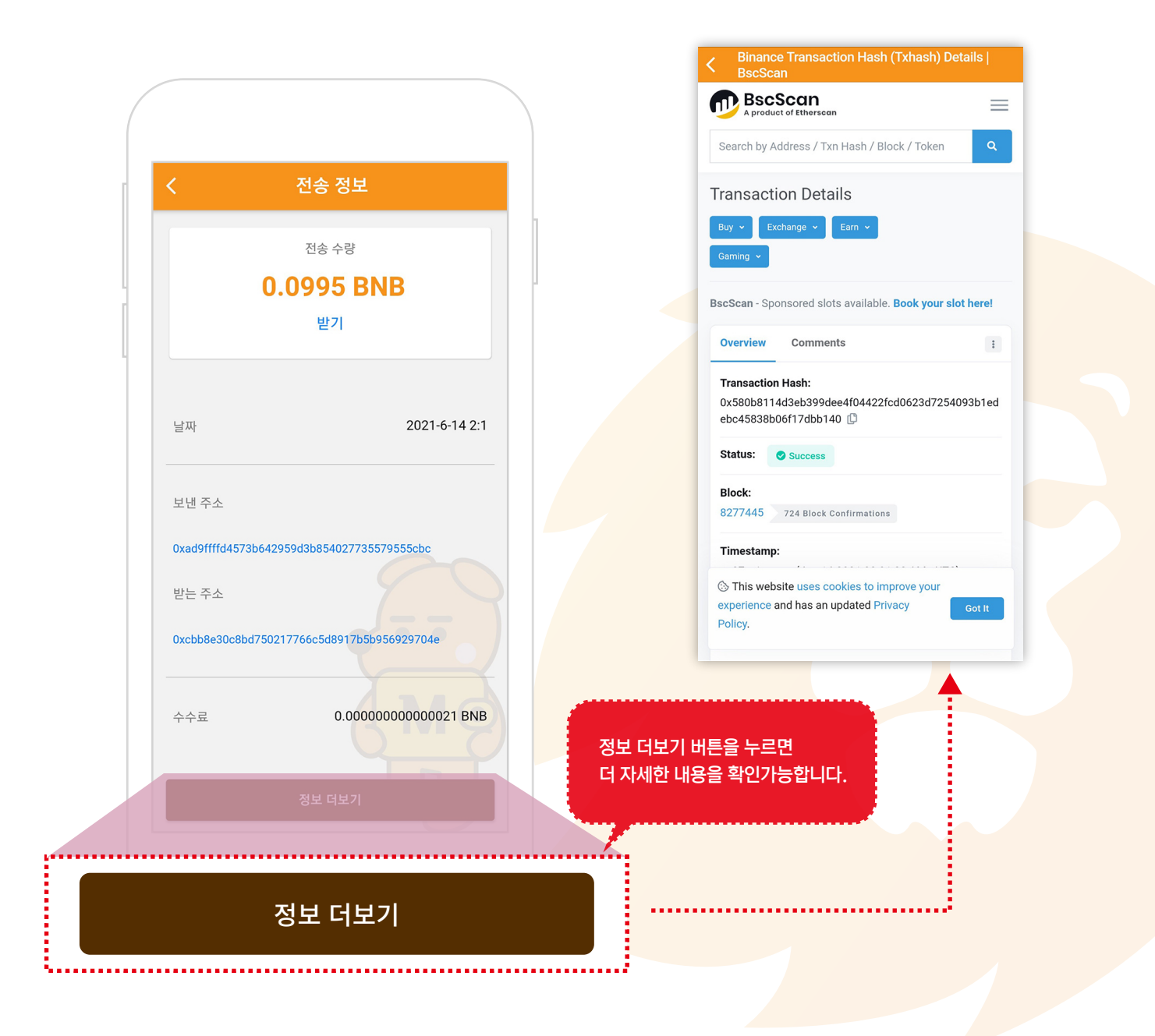

### 1. 댑(DApp) 화면으로 이동하기

- ① 하단 메뉴에서 DApp버튼을 눌러 DApp화면으로 이동합니다.
- ※ DApp은 주로 Defi 기능으로 암호화폐의 일정량을 지분으로 고정시켜, 블록체인 네트워크에 기여하고, 그 대가로 수익을 보상 받는 서비스입니다.

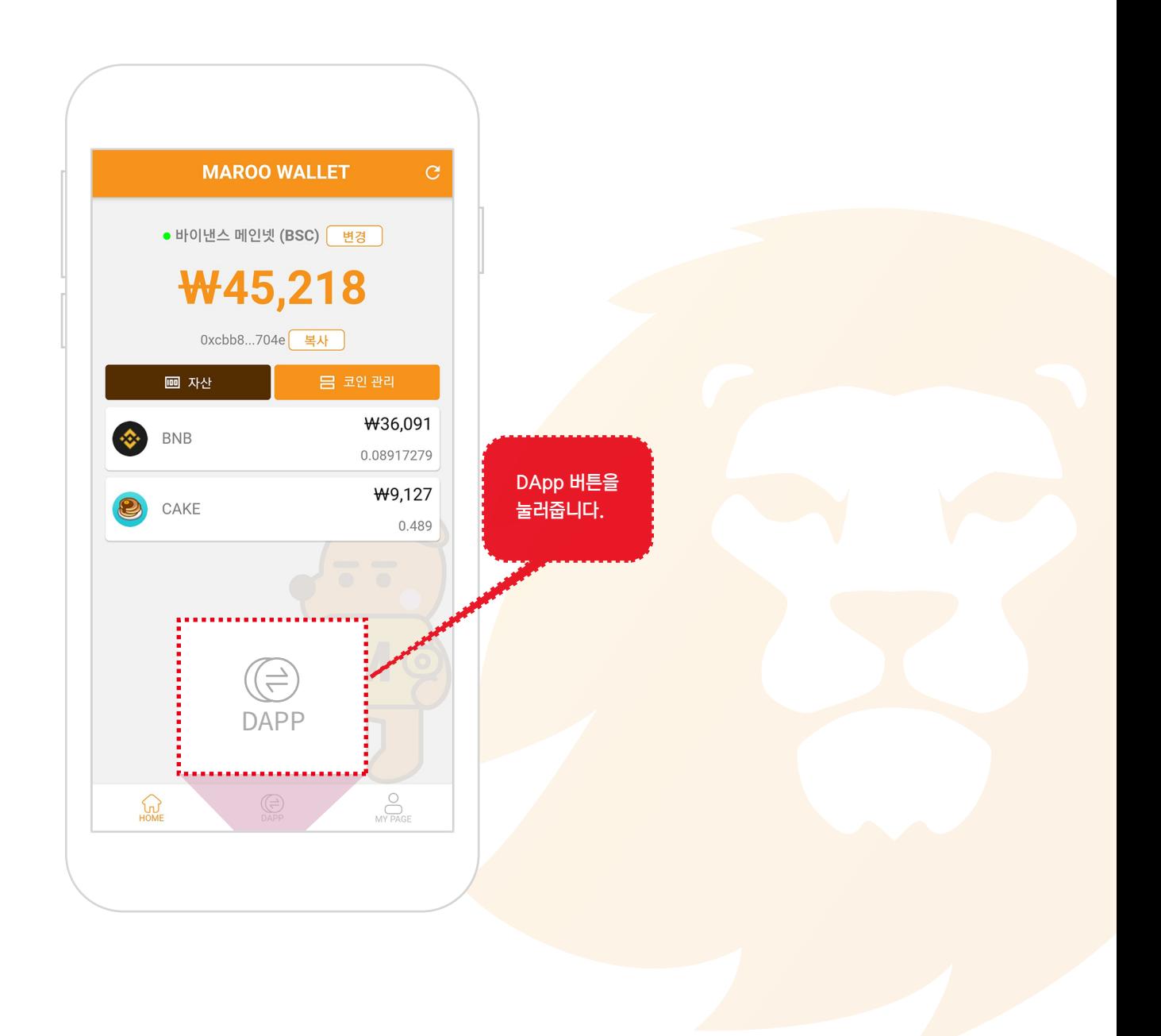

### 2. 원하는 댑(DApp)서비스로 이동하기

- ① UNISWAP, PANCAKESWAP, 1INCH등 원하는 서비스로 이동합니다.
- ※ UNISWAP은 이더리움(ETH), PANCAKESWAP은 바이낸스(BNB), 1INCH는 이더리움,바이낸스 두 체인 다 지원합니다.

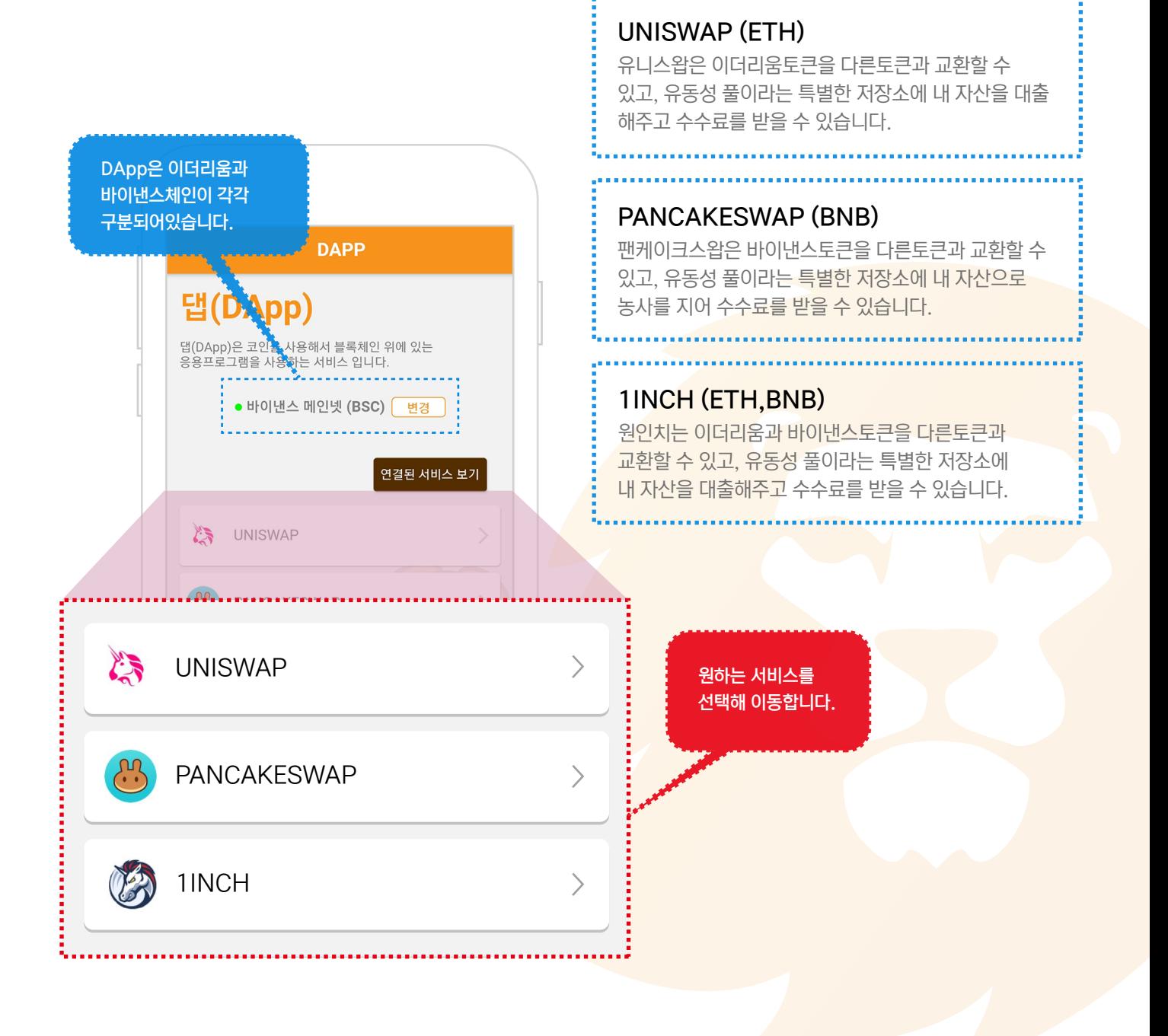

### 3. Maroo Wallet 연결하기1

① Pancakeswap의 하단 Unlock Wallet 버튼을 눌러 지갑을 연결할 준비를 합니다.

※ 지갑 연결 방법은 각 서비스 마다 조금씩 다릅니다.

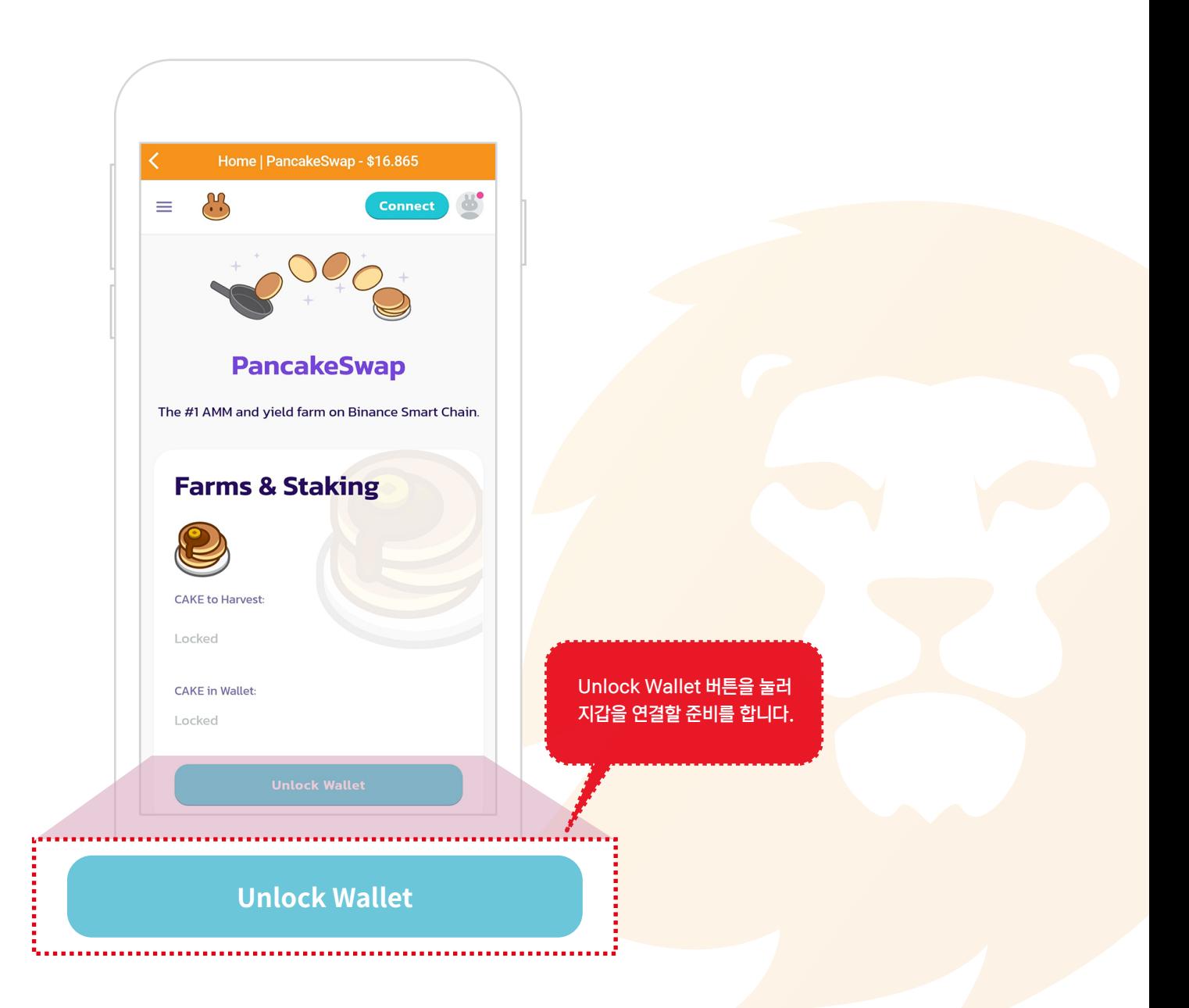

### 3. Maroo Wallet 연결하기2

① 팝업창의 Maroo Wallet 버튼을 눌러 지갑을 연결합니다.

※ 지갑 연결 방법은 각 서비스 마다 조금씩 다릅니다.

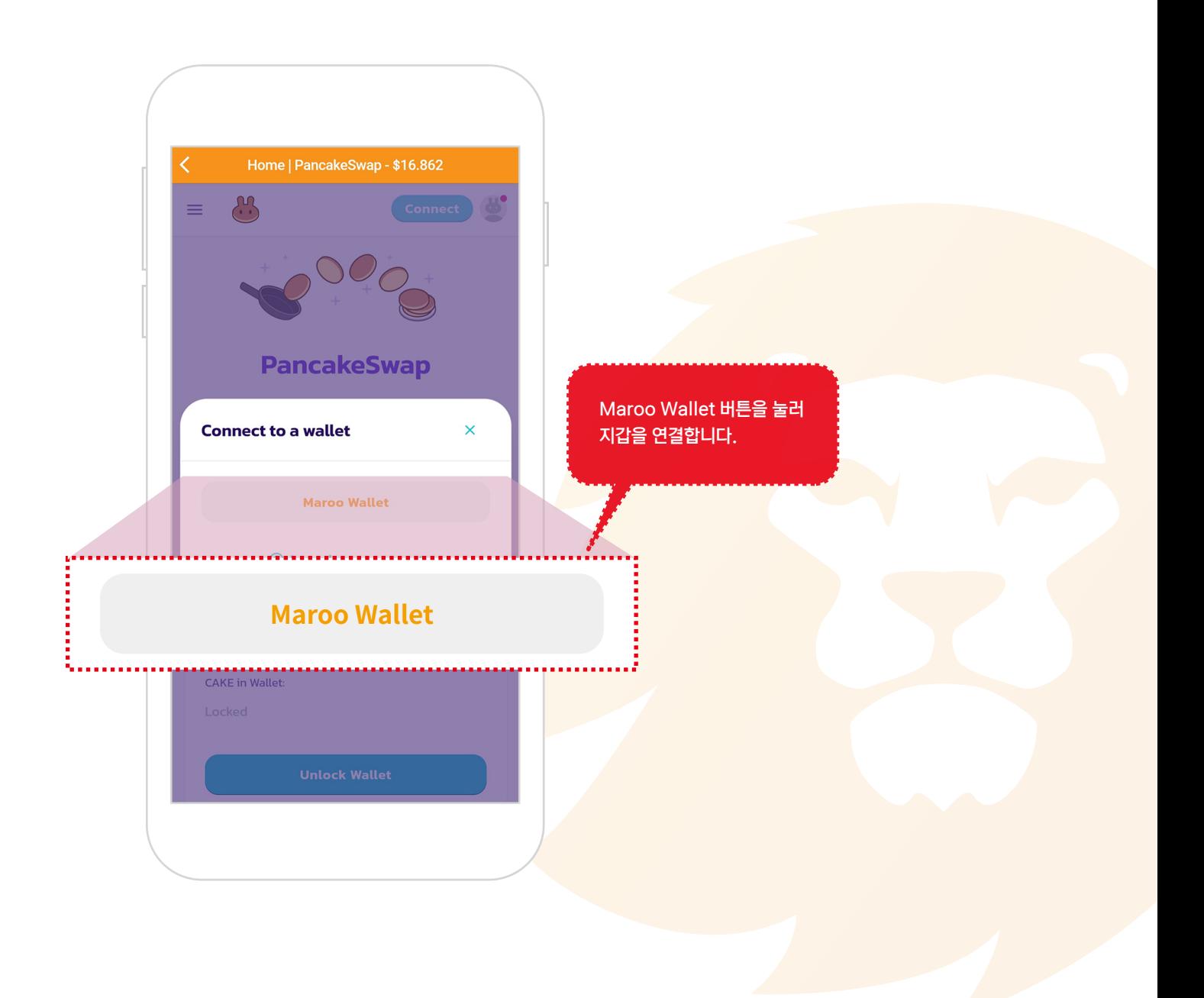

### 3. Maroo Wallet 연결하기3

① 팝업창의 연결 버튼을 눌러 주면 비로소 지갑이 연결됩니다.

※ 지갑 연결 방법은 각 서비스 마다 조금씩 다릅니다.

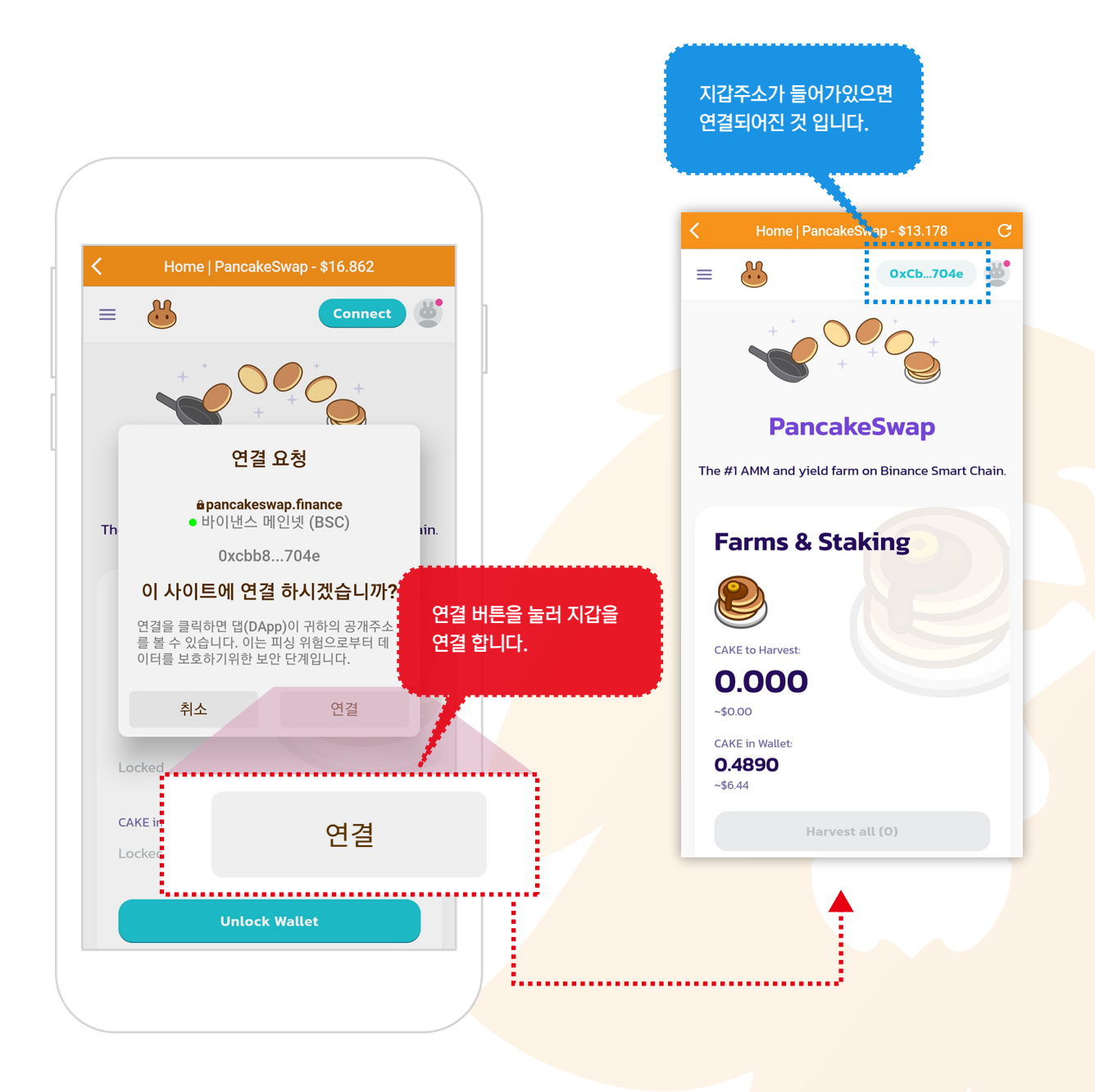

### 4. Maroo Wallet 연결 해제하기1

① 댑(DApp) 서비스의 중간에있는 연결된 서비스 보기 버튼을 눌러 해당 페이지로 이동합니다.

※ 댑(DApp)에 연결된 지갑을 연결 해제할때 사용합니다.

※ 댑(DApp)관련 서비스의 수수료를 받던가 스왑된 암호화폐는 연결 해제 상태라도 들어옵니다.

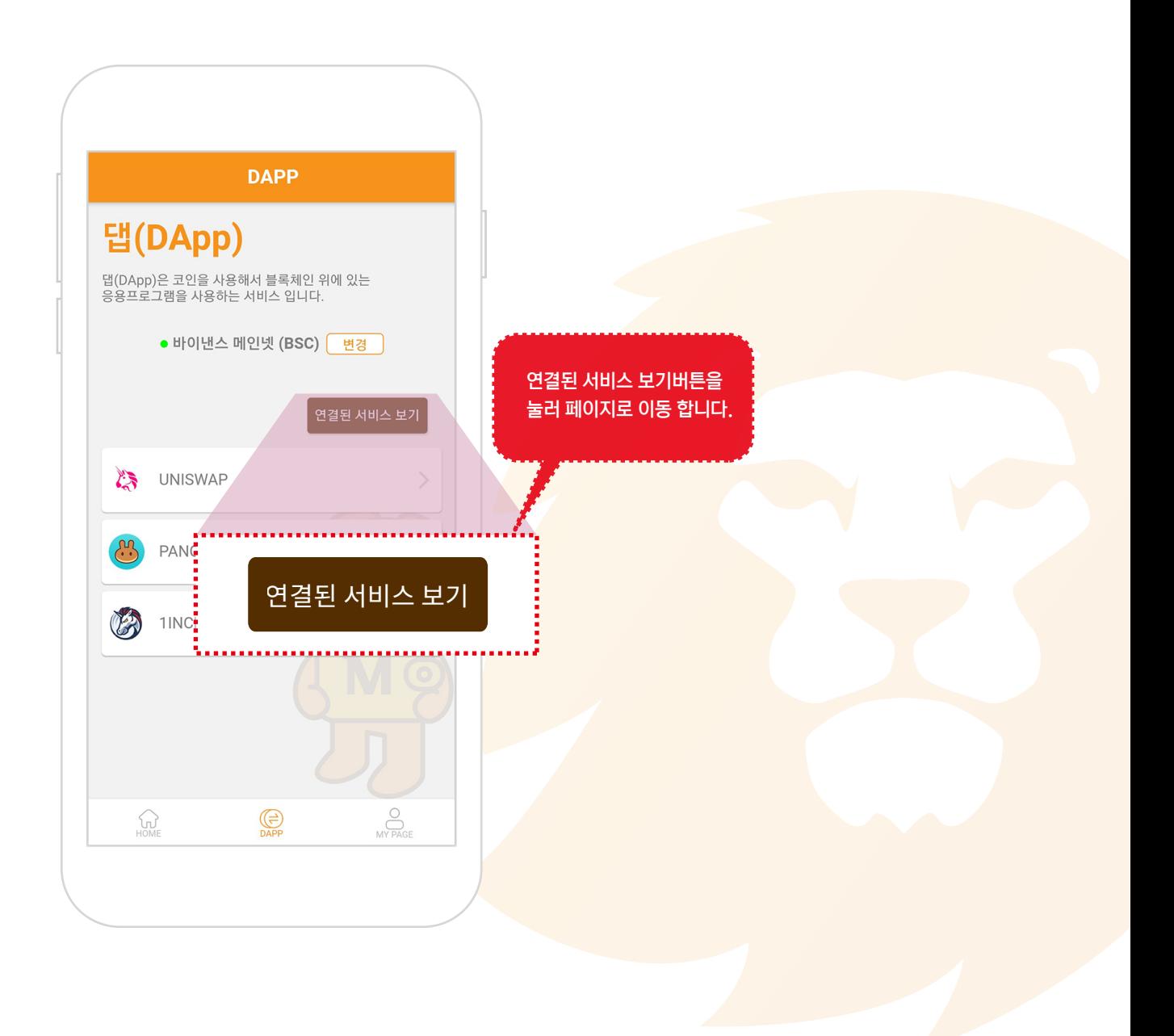

#### 5. Maroo Wallet 연결 해제하기2

 $\odot$  댑(DApp) 서비스 페이지의 해당 서비스우측의  $\bigcirc$  버튼을 눌러줍니다.

- ② 팝업창에서 삭제 버튼을 누르면 연결이 해제됩니다.
- ※ 댑(DApp)에 연결된 지갑을 연결 해제할때 사용합니다.
- ※ 댑(DApp)관련 서비스의 수수료를 받던가 스왑된 암호화폐는 연결 해제 상태라도 들어옵니다.

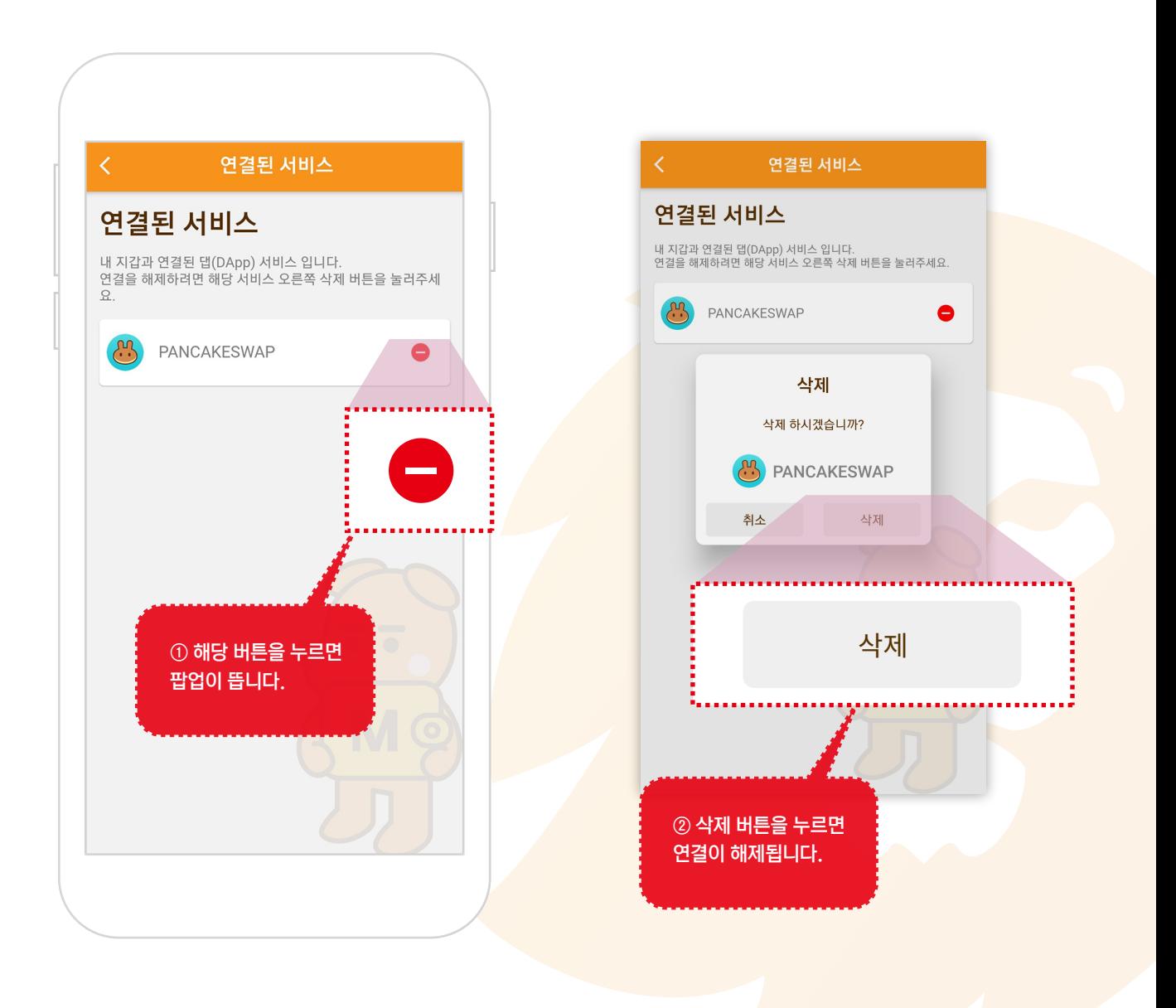

# 10. My page

### 1. My page 화면으로 이동하기

① 하단 메뉴에서 My page 버튼을 눌러 My page화면으로 이동합니다.

※ My page에서 대부분의 세팅이 가능합니다.

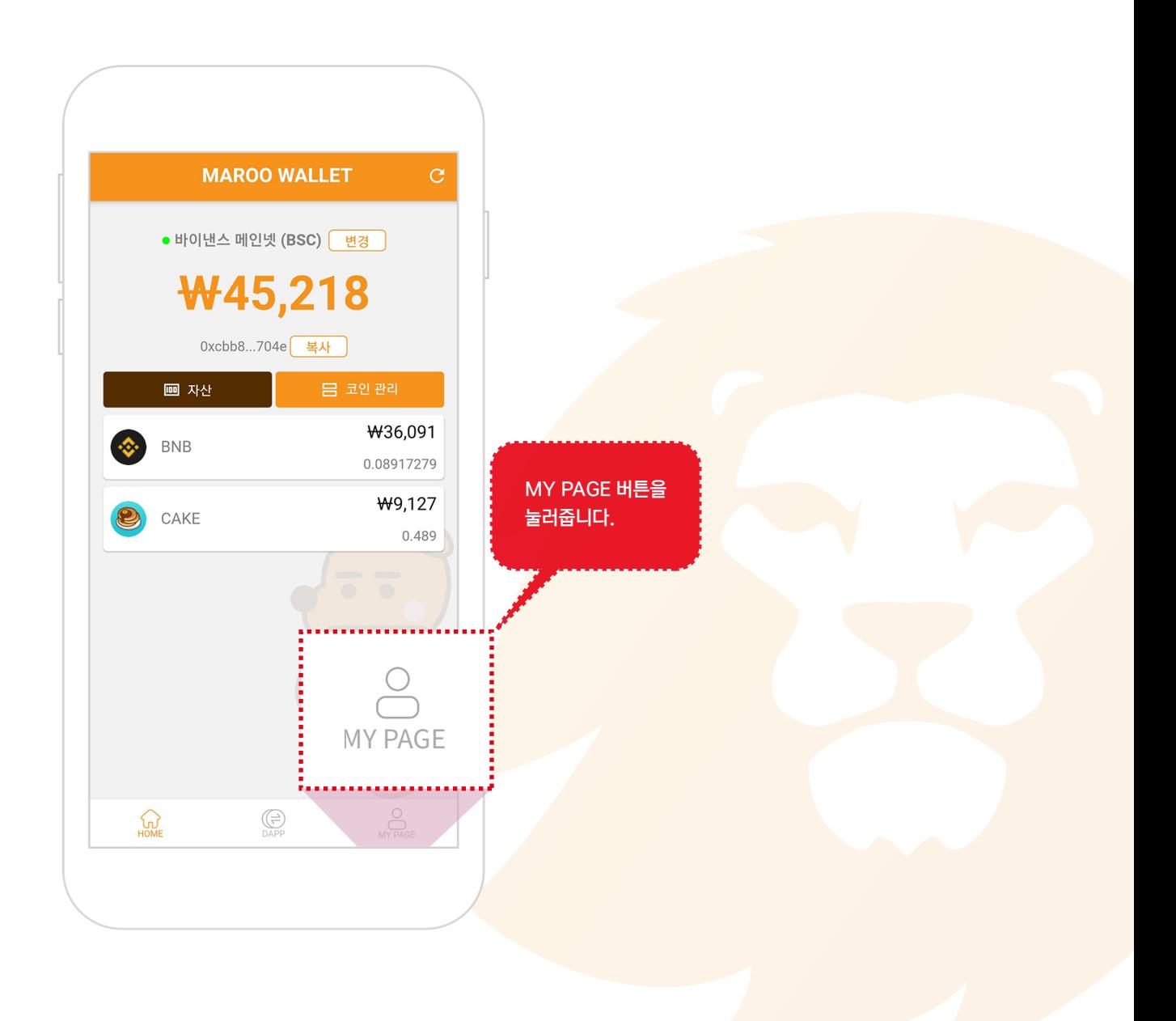

### 10. My page

#### 2. My page 화면

- ① 복구용 12단어와 개인키 : 내지갑을 복구 할수있는 12단어와 개인키를 확인합니다.
- ② 주소록 : 코인 보내기 편하게 주소록에 상대방 지갑주소를 저장해서 사용합니다.
- ③ 기준통화 변경 : 내 암호화폐의 가치를 보여주는 기준환율을 변경합니다. (달러, 원화)
- ④ 네트워크 변경 : 이더리움과 바이낸스체인을 변경합니다.
- ⑤ 개인정보 취급 방침 : 개인정보 취급 방침을 확인 합니다.
- ⑥ 서비스 정책 : 서비스 정책을 확인 합니다.
- ⑦ 버전 : Maroo Wallet 의 버전을 확인 합니다.

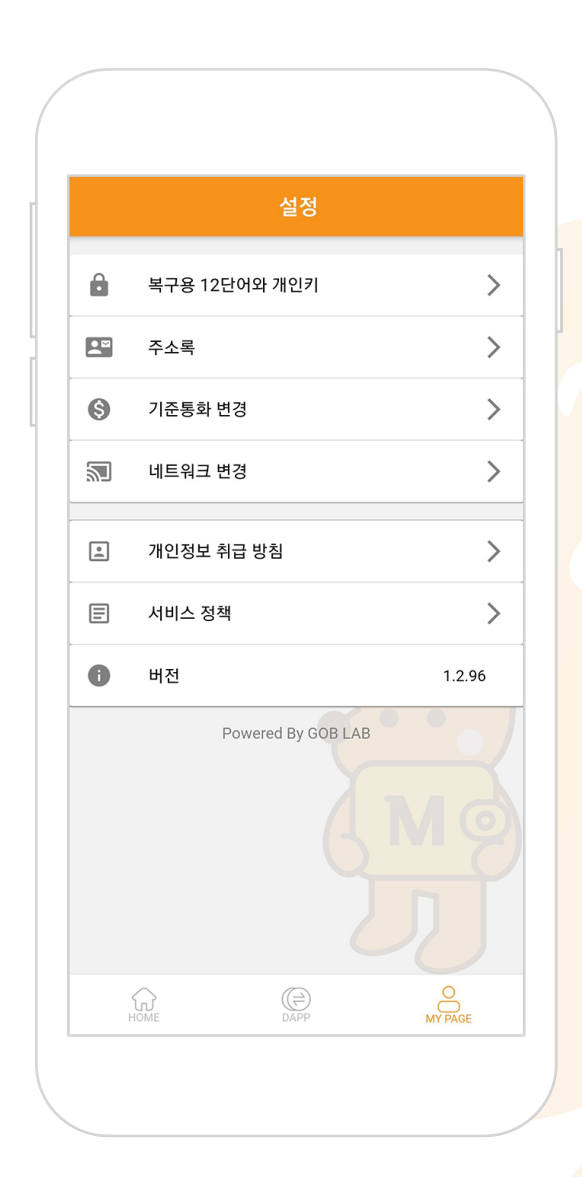

### 11. 복구용 12단어와 개인키

#### 1. 복구용 12단어와 개인키 화면으로 이동하기

① 복구용 12단어와 개인키를 눌러줍니다.

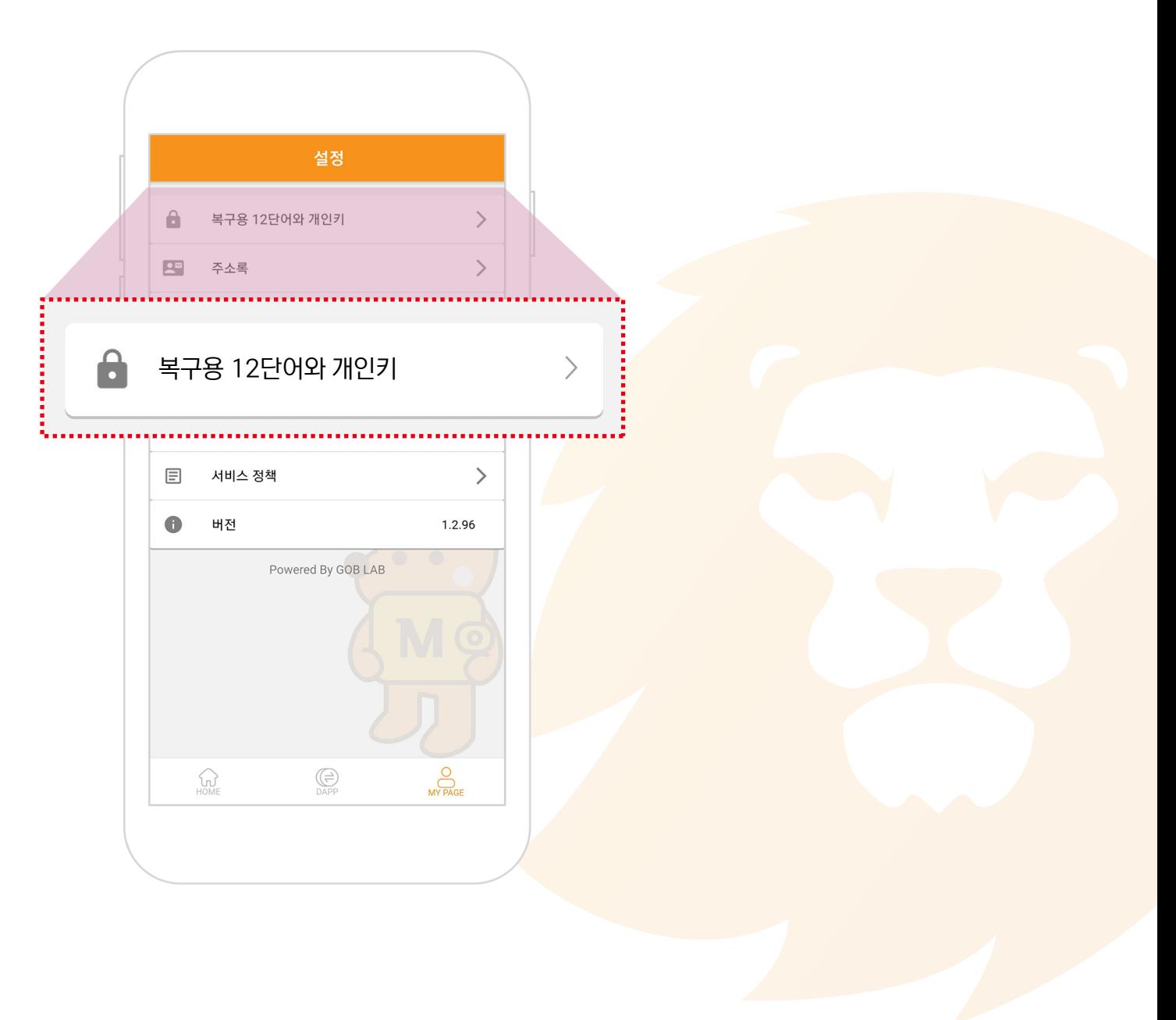

### 11. 복구용 12단어와 개인키

### 2. 비밀번호 인증

① 민감한 부분이라 보안 인증을 마친 후 화면으로 이동 합니다.

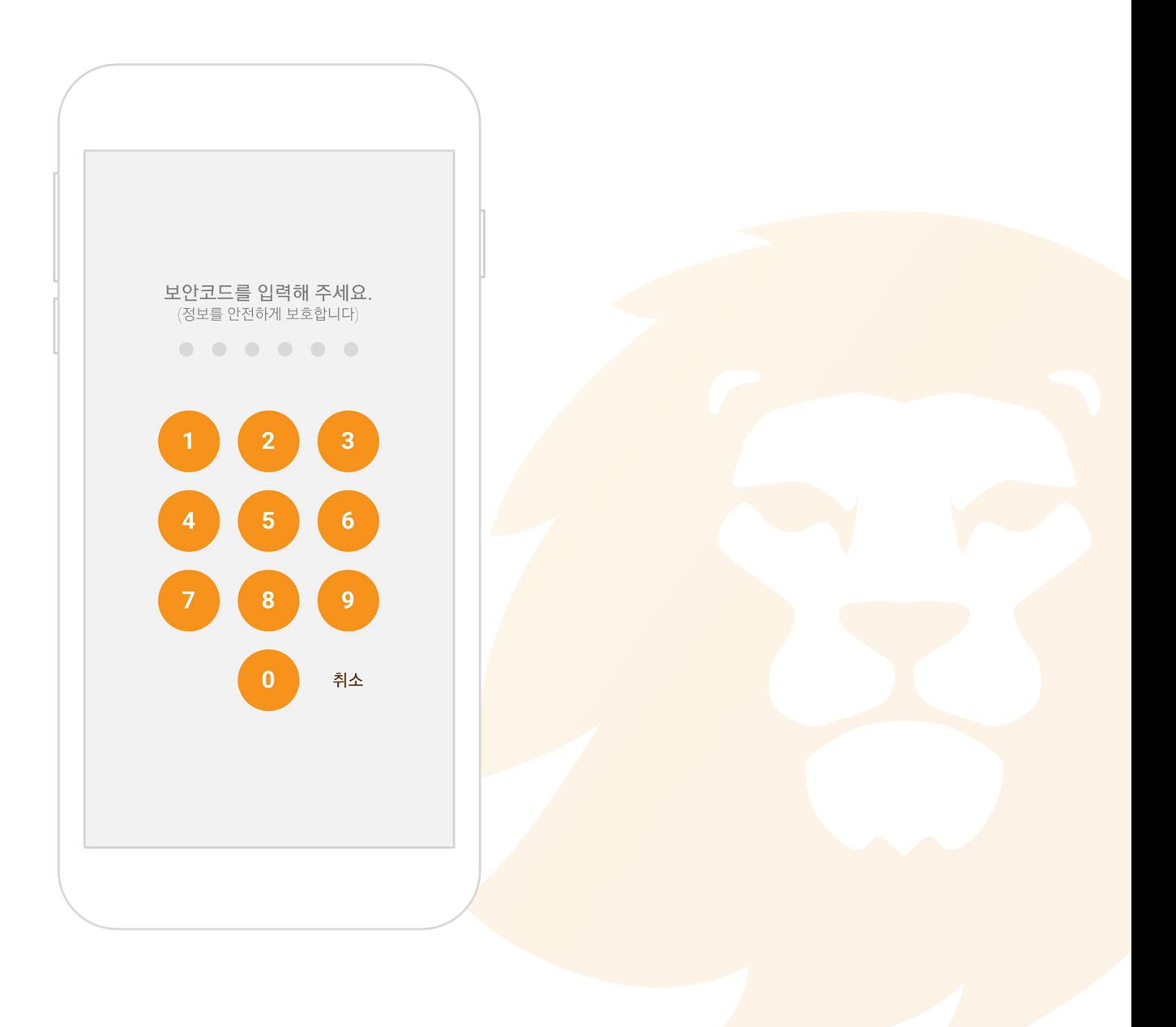

### 11. 복구용 12단어와 개인키

#### 3. 12단어와 개인키, 공개키를 확인

① 복구용 12단어와 개인키, 지갑 주소를 확인 합니다.

※ 복구용 12단어와 개인키는 내 지갑의 열쇠와 같으므로 절대 남에게 공개하지 말아야 합니다.

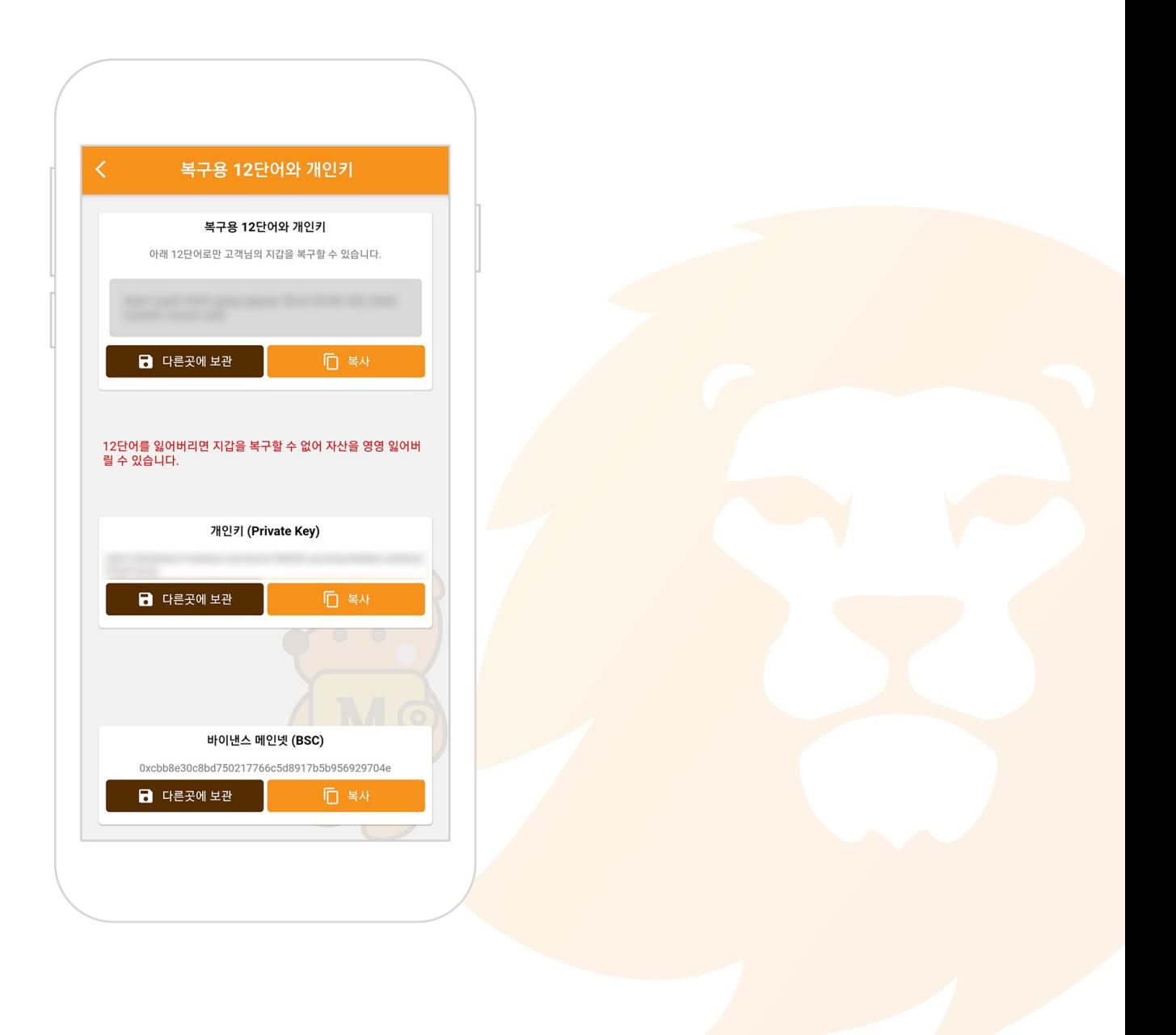

### 12. 주소록

#### 1. 주소록 화면으로 이동

① MY PAGE화면에서 주소록을 눌러서 해당화면으로 이동합니다.

② 주소록을 추가하고 삭제 할 수있습니다.

③ 버튼을 눌러 주소록을 추가합니다.

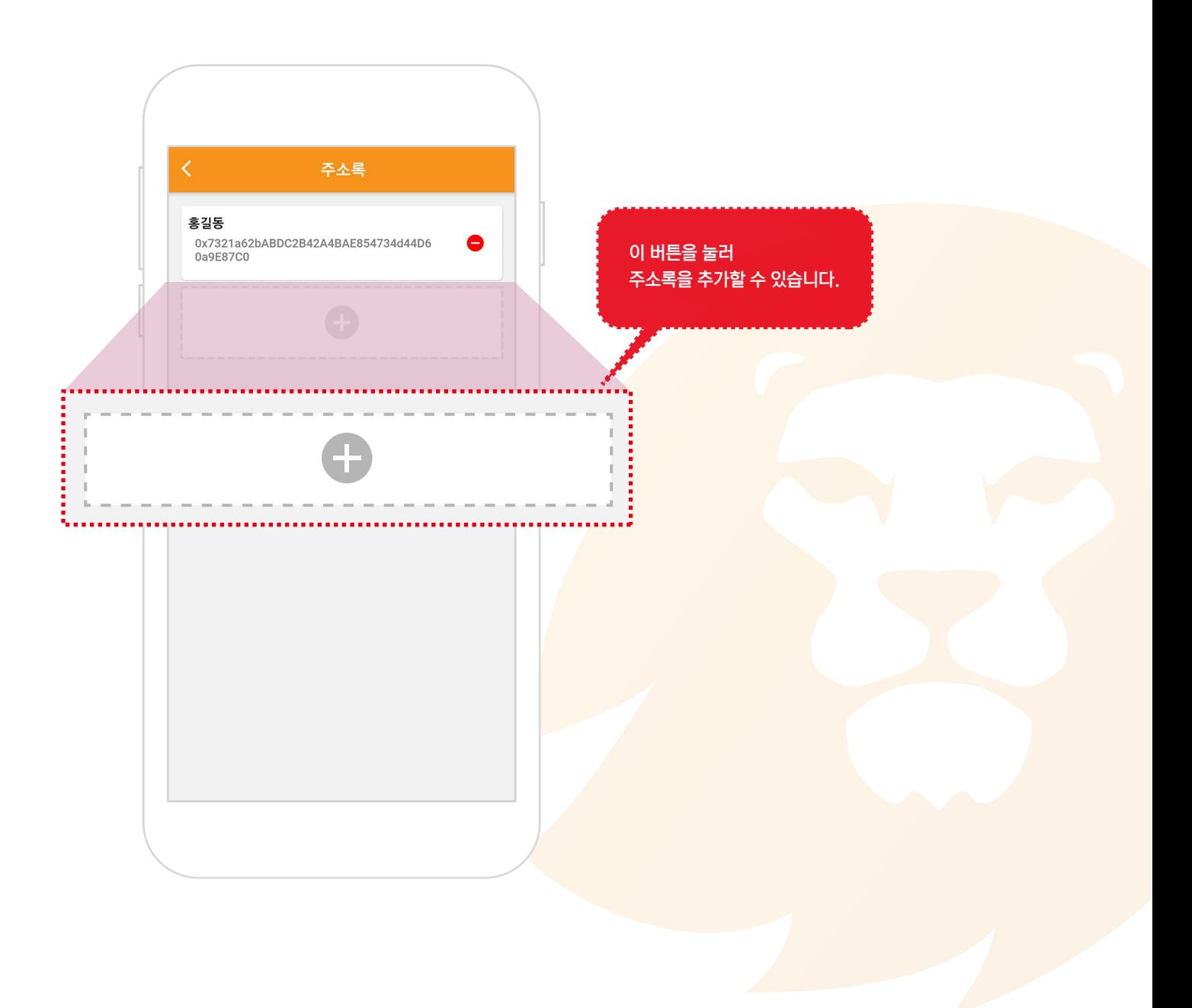

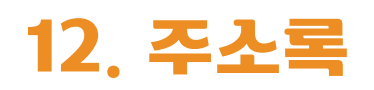

#### 2. 주소록 추가하기

① 버튼을 누르면 팝업창이 뜨고 이름과 상대방 주소를 입력한 후 저장을 누르면 주소록이 추가됩니다.

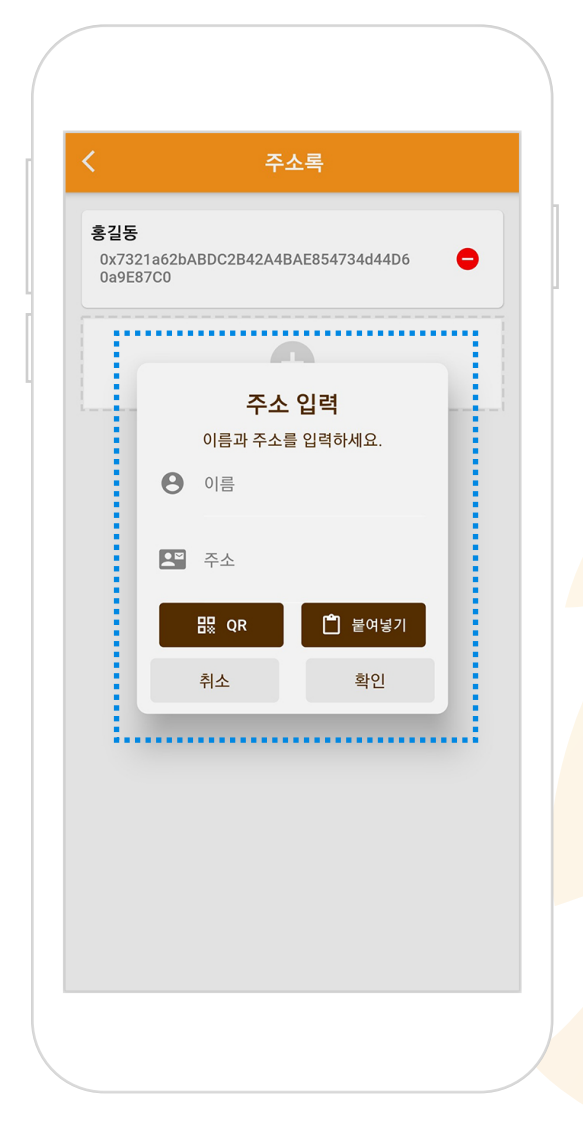

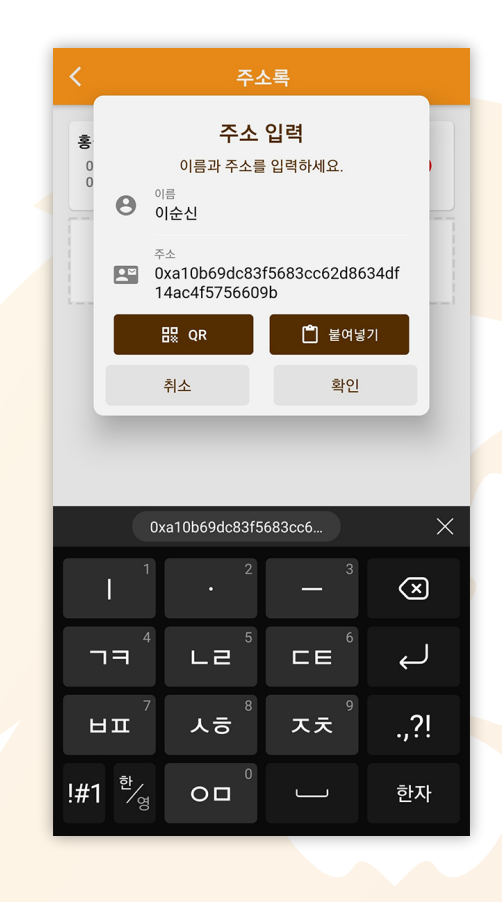

### 12. 주소록

#### 3. 주소록 삭제하기

 $\odot$  주소록 화면에서  $\bigcirc$  버튼을 누르면 삭제하기 팝업이 뜹니다.

② 팝업창에서 삭제하기 버튼을 누르면 주소록이 삭제됩니다.

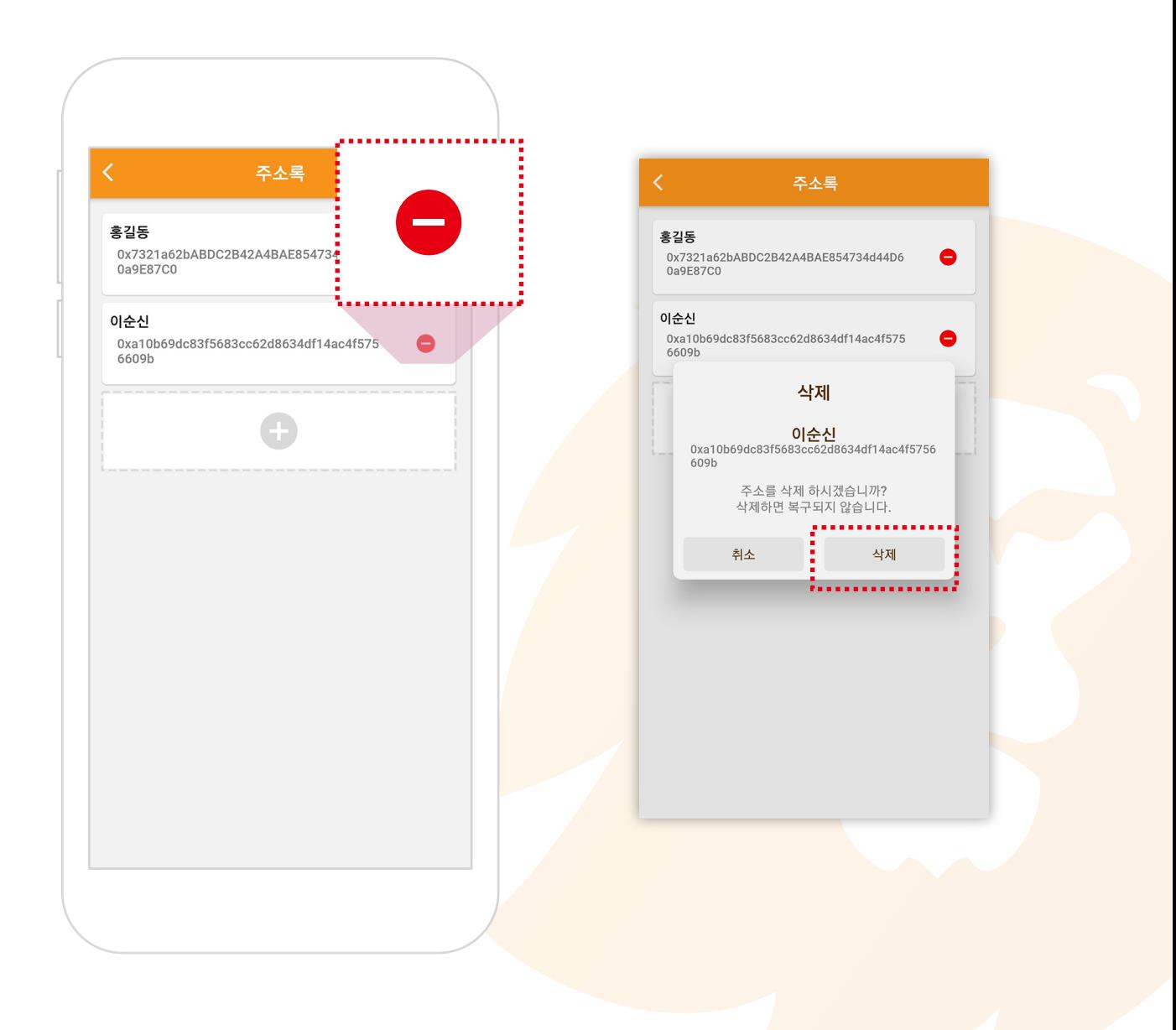

### 13. 기준통화 변경

#### 1. 기준통화 변경 화면

- ① MY PAGE화면에서 주소록을 눌러서 해당화면으로 이동합니다.
- $\circledR$  달러로 보시려면, 미국국기 오른쪽  $\circled{C}$  을 눌러서 체크박스를 활성화  $\bullet$  해주시면 달러로 나오고, 태극문양 오른쪽 원형마크를 눌러 체크박스를 활성화 하시면 원화로 나옵니다.

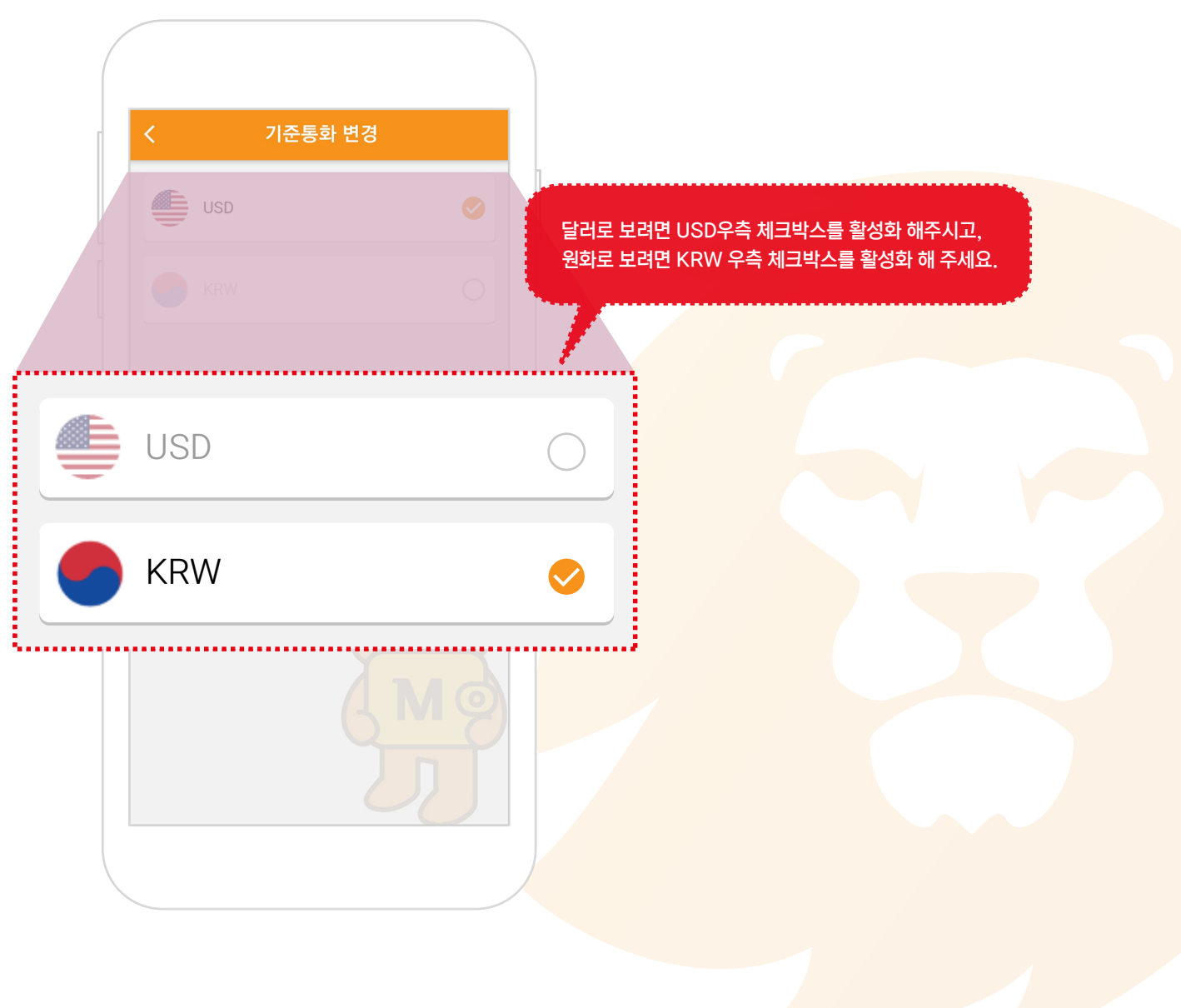

### 14. 네트워크 변경

#### 1. 네트워크 변경 화면

- ① MY PAGE화면에서 네트워크 변경을 눌러서 해당화면으로 이동합니다.
- $\oslash$  변경 하고 싶은 네트워크의  $\bigcap$ 를 눌러서 체크박스를 활성화  $\bigvee$  해주시면 해당 네트워크로 변경됩니다.

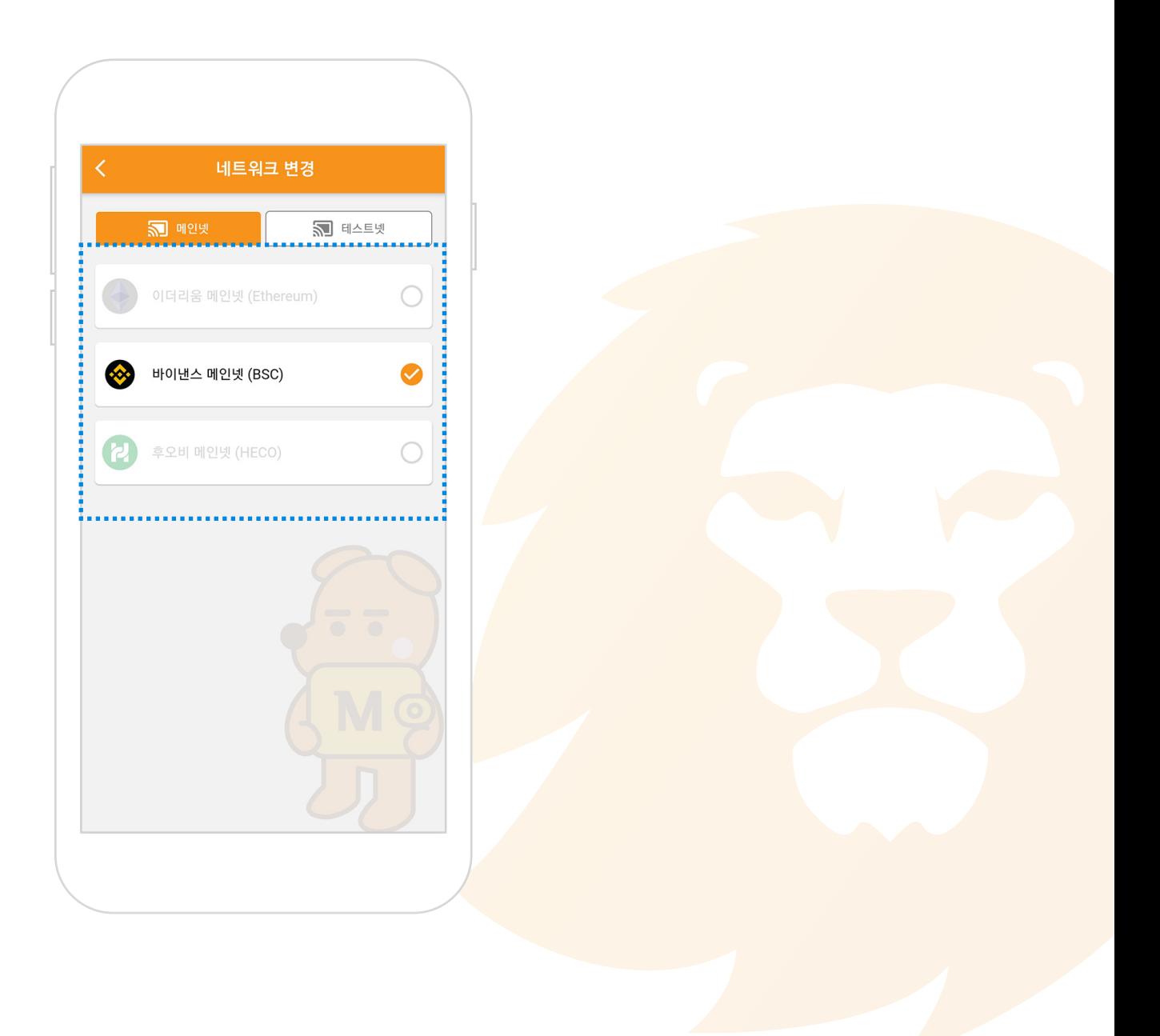